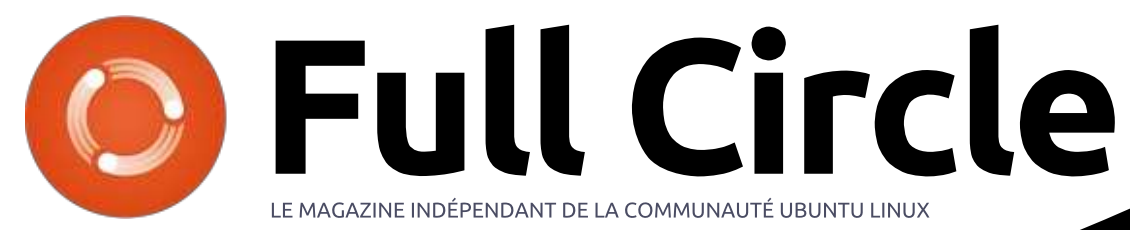

Numéro 122 - Juin 2017

Photo d'origine : ut4fp.org/page/getting-started Manip (ajout du logo UBports) : Ronnie Tucker

# INSTALLER UBPORTS TOUCH **D'UBUNTU OTA-15 VERS UBPORTS R1**

G

Full Circle Magazine n'est affilié en aucune manière à Canonical Ltd.

<span id="page-1-0"></span>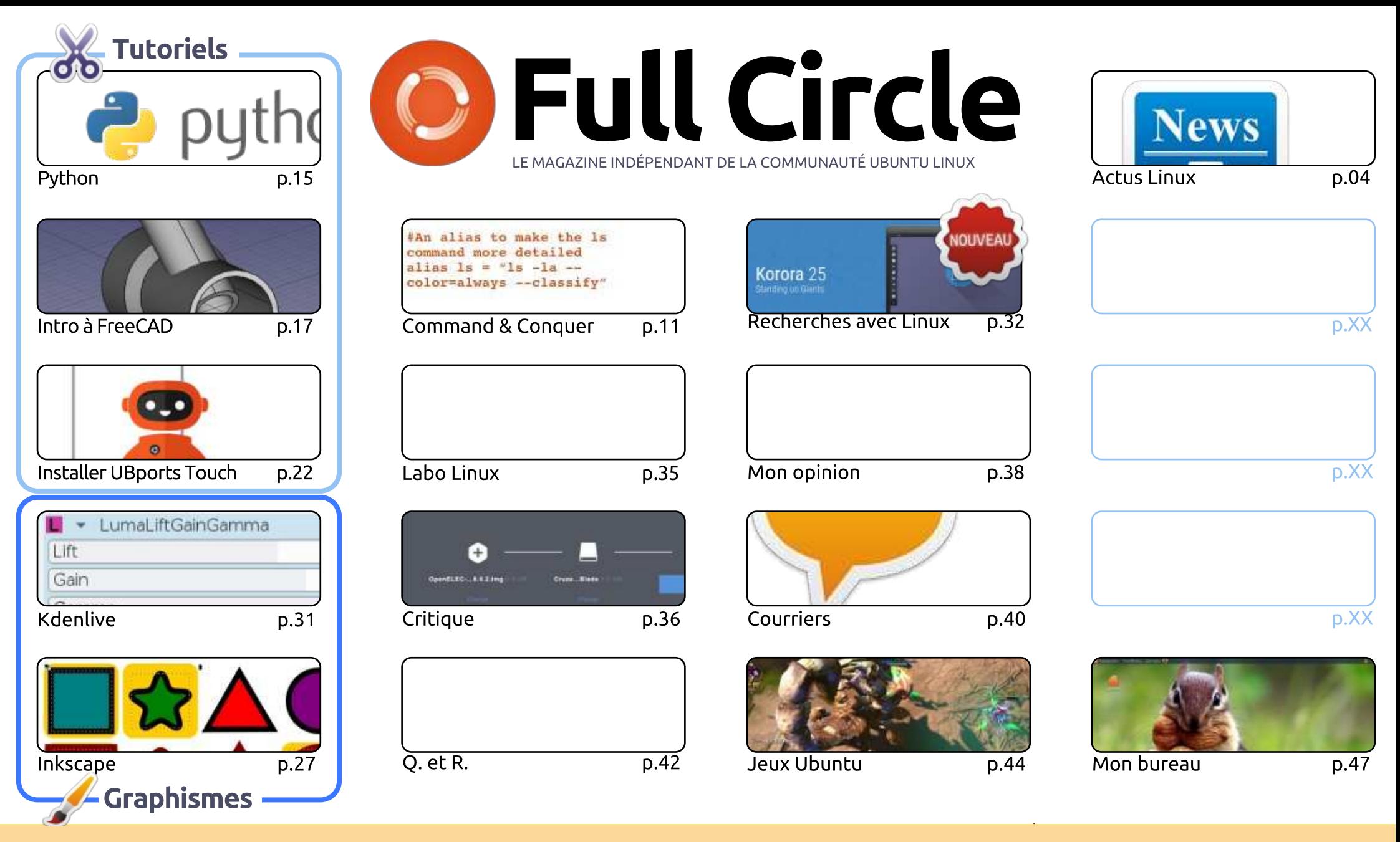

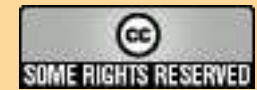

Les articles contenus dans ce magazine sont publiés sous la licence Creative Commons Attribution-Share Alike 3.0 Unported license. Cela signifie que vous pouvez adapter, copier, distribuer et transmettre les articles mais uniquement sous les conditions suivantes : vous devez citer le nom de l'auteur d'une certaine manière (au moins un nom, une adresse e-mail ou une URL) et le nom du magazine (« Full Circle Magazine ») ainsi que l'URL www.fullcirclemagazine.org (sans pour autant suggérer qu'ils approuvent votre utilisation de l'œuvre). Si vous modifiez, transformez ou adaptez cette création, vous devez distribuer la création qui en résulte sous la même licence ou une similaire.

Full Circle Magazine est entièrement indépendant de Canonical, le sponsor des projets Ubuntu. Vous ne devez en aucun cas présumer que les avis et les opinions exprimés ici ont reçu l'approbation de Canonical.

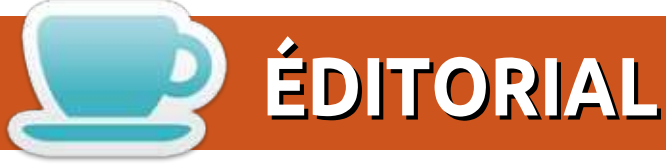

# Bienvenue dans ce nouveau numéro du Full Circle

omme d'habitude, il y a du Python, FreeCAD, Inkscape et Kdenlive. Cerise sur le gâteau : j'écris un محاولا court tutoriel sur l'installation d'UBports (anciennement Ubuntu Touch) sur vos dispositifs. J'ai un téléphone Meizu MX4 et une tablette BQ M10 qui étaient tous les deux sous Ubuntu Touch OTA-15. UBports vient de publier la première version de Touch non Canonical : UBports r1. Auparavant, vous auriez dû l'installer sur votre dispositif en vous servant de la ligne de commande, mais l'équipe d'UBports a maintenant sorti une interface graphique sympa qui fera tout le travail à votre place. Il ne vous reste qu'à charger vos dispositifs pour qu'ils soient prêts. Il y a, cependant, des changements : le scope Today ne fait pas partie de l'UBports par défaut, tout comme les cartes Here (UBports n'a pas obtenu la licence pour cela), mais la plupart des trucs familiers y sont ou peuvent être installés à partir de, soit l'Ubuntu Store (qui fermera bientôt), soit l'Open Store (installé avec UBports). Il faut toutefois vous rappeler que UBports est encore très jeune et en pleine phase de construction.

Une nouvelle série de SJ Webb (l'auteur de Culte de Chrome) commence ce mois : il va utiliser cette nouvelle rubrique (qui, en fait, remplace l'ancienne) pour parler des recherches médicales qu'il fait avec Linux. Accrochez-vous : il ne s'agit pas d'Ubuntu, mais de Fedora ! Ainsi, c'est sans doute la première série qui ne parle pas d'Ubuntu dans toute l'histoire du FCM. Pas de stress, SJ. Pas de stress.

N'oubliez pas de garder le contact. Envoyez vos commentaires pour remplir la page Courriers et les captures d'écran de votre bureau pour la rubrique Mon bureau. Envoyez le tout à moi, Ronnie, à : ronnie@fullcirclemagazine.org

Le Full Circle Weekly News continue, bien que j'aie manqué quelques semaines à cause de mon travail, mais merci à tous les gens qui le téléchargent et l'écoutent.

Amitiés et restons en contact! Ronnie ronnie@fullcirclemagazine.org

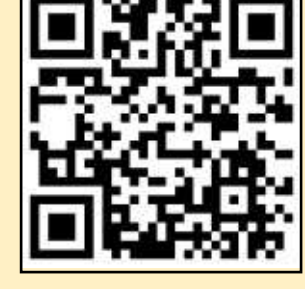

### Ce magazine a été créé avec :

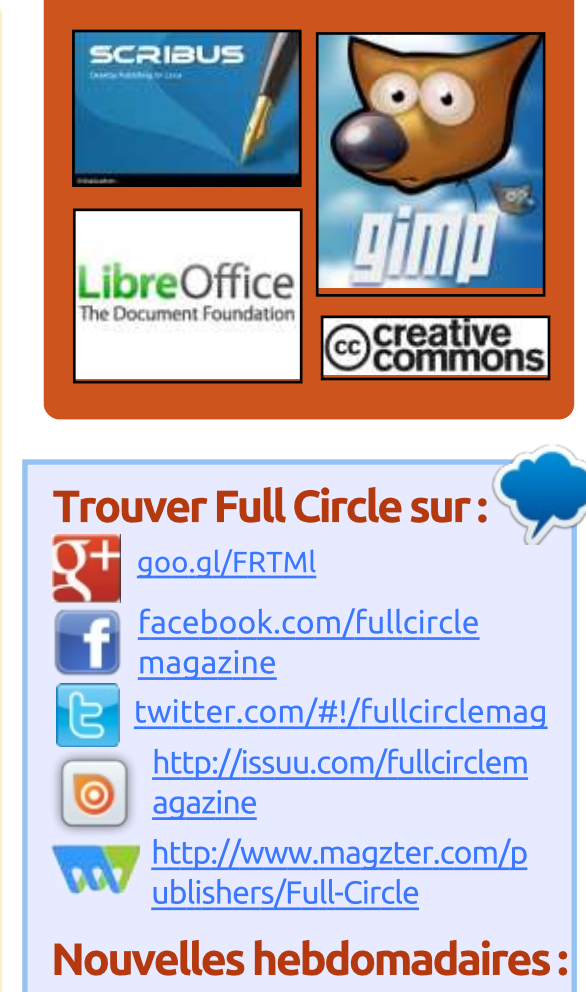

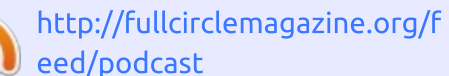

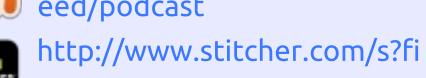

d=85347&refid=stpr

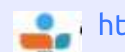

http://tunein.com/radio/Full-Circle-Weekly-News-p855064/

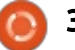

<span id="page-3-0"></span>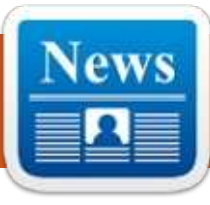

## LE DÉVELOPPEMENT DE WPS OFFICE POUR LINUX A ÉTÉ ARRÊTÉ

**ACTUS** 

ses par Arnfried Walbrecht

es utilisateurs à la recherche d'un  $\blacksquare$  clone de Microsoft Office pour Linux  $\vdots$ seront décus d'entendre que le développement pour Linux de WPS Office a été arrêté. La compilation la plus récente pour Linux a été publiée il y a presque un an, la version la plus récente étant l'Alpha v10.1.0.5672.

Le fait que le développement soit : bloqué a été établi après qu'un utilisateur de Twitter ait contacté WPS Office pour demander pourquoi il n'y avait pas eu de nouvelle publication depuis un moment. La réponse est arrivée disant qu'il était « à l'arrêt » et qu'il avait besoin de « compilations par la communauté » ; il y a peu de chance : que des compilations par la communauté deviennent réalité dans les prochains mois étant donné que WPS Office n'est même pas Open Source, rendant la maintenance par la communauté quelque peu difficile.

Dans le tweet suivant, WPS Office confirmait que, alors qu'il se concentre : maintenant sur le mobile, il reviendrait

plus sur Linux à la fin de l'année. La Nestor de Softpedia, l'annonce a été réponse est venue quand un utilisateur a demandé si la suite bureautique deviendrait Open Source.

## Source:

https://www.neowin.net/news/wpsoffices-linux-development-has-beenhalted

## **DEBIAN GNU/LINUX 9** « STRETCH » SERA LIVRÉ AVEC DE **NOUVEAUX OUTILS NUMÉRIQUES D'INVESTIGATION LÉGALE**

a semaine dernière, nous vous par-Llions de l'annonce de la date de publication de la distribution GNU/Linux Debian 9.0 Stretch. D'après cette annonce, il est prévu que Debian 9.0 arrive le 17 juin 2017. Avant cela, un autre développement passionnant aura été fait dans le monde de Debian sous la forme de la publication de la distrib. sans systemd, Devuan 1.0.0.

La publication de Debian 9.0 GNU/Linux est supposée livrer de nombreux outils numériques d'investigation et leurs dépendances. Repérée par Marius

faite par le développeur de Debian Michael « mika » Prokop.

Prokop a écrit : « Debian/stretch. c'est-à-dire Debian 9.0, inclura un bouquet de paquets pour les gens intéressés par les investigations numériques légales. »

Il a ajouté que les paquets seront maintenus par l'équipe Forensics de Debian. Ils seront aussi accompagnés de leurs bibliothèques.

Voici certains outils numériques d'investigation livrés avec Debian 9 :

- · bruteforce-salted-openssl
- cewl
- · dislocker
- pompem • unhide.rb

Source:

https://fossbytes.com/debianqnulinux-9-stretch-digital-forensicstools/

## LA CONFÉRENCE OWN CLOUD 2017 ANNONCÉE POUR LES 20-23 SEPTEMBRE À NUREMBERG. **ALLEMAGNE**

a conférence ownCloud 2017 est Lun événement qui cible à la fois les développeurs et les utilisateurs de ownCloud : il semble que celui qui arrive est le quatrième, avec ouverture de ses portes du mercredi 20 au samedi 23 septembre. Plus de 200 personnes venues des quatre coins du monde sont attendues pour participer à la conférence.

Là, vous assisterez à deux jours de conférences et trois jours de pratique du hackage ; aussi, que vous soyez développeur, contributeur, revendeur, hébergeur, administrateur, utilisateur, traducteur ou même « contributeur de valeur », vous êtes encouragé à vous joindre à oCCon17 en septembre prochain pour un nouveau cycle de hacking ownCloud.

Regardez le site Web officiel de la conférence si vous voulez en apprendre plus sur comment y aller, où séjourner, etc., et merci de garder en

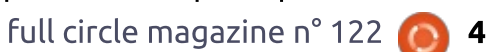

tête que les appels à conférences et aux sponsors sont maintenant ouverts. L'enregistrement des participants ouvrira également dans les prochains de chargement sautillant, une grille jours : aussi, cochez la page de l'événement pour les détails à venir.

## Source:

http://linux.softpedia.com/blog/ownc loud-conference-2017-announcedfor-september-20-23-in-n-rnberggermany-516146.shtml

## **KDE PLASMA 5.10** OFFICIELLEMENT PUBLIÉ, FOLDER **VIEW EST MAINTENANT LE NOUVEAU BUREAU PAR DÉFAUT**

ors du lancement de l'étape de la Lbêta il y a deux semaines. KDE a aussi révélé toutes les fonctionnalités qu'il s'emploient à implémenter dans cette publication majeure, qui prendra sa place dans les dépôts logiciels de votre système d'exploitation favori dans les prochaines semaines ; ainsi, vous devriez déjà avoir une idée des nouveautés.

Sinon, laissez-nous vous dire que KDE Plasma 5.10 contient Folder View (la vue en dossiers) comme interface : par défaut du bureau au lieu de Fol-

der Widget (le gadget des dossiers) qui était utilisé jusqu'à présent. Folder View met en avant la fonctionnalité d'espacement des icônes, un menu déroulant unifié, et un meilleur comportement de la souris.

## Source:

http://news.softpedia.com/news/kde -plasma-5-10-officially-releasedfolder-view-is-now-the-new-defaultdesktop-516127.shtml

## **UN CORRECTIF DISPONIBLE** POUR LA VULNÉRABILITÉ DE SUDO **DANS LINUX**

ed Hat, Debian et d'autres distri- $\blacksquare$  butions Linux ont sorti hier leurs correctifs pour une vulnérabilité de grande sévérité dans sudo qui pouvait être utilisée par un attaquant pour obtenir des privilèges de root.

Sudo est un programme des systèmes Linux et Unix qui permet aux utilisateurs ordinaires de lancer des commandes spécifiques comme superutilisateur, telles qu'ajouter des utilisateurs ou réaliser des mises à jour du système.

Dans ce cas, les chercheurs de Quafull circle magazine n° 122  $\odot$  5

lys ont trouvé une vulnérabilité dans l'exécution de la fonction ttyname qui permet à un attaquant local avec les privilèges de sudo de lancer des commandes comme root ou d'augmenter les privilèges à ceux de root.

Une alerte sur le site Web du projet sudo dit que SELinux doit être activé et sudo construit avec le support de SELinux pour que la vulnérabilité puisse être déclenchée. Sudo 1.8.6p7 à 1.8.20 sont affectées. Les utilisateurs doivent mettre sudo à jour en 1.8.20p1.

Source: https://threatpost.com/patchesavailable-for-linux-sudovulnerability/125985/

BODHI LINUX 4.2.0, UN SYSTÈME D'EXPLOITATION **BASÉ SUR UBUNTU. EST DISPONIBLE MAINTENANT** 

 $\bigcap$  odhi est une distribution Linux: **D** intéressante grâce à sa nature légère. Si vous avez un PC âgé qui n'est pas particulièrement puissant, ce système d'exploitation peut lui procurer un nouveau souffle. Contrairement à d'autres distributions qui sont légères i

en ressources. Bodhi n'est pas laid : Moksha, son environnement de bureau. paraît plutôt moderne. Je vous recommande grandement d'essaver cet OS.

Aujourd'hui. Bodhi atteint la version 4.2.0. C'est presque une publication sans intérêt, car il n'y a pas grand chose. C'est tout juste une mise à jour, incorporant beaucoup des mises à jour qui ont été publiées depuis la dernière version stable, la 4.1.0. Si vous utilisez déjà Bodhi et que vous avez fait les mises à jour, il n'v a pas de raison de se tracasser, ceci est plutôt pour ceux qui ne font pas encore tourner cet OS.

## Source:

https://betanews.com/2017/05/31/b odhi-linux-420-ubuntu/

# **LES UTILISATEURS DU BITCOIN SOUS LINUX DOIVENT ÊTRE AU COURANT D'UNE NOUVELLE VULNÉRABILITÉ DE SAMBA**

comme c'est le cas avec toute menace informatique potentielle actuellement, ce qu'en sera vraiment l'impact n'est pas clair. Une nouvelle vulnérabilité de Samba a été découverte, qui peut affecter aussi les distributions Linux. Cela signifie que tous

sommaire ^

ceux qui font tourner une version du système d'exploitation Linux sur leur ordinateur peuvent se retrouver en bout de chaîne d'une cyber-attaque majeure. C'est ainsi, à moins qu'ils ne prennent acte des options de réduction du risque disponibles pour eux.

Plus spécifiquement, les systèmes Linux et Unix sont sensibles à une vulnérabilité de Samba, qui pourrait entraîner des attaques similaires à l'épidémie alobale du rancongiciel Wanna-Cry il y a quelques semaines. À l'heure actuelle, toutes les versions de Linux et Unix publiées à partir du 1er mars 2010 sont vulnérables à ce vecteur d'attaque. Il est possible pour des criminels d'exploiter la vulnérabilité de Samba à distance. De plus, les hackers peuvent téléverser et exécuter des opérations sur les systèmes infectés.

Pour le moment, il ne semble pas qu'il y ait des exploits en cours actuellement.

## Source:

https://themerkle.com/linux-bitcoinusers-need-to-be-aware-of-the-newsamba-vulnerability/

# **TOYOTA ENTRETIENT L'IDÉE DE LINUX DANS LES VOITURES**

e projet Automotive Grade Linux Linux dédié aux automobiles) de la Linux Foundation célèbre son premier utilisateur au nom célèbre depuis que Tovota a dit qu'il emploierait l'OS dans le modèle 2018 de la Camry qu'il vendra aux États-Unis.

Avec l'Automotive Grade Linux (AGL). on essaie de créer un modèle réduit de Linux capable d'être placé dans les voitures avec un minimum de difficultés d'intégration : ainsi, les constructeurs automobiles et les fabricants d'électronique intégrée dans l'automobile peuvent tous bâtir sur une norme commune.

La Camry utilisera AGL pour son système multimédia, là où le projet concentre actuellement son effort.

 $\overrightarrow{A}$  l'avenir, les participants au pro- $\overrightarrow{B}$ jet veulent que l'OS gère à peu près tout dans la voiture, y compris le panneau d'instrumentation. l'affichage tête haute, les services télématiques, les systèmes d'assistance avancée du conducteur et même la conduite autonome.

Les constructeurs automobiles devraient aimer ce plan, en théorie, car

full circle magazine n° 122 (c) 6

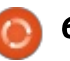

il est clair que les conducteurs attendent de plus en plus toutes sortes d'assistance dans l'habitacle ; mais, si ces services viennent de plusieurs dispositifs, cela augmentera la liste des pièces i et, par là, accroîtra la complexité. Un seul appareil pour gérer toutes les tâches est de ce fait mis en avant comme plus judicieux, particulièrement si les initiatives comme Xen Embedded and Automotive peuvent laisser tourner plusieurs services différents dans des machines virtuelles bien isolées et sécurisées.

## Source:

https://www.theregister.co.uk/2017/ 06/02/toyota camry to run automo tive linux/

LA BÊTA DU SYSTÈME D'EXPLOITATION LINUX MINT 18.2 « SONYA », BASÉ SUR **UBUNTU, DISPONIBLE MAINTENANT** AU TÉLÉCHARGEMENT

ujourd'hui, la version prochaine de Linux Mint 18.2 « Sonya » réalise sa publication en bêta. Elle est basée sur Ubuntu 16.04 et utilise le noyau Linux 4.8. Vous pouvez la télécharger dès maintenant dans des ISO Mate ou Cinammon. Oui ! c'est un sys-

tème d'exploitation en pré-publication que vous devez utiliser avec précaution, mais, historiquement, ces publications bêta se sont avérées très stables, tout se passera probablement bien.

L'équipe de Linux Mint fait grand cas du support amélioré du Bluetooth et du paramétrage (Blueberry) dans Sonya, mais je n'ai pas eu de problèmes à ce sujet par le passé. L'amélioration d'Update Manager (gestionnaire des mises à jour) sera plus importante pour les utilisateurs, car il contient maintenant une nouvelle version d'aide astucieuse. Il y a aussi, côté utilisateur, le gestionnaire d'affichage LightDM, qui offre un écran de connexion plus agréable avec le support de HiDPI.

## Source:

https://betanews.com/2017/06/06/li nux-mint-182-sonya-beta/

# **CANONICAL SORT UNE MISE À JOUR DE SÉCURITÉ MAJEURE DU** NOYAU LINUX POUR UBUNTU **17.04 ET UBUNTU 16.04 LTS**

 $\overline{\ }$ andis que la mise à jour du noyau pour les systèmes Ubuntu 16.10 corrige le débordement de tampon

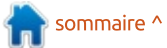

découvert dans le sous-système trace du noyau Linux, qui aurait pu permettre à un attaquant local avec pri- Pi 2. vilèges de lancer des codes arbitraires. il semble qu'un total de 15 et 13 vulnérabilités ont été corrigées pour, respectivement, les machines sous Ubuntu 17.04 et celles sous Ubuntu 16.04 LTS. Pour Ubuntu 16.04 LTS (Xenial: Xerus), les utilisateurs devront installer le paquet du noyau linux-image-4.4.0-79 (4.4.0-79.100) sur les PC 64-bit et 32-bit. linux-image-4.4.0-1018-aws (4.4.0-1018.27) sur les systèmes d'Amazon Web Services (AWS) et linuximage-4.4.0-1014-gke (4.4.0-1014.14) sur les systèmes avec Google Container Engine (GKE).

De plus, vous devez installer le noyau linux-image-4.4.0-1057-raspi2  $4.4.0 -$ 1057.64 sur Ubuntu 16.04 LTS pour les systèmes Raspberry Pi et linuximage-4.4.0-1059-snapdragon (4.4.0-1059.63) sur les processeurs Snapdragon. Un novau HWE est disponible aussi pour les utilisateurs d'Ubuntu 16.04.2 LTS, appelé linux-image-4.8.0-54 (4.8.0-54.57~16.04.1).

D'autre part, si vous faites tourner : le système d'exploitation Ubuntu 17.04 (Zesty Zapus), vous devrez installer! les paguets du novau linux-image 4.10.0.22.24 sur les machines 64-bit et 32-bit, de même que le noyau linux-

image-raspi2 4.10.0.1006.8 sur Ubuntu 17.04 pour les ordinateurs Raspberry

Source:

http://news.softpedia.com/news/can onical-outs-major-linux-kernelsecurity-update-for-ubuntu-17-04and-16-04-lts-516294.shtml

# UN MALICIEL LINUX MINE DE LA **MONNAIE CRYPTÉE EN UTILISANT DES DISPOSITIFS RASPBERRRY PI**

In cheval de Troie Linux détecté <sup>,</sup> sous le nom générique de Linux.MulDrop.14 infecte les dispositifs Raspberry Pi dans le but de miner de la monnaie cryptée.

D'après le fabricant d'antivirus russe Dr Web, le maliciel a d'abord été vu en ligne dans la seconde partie de mai sous la forme d'un script contenant une application compressée et cryptée.

Les experts disent que l'infection! initiale s'installe quand des opérateurs : du Raspberry Pi laissent les ports SSH de leurs dispositifs ouverts à des connexions extérieures.

Une fois le dispositif Raspberry Pi infecté, le maliciel change le mot de

Après cela, Linux, MulDrop, 14 arrête : plusieurs processus et installe des bibliothèques nécessaires à ses activités. dont ZMap et sshpass.

Puis le maliciel lance son processus de minage de la monnaie cryptée et utilise ZMap pour scanner Internet en permanence pour d'autres dispositifs avec un port SSH ouvert.

Quand il en trouve un, le maliciel utilise sshpass pour tenter de se connecter en utilisant le nom d'utilisateur « pi » et le mot de passe « raspberry ». Seule cette combinaison utilisateur/mot de passe est utilisée, montrant que le maliciel ne cible que les ordinateurs mono-carte Raspberry Pi.

Cela sort un peu de l'ordinaire, car la plupart des maliciels essaient de cibler autant de plateformes que possible. Néanmoins, cette version du maliciel peut être encore en développement et d'autres combinaisons de noms d'utilisateurs et de mots de passe pourraient être ajoutées par la suite.

Dernier point, mais non des moindres, les chercheurs de Dr Web ont dit aussi qu'ils avaient découvert la trace d'un second maliciel Linux, qu'ils ont appelé Linux.ProxyM.

Comme le nom du maliciel l'indique, ce trojan Linux est utilisé pour démarrer un serveur proxy SOCKS sur des dispositifs infectés, que l'auteur du troian utilise ensuite pour relaver du trafic malicieux, déquisant ses identité et position réelles.

## Source:

https://www.bleepingcomputer.com/ news/security/linux-malware-minesfor-cryptocurrency-using-raspberrypi-devices/

## **ENFIN! DES COMPILATIONS QUOTIDIENNES D'UBUNTU 17.10 AVEC LE BUREAU GNOME PAR DÉFAUT**

ans les deux derniers mois, le monde de l'Open Source a été dominé par le prochain passage du bureau d'Ubuntu d'Unity à GNOME. Le patron d'Ubuntu, Mark Shuttleworth a fait cette annonce et dit que l'équipe de développement d'Ubuntu GNOME fusionnerait avec l'équipe d'Ubuntu Desktop de Canonical. Depuis lors, les gens se sont interrogés sur le futur d'Ubuntu Desktop.

Eh bien, après un peu d'attente et du travail de développement, les com-

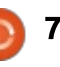

pilations quotidiennes d'Ubuntu 17.10 sont livrées avec l'environnement du bureau GNOME par défaut. De cette : facon. Ubuntu a enfin abandonné le : bureau Unity au sens propre du terme, lui qui était le bureau par défaut depuis 2011.

En ce moment, LightDM est le gestionnaire d'affichage d'Ubuntu, mais la version finale sera livrée avec GDM. LightDM a deux sessions : GNOME et : **GNOME Wayland. Ces compilations sont** des pré-publications ; aussi, attendez-vous à quelques problèmes en les essayant.

Source: https://fossbytes.com/ubuntu-17-10daily-build-gnome-default/

# **COMMENT UTILISER LES PROTECTIONS CONTRE LES ATTAQUES PAR USB INTÉGRÉES DANS LINUX**

I y a des clés USB qui détruiront : votre ordinateur, des clés USB chargées avec un logiciel espion, et même des clés USB officielles d'entreprise infectées par un maliciel. Enfin, mais ce n'est pas le moindre, quand des données sont volées dans un ordinateur. vous ne pouvez pas vous en prendre à

une clé USB. Il y a des dispositifs comme le pare-feu USG pour clés USB qui peuvent vous protéger, ou, si vous êtes un utilisateur de Linux, vous pouvez toujours, avec USBGuard, arrêter les attaquants armés de clés USB.

Car tous ceux qui ont déjà regardé une série télé où notre héros s'enfuit avec des données sensibles prises avec une clé USB le savent. Windows et Mac sont faciles à craquer avec des outils dédiés à l'USB. Dans le monde réel, les distributions par USB basées sur Linux tel que Tails avec son démarrage Live le rendent facile. USBGuard peut arrêter une telle attaque.

USBGuard, comme l'a souligné récemment le mainteneur du novau stable actuel de Linux, Greg Kroah-Hartman, existe depuis plus de dix ans. Pour une raison quelconque, cet outil de l'espace utilisateur, qui fournit un contrôle d'accès pour les dispositifs USB. n'est pas bien connu. Il le devrait. C'est un ajout de grande qualité pour toute personne ayant besoin de protéger un ordinateur de bureau ou un serveur.

Ce framework logiciel est conçu expressément pour protéger votre ordinateur contre les dispositifs USB escrocs en implémentant des capacités basigues de liste blanche et de liste noire basées sur les attributs des dispositifs. Il vous permet de verrouiller votre espace utilisateur.

Source:

http://www.zdnet.com/article/howto-use-linuxs-built-in-usb-attackprotection/

# **LINUX 4.14 SERA LA PROCHAINE BRANCHE LTS DU NOYAU**

ans un message sur Google+, le développeur et mainteneur Greg Kroah-Hartman a dit que le noyau Linux 4.14 sera la prochaine série de noyaux LTS (Long Term Support - support à long terme). Il a demandé des suggestions à la communauté et dit que la 4.14 restera supportée pendant au moins deux ans. Si le processus de développement s'achève dans un délai normal, nous pouvons nous attendre à découvrir la publication finale en novembre. L'an dernier en août, nous vous disions que Linux 4.9 serait la prochaine publication d'un noyau LTS. Elle est arrivée vers fin novembre et a apporté tout un tas de nouvelles fonctionnalités et du support de matériel. L'annonce officielle a été faite en premier par le développeur renommé Greg Kroah-Hartman.

Maintenant, pointé en premier par

Softpedia. Greg a à nouveau annoncé sur sa page Google+ que la prochaine branche LTS du novau sera le novau Linux 4.14.

Dans son message. Greg écrit : « Comme personne ne semble faire exploser la 4.9 trop fort, essayons une fois encore !  $4.14$  = prochain noyau LTS. » Il écrit plus loin que le novau Linux 4.14 sera supporté pendant au moins 2 ans.

Source:

https://fossbytes.com/linux-4-14next-lts-kernel/

# DANS UBUNTU 17.10, **AMÉLIORATION DU SECURE BOOT POUR LE DÉMARRAGE DE WINDOWS AVEC GRUB ET ACTIVATION DE PIE**

es premières compilations Alpha Umbuntu 17.10 sont presque là, prévues pour une publication dans la semaine du 29 juin 2017, pour les saveurs intégrées ; aussi, les développeurs d'Ubuntu travaillent contre la montre pour ajouter diverses fonctionnalités nouvelles, telles que le support de PIE (Position Independent Executables - exécutables indépendants de la position) activé par défaut pour

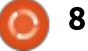

plus de sécurité tout comme certaines d'Ubuntu travaillent sur une chaîne autres améliorations dans beaucoup de secteurs intéressants comme Secure Boot.

Le support de PIE est une bonne! nouvelle pour les utilisateurs d'Ubuntu Linux car tous les binaires avec PIE activé seront maintenant automatiquement chargés dans des emplacements aléatoires de la mémoire virtuelle, avec toutes leurs dépendances, chaque fois que les applications correspondantes seront exécutées. Ceci rendra les attaques ROP (Return Oriented Programming - https://fr.wikipedia.org/wiki/Return-oriented\_program[ming\) plus difficiles à exécuter correc](https://fr.wikipedia.org/wiki/Return-oriented_programming)tement.

Parmi les autres améliorations à noter qui arriveront dans le système d'exploitation Ubuntu 17 plus tard cette année, nous pouvons mentionner l'implémentation de Netplan, la configuration de réseau consolidée YAML dans Ubuntu, dans les images Ubuntu Cloud. Netplan doit être aussi utilisé par défaut pour configurer les réseaux lors de l'installation d'Ubuntu Server via l'installeur de Debian.

En dehors de ça, il y a de bonnes nouvelles pour ceux qui veulent démarrer Ubuntu Linux en parallèle avec un OS Windows car les développeurs

de lancement Secure Boot améliorée de sorte que vous soyez capable de démarrer correctement Windows depuis le chargeur de démarrage GRUB. Des correctifs ont aussi été ajoutés pour que les utilisateurs n'aient plus à être sollicités pour désactiver Secure Boot lors de l'utilisation de modules DKMS.

## Source :

[http://news.softpedia.com/news/ubu](http://news.softpedia.com/news/ubuntu-17-10-to-improve-secure-boot-for-booting-windows-from-grub-enable-pie-516534.shtml) ntu-1 7-1 0-to-improve-secure-bootfor-booting-windows-from-grubenable-pie-516534.shtml

# LA DISTRIB. GNU/LINUX **DEBIAN 9 « STRETCH » PUBLIÉE**

L 'équipe de publication de Debian<br>La enfin sorti la distribution stable 'équipe de publication de Debian GNU/Linux Debian 9 « Stretch ». Portant le nom de la pieuvre caoutchouteuse de Toy Story, Stretch, cette publication restera supportée pendant 5 ans. Debian 9 est livrée avec le nouveau noyau Linux 4.9, de nouveaux outils d'investigation numérique légale, GNOME 3.22, MariaDB par défaut, etc. Vous pouvez, soit mettre à jour votre installation existante, soit télécharger le nouveau media d'installation depuis le site Web du projet. Le mois dernier,

nous faisions état des plans de l'équipe de publication de Debian pour livrer la publication finale de la distribution GNU/Linux Debian 9 « Stretch » le 17 juin. Eh bien, comme promis, ils ont livré la nouvelle version stable, c'està-dire Debian 9, nom de code Stretch. Pour ceux qui ne le savent pas, les noms de code de Debian sont basés sur les personnages du dessin animé bien connu, Toy Story. Cette publication a le nom de la pieuvre en caoutchouc violette et pailletée, Stretch.

Après un effort conjoint des équipes Sécurité et LTS de Debian, cette publication sera supportée pendant les 5 prochaines années. L'équipe de publication a aussi dédié cette publication au fondateur de Debian, Ian Murdock, décédé en décembre 2015.

Debian 9 peut facilement être considérée comme l'une des plus importantes publications de distributions Linux en 2017 car, dans les mois qui viennent, des tonnes d'autres distrib. seront basées sur elle.

## Source :

https://fossbytes.com/debian-9 [stretch-features-download-torrent/](https://fossbytes.com/debian-9-stretch-features-download-torrent/)

## CANONICAL VEUT AJOUTER LA **LECTURE VIDÉO AVEC** ACCÉLÉRATION MATÉRIELLE PAR DÉFAUT DANS UBUNTU

D ans son dernier rapport, Will Cooke de Canonical fait état des efforts de l'équipe d'Ubuntu Desktop pour rendre active par défaut la lecture avec accélération matérielle des fichiers vidéo dans la prochaine Ubuntu 17.10 (Artful Aardvark).

D'après Will Cooke, le but de l'équipe est actuellement de poser les bases d'une solution qui rendrait activée par défaut la lecture avec accélération matérielle des fichiers vidéo, avec une attention particulière sur les cartes graphiques d'Intel. Le support des cartes avec des processeurs graphiques Nvidia et AMD Radeon viendrait plus tard grâce à la nouvelle infrastructure de test de Canonical.

Le problème dans le SDK (Software Development Kit - kit de développement du logiciel) avec la bibliothèque LibVA devrait être prochainement résolu car Intel travaille actuellement sur une solution. Dans les informations de publication, Canonical annonce qu'il dévoilera bientôt un programme d'appels-à-tester pour Ubuntu, invitant les utilisateurs à prendre part à des petits

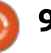

tests rapides qu'ils pourront réaliser régulièrement pour un retour continu sur le travail fait iusqu'à maintenant : par l'équipe d'Ubuntu Desktop sur la : prochaine publication du système d'ex-: ploitation. Ubuntu 17.10.

Ceci aidera l'équipe d'Ubuntu Desktop et Canonical à s'assurer que la qualité globale des images Live d'Ubuntu Desktop reste à un haut niveau durant tout le cycle de développement. Celui-ci prendra fin le 19 octobre 2017 quand sortira la publication finale du système d'exploitation Ubuntu 17.10 (Artful Aardvark).

### Source:

http://news.softpedia.com/news/can onical-wants-to-add-hardwareaccelerated-video-playback-bydefault-to-ubuntu-516555.shtml

## **CANONICAL SORT DES MISES À JOUR DE SÉCURITÉ MAJEURES POUR TOUTES LES PUBLICATIONS UBUNTU LINUX SUPPORTÉES**

 $\tilde{\phantom{a}}$  anonical publie des mises à jour :  $\blacktriangleright$  de sécurité maieures du novau : pour toutes les publications Ubuntu Linux supportées, corrigeant jusqu'à : onze vulnérabilités dans les différentes architectures supportées.

La plupart des vulnérabilités du velles compilations du noyau. novau corrigées dans ces mises à jour sont nouvelles et elles ont été ré- Source : cemment résolues dans le flux principal du noyau Linux. Par conséquent. c'est le moment pour les intégrateurs d'OS de mettre à jour leurs dépôts et de maintenir les utilisateurs en sécurité, et Canonical est toujours reconnu pour faire du bon boulot en publiant des noyaux mis à jour pour Ubuntu.

Après la mise à jour, vérifiez si faites tourner linux-image **VOUS** 3.13.0.121.131 sur Ubuntu 14.04 LTS ou linux-image-lts-xenial 4.4.0.81.66 sur Ubuntu 14.04.5 LTS avec le novau HWE, linux-image 4.4.0.81.87 sur Ubuntu 16.04 LTS ou linux-image 4.8.0-56.61~16.04.1 sur Ubuntu 16.04.2 LTS avec le noyau HWE, linux-image 4.8.0.56.69 sur Ubuntu 16.10 et linuximage 4.10.0.24.26 sur Ubuntu 17.04.

Les noyaux mis à jour pour le Raspberry Pi 2 sont linux-image-4.4.0-1059-raspi2 4.4.0-1059.67 pour Ubuntu 16.04 LTS pour le Raspberry Pi 2. linux-image-4.8.0-1040-raspi2 -4.8.0-1040.44 pour Ubuntu 16.10 pour le Raspberry Pi 2 et linux-image-4.10.0-1008-raspi2 4.10.0-1008.11 pour Ubuntu 17.04 pour le Raspberry Pi 2. À nouveau, mettez à jour dès que possible vos installations avec les nou-

http://news.softpedia.com/news/can onical-outs-major-security-updatesfor-all-supported-ubuntu-linuxreleases-516567.shtml

# LE DÉVELOPPEUR DE SYSTEM76 **TRAVAILLE SUR LE SUPPORT D'UN DOSSIER HOME CRYPTÉ SOUS GNOME POUR UBUNTU 17.10**

'ingénieur du noyau chez System76, Luis Jeremy Soller, a annoncé qu'il travaille pour mettre le support du dossier Home crypté dans l'environnement de bureau GNOME dans le prochain système d'exploitation Ubuntu 17.10 (Artful Aardvark).

Le mois dernier, le revendeur d'ordinateurs basé à Denver, spécialisé dans la vente de portables, ordinateurs de bureau et serveurs pré-chargés avec le système d'exploitation Ubuntu Linux, a révélé son projet de préparer une solide expérience de GNOME pour leurs ordinateurs propulsés par Ubuntu 17.10 pour plus tard dans l'année. quand l'OS aura été officiellement publié.

Alors que peu de gens ont été impressionnés par le nouveau thème Pop que Sytem76 veut offrir par défaut dans son système Ubuntu 17.10 avec le bureau GNOME, certains ont été ravis d'apprendre que KDE Connect deviendra un citoven de première classe pour fournir aux utilisateurs des notifications parfaitement intégrées à partir de leurs dispositifs Android.

Et maintenant, vous serez aussi surpris de découvrir les plans de System76 pour permettre que le répertoire Home. lors des nouvelles installations d'Ubuntu 17.10 avec l'environnement de bureau GNOME, soit encrypté pendant la création d'un nouvel utilisateur, une fonctionnalité qui paraît être implémentée dans l'appel D-bus Create-User.

## Source:

http://news.softpedia.com/news/syst em76-developer-works-on-gnomeencrypted-home-folder-support-forubuntu-17-10-516602.shtml

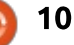

# **COMMAND & CONQUER**

# **Comment apprendre à programmer?**

Écrit par Lucas Westermann

<span id="page-10-0"></span> $\triangle$  tant programmeur et développeur  $\mathsf{\Xi}$  Web autodidacte, i'entends souvent des questions du genre « comment avezvous commencé ? » ou « comment avezvous appris cela tout seul ? ». Ce moisci, je pensajs que dédier un article à mon approche de l'apprentissage d'un i langage de programmation pourrait être une bonne façon de formuler mes réponses à l'avenir. Cela pourrait aussi encourager toute personne qui a un intérêt, ne serait-ce que passager, pour se lancer sur le chemin. Je vais séparer l'article en deux sections distinctes : local (c'est-à-dire, des programmes qui seront lancés sur votre machine locale) et Web (des applis Web, des sites Web, etc.).

# À QUI EST DESTINÉ L'ARTICLE ?

Cet article est orienté vers toute personne qui est intéressée, même un tout petit peu, par la programmation, mais qui se demande par où commencer ou quelle approche utiliser, notamment des concepteurs qui pensent qu'ils devraient apprendre les bases du HTML et de CSS, ou des jeunes passionnés d'informatique qui veulent apprendre un langage de programmation pour leur carrière future.

# **CET ARTICLE, M'APPRENDRA-T-IL UN LANGAGE?**

Non. l'article se concentre sur mon approche personnelle de l'apprentissage d'un langage. Je ferai référence à quelques sites Web et livres, mais l'apprentissage même du langage est hors de la portée de cet article.

## **QUELQUES CONSEILS GÉNÉRAUX**

Les éléments suivants s'appliquent à n'importe quel langage que vous voulez apprendre et se trouvent donc dans une section distincte :

N'utilisez pas l'auto-complétion ou des outils comme Emmet trop tôt. Ouand vous serez à l'aise en écrivant du code sans assistant, n'hésitez pas à en activer un pour gagner du temps. Cependant, son rôle n'est pas d'être une béquille quand vous oubliez la syntaxe.

Essayez toujours quelque chose de nouveau. Ne restez pas au même format de programme, même si vous essayez d'améliorer tout simplement le menu d'aide dans chaque programme que vous écrivez ou de réduire des répétitions. Vous pourrez avoir quelques difficultés, mais cela vous aidera à apprendre.

**Examinez quelques projets Open:** Source sur GitHub. Vous n'avez pas besoin d'y contribuer ni de vous sentir à l'aise avec vos compétences ; le simple fait de regarder le code source de quelqu'un d'autre peut vous aider à tester votre compréhension ( c'est-àdire : savez-vous ce que fait le code ?) : cela vous fait voir aussi des exemples de choses à faire (ou ne pas faire) pour ce qui concerne le formatage et les commentaires.

Enfin, commentez tout. C'est une habitude géniale à renforcer si vous envisagez d'en faire une carrière ; en outre, cela vous aidera beaucoup de regarder des programmes un peu datés.

# LOCAL

Il y a de très nombreux langages de programmation en local : Python, C++, Perl et Java pour n'en nommer que quelques-uns. En général, il n'y a pas un « langage idéal », bien qu'il y ait des scénarios où certains langages conviennent mieux à une tâche précise. Si vous ne savez pas quel langage apprendre, voici quelques suggestions sur comment choisir. Soit, re-

gardez ce que les programmeurs dans votre quartier apprennent (en regardant les offres d'emplois), soit, regardez les langages pris en charge par vos dispositifs préférés (ordinateurs, téléphones, RPi, etc.) Cela pourrait être quelque chose d'aussi arbitraire gu'un logo qui vous plaît.

## L'APPROCHE

Apprendre un langage local nécessitera généralement plus de paramétrage gu'un langage Web. Vous devez trouver un bon IDE (Environnement de développement intégré) où un éditeur de texte qui vous convient bien. Un IDE est très utile quand vous apprenez quelque chose come C++ ou Java, puisque les outils inclus peuvent vous aider à résoudre des problèmes très rapidement. Personnellement, je préfère un éditeur de texte, car c'est quelque chose auquel je pourrai toujours accéder, au lieu de me fier aux outils inclus dans un IDE. Vous voudrez aussi configurer une bonne structure de dossiers dans laquelle vous enregistrerez votre code source, voire le stocker dans un dépôt Git (ou quelque chose comme Dropbox). ainsi, vous pouvez récupérer des itérations

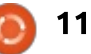

## **COMMAND & CONQUER**

précédentes de code, au besoin, et le transporter facilement entre des dispositifs.

compilateur ou un interpréteur pour! le langage que vous avez choisi. Une fois que vous pourrez le lancez dans! un terminal ou à l'intérieur de votre: IDE, yous aurez tout ce qu'il faut.

Après avoir configuré votre envi- : • Puis-je m'accommoder de ses inconronnement, recherchez des tutoriels! vénients/bizarreries éventuels? ou des présentations officiels. Habituellement, ceux-ci traitent des programmes « Hello world » basiques. Même si les programmes ne sont pas! très créatifs, ils vous aident à apprendre la syntaxe et la façon dont un langage fonctionne.

Quand vous aurez terminé le pro- besoin auguel il faut répondre, soit de gramme Hello world, essayez de vous! trouver un bon site Web proposant! lancer dans des arguments avec saisie : des défis, que vous pouvez implémenpar l'utilisateur et/ou en ligne de commande (selon le langage). Puisque les : applications les plus utiles nécessitent : des entrées quelconques, c'est utile d'apprendre très tôt comment faire. Je le fais généralement en consultant : faire la documentation officielle des fonc- aussi: tionnalités plutôt qu'un manuel exhaustif.

La prochaine étape devrait être d'apprendre quelques-unes des bizarreries ou des forces de votre langage.

En général, il suffit de trouver une comparaison de divers langages, car tionnalités.

Enfin, vous devez avoir installé un : À ce stade, j'évalue toujours l'utilité : du langage. Pour ce faire, je pose les questions suivantes :

> • Ce langage convient-il à ma façon de penser/travailler?

> · Est-il demandé (c'est-à-dire dans le milieu du travail)?

· Peut-il faire tout ce que je veux accomplir?

Si vous avez répondu oui (ou, même, peut-être) à ces questions, vous voudrez sans doute continuer l'apprentissage de ce langage. Pour ce faire, je recommanderais, soit de trouver un ter dans le langage que vous avez choisi.

Voici quelques trucs

que vous pourriez vouloir

· Des tests (écrire des tests, ainsi que résoudre des problèmes).

elle contiendra une liste de ces fonc- • Partager/compiler (c'est-à-dire comment empaqueter ce programme pour le mettre sur un nouvel ordinateur). · Stocker des informations/données. Cela peut se faire avec des bases de données, JSON ou tout simplement des fichiers texte normaux.

## La lecture des informations.

• L'exécution de commandes - ou leur équivalent - à partir de votre bureau (par exemple utiliser ls pour lister des fichiers).

· Des expressions régulières. L'apprentissage de quelques regex standards pour la recherche de chaînes ou de noms de fichier sera utile.

Enfin : apprenez un nouveau langage ! Ou, au moins, restez à jour sur les dernières versions du langage choisi. Apprendre quelque chose de nouveau régulièrement gardera vos compétences pointues et vos habitudes bien

enracinées.

**WFB** 

Les langages Web peuvent être appris un peu plus rapidement que les langages locaux. Avec quelque chose comme CodePen ou un JS Fiddle, vous pouvez facilement écrire un peu de HTML, CSS et JavaScript sans devoir vous préoccuper d'un IDE ou d'une solution d'hébergement. Vous ne devriez absolument pas travailler uniquement avec cette approche, mais si vous ne savez pas si vous voulez passer un peu de temps ici, c'est une facon facile de l'essaver.

Ca peut vous rendre perplexe de voir HTML, CSS et JS dans la première étape de mon approche. Vous pourriez vous demander ce qui reste. Il y a une variété de frameworks (cadres). comme bootstrap, react, angular, etc., qui offrent plus de fonctionnalités que le HTML standard. D'autres langages (comme Go ou Python) et des expansions sur JavaScript (comme ECMA-Script) existent aussi.

Pour configurer votre zone de développement locale, vous aurez besoin d'un éditeur de texte (vous pourriez aussi choisir un programme WYSIWYG (what you see is what you get), mais je ne le recommanderais point). J'utilise personnellement l'éditeur de texte Atom. Au-delà de l'éditeur de texte.

sommaire ^

full circle magazine n° 122 ◠

## **COMMAND & CONOUER**

vous voudrez une quelconque pile LAMP (Linux Apache, MySQL, et PHP). Je vous conseille de ne pas l'installer! sur votre système principal ; à la place, i vous pouvez utiliser quelque chose! comme Vagrant (une machine virtuelle) : ou Docker (un outil de conteneurisation), et cela pour deux raisons principales : si vous utilisez des frameworks ou des outils comme Node ou! NPM, vous pouvez plus facilement contrôler les versions installées pour un pas mal les maux de tête que les support optimal, et parce que Docker! développeurs avaient auparavant. Si! devient de plus en plus populaire dans! vous commencez un projet dans lele milieu du travail. Docker est éga-: quel votre objectif est de supporter: lement portable, ce qui rend facile le des navigateurs plus anciens, je reportage de vos projets sur un nouvel: commanderais toujours de démarrer: ordinateur. J'ai écrit un article sur Doc- avec les outils modernes, pour ensuite, ker dans le FCM n° 107. Si vous envisagez Python ou Go, les deux offrent i cours, soit emballer le code moderne i un serveur local de développement dans @supports. Si vous n'êtes pas dans l'outil de compilation. WebPack : certain des différences entre les vieilles : (traité dans C&C du FCM n° 120) offre : versions de HTML et HTML5, vous deaussi un site de développement local! pour travailler sur HTML, JS et CSS.

## L'APPROCHE

Apprenez HTML5, CSS et JS. Nul besoin de maîtriser JavaScript ; il vous i faut néanmoins comprendre ses bases. Ni HTML, ni CSS, ne sont affreusement complexes; quand vous vous sentirez à l'aise en créant une page: HTML « Hello World » de base avec un peu de style, vous serez prêt à conti-

nuer. Vous pouvez le faire facilement dans CodePen.

étape l'apprentissage du « Web moderne », HTML5 (que vous auriez dû apprendre dans le numéro 1), @supports. Flexbox et CSS Grids dans CSS 3. Les trois éléments de CSS que j'ai cités sont actuellement pris en charge dans les versions les plus récentes de tout navigateur populaire, et atténuent soit créer une feuille de style de sevrez examiner les nouveaux éléments introduits dans HTML5, notamment: <main>, <aside>, <footer>, <header>... À ce stade, vous devrez choisir le langage sur lequel vous voulez vous concentrer. Si yous youlez tout simplement continuer à apprendre HTML et CSS, vous pourriez vouloir examiner les propriétés personnalisées de CSS, au lieu de rechercher un préprocesseur. Vous voudrez aussi examiner des applis comme Grunt ou WebPack qui utilisent un créateur de

préfixes automatiques, ce qui aidera à diminuer la quantité de CSS qu'il va Je recommanderais comme première : falloir que vous écriviez (regardez mon article sur WebPack dans le FCM n° 120). Si vous choisissez de vous concentrer sur un langage comme Python ou Go. vous devrez vous assurer que vous l'avez installé correctement et que vous pouvez exécuter des commandes à partir d'un terminal. Si vous voulez apprendre pHP, assurez-vous que son support est activé/installé sur votre système ou Docker (en utilisant Apache ou Nginx), Ou il se peut que vous vous intéressiez tout simplement à en apprendre davantage sur AMP (Accelerated Mobile Pages, des pages mobiles accélérées) par Google.

> Vous devriez commencer par une présentation ou un tutoriel concernant votre langage de choix. Selon le langage choisi, les étapes peuvent varier.

> Après la présentation, ou le tutoriel, il faudra intégrer ce que vous avez appris concernant HTML et CSS dans le nouveau langage. Dans Go et Python, cela signifie créer des modèles et, dans les frameworks de Java-Script, vous serez sans doute déjà en train d'en intégrer une partie.

> Contenu. Maintenant, vous devriez vous focaliser sur comment mettre du contenu dans votre site Web ou appli Web. Il peut s'agir de bases de

données, d'un système de gestion de contenu, d'un générateur de site statique (comme grow ou jekyll) ou d'obtenir des informations d'un flux où les informations sont actualisées en permanence (RSS ou JSON). Si vous utilisez un système de gestion de contenu, je recommanderais de commencer d'abord avec un API Content Management system (tel que Cockpit), car il peut vous aider à comprendre le fonctionnement de tous les systèmes de gestion de contenu, au lieu de vous lancer tout de suite avec quelque chose comme WordPress.

Les tests. Vous devriez examiner le site, ou l'appli, Web résultant sur quelques dispositifs différents : téléphones, tablettes, ordinateurs et avec différents navigateurs. Vous comprendrez rapidement l'étendue du support, selon les dispositifs, etc., et la quantité de problèmes qui peuvent surgir. Ne vous laissez pas décourager, en général vous n'aurez pas besoin de prendre en charge tous les dispositifs possibles et de nombreux outils différents existent pour vous aider à améliorer le support. Enfin, le déploiement. Vous devriez investiquer l'hébergement éventuel de votre application, et aussi, comment vous pourriez vous mettre « en direct ». Cela pourrait être avec FTP + Docker + DigitalOcean, ou git + Heroku, ou GitHub Pages + Git. Chaque combinaison a ses propres forces et fai-

full circle magazine n° 122  $\bullet$ 

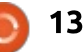

## **COMMAND & CONQUER**

blesses, ce qui explique pourquoi il faudrait faire des recherches pour voir ce qui fonctionne avec le langage : choisi.

## **CONCEPTION**

Tandis que l'approche ci-dessus se concentre sur l'aspect programmation. la création d'un site attravant dépend en large partie de la conception. Après l'étape 2 dans l'approche ci-dessus, n'importe quand serait un moment convenable pour commencer votre lecture sur les approches de la conception. Des choses qui traitent la question comme Material Design, ou la lecture d'articles tirés de Smashing Magazine ou CSS-Tricks, sont de bons points de départ. Il existe aussi quelques livres que je recommande sans réserve : Smashing Book 5 (de Smashing Magazine) est écrit par divers auteurs et vous donne une vision instructive des approches habituelles de la conception. Hardboiled Web Design, écrit par Andy Clarke (la Cinquième édition) s'avère excellent concernant les nouvelles technologies, les approches et les astuces pour la création des sites Web modernes. Les deux sont disponibles en exemplaire papier ou en ebook. Prendre le temps d'analyser le code source sur des sites : Web qui vous plaisent est une façon

formidable d'apprendre ; je recommanderais de tenir, soit un wiki local, soit un journal quelconque dans lequel vous inscrirez des trucs que vous avez vus et que vous voudriez éventuellement implémenter. Naturellement, si vous n'envisagez pas d'en faire une carrière (ou même de l'inclure dans votre CV), vous pouvez choisir d'ignorer tout ce qui est dit ici.

J'espère que cet article sera utile pour quiconque se sentait submergé par la foule d'options et d'instructions qui se trouvent sur le Web. Dans! le doute, commencez par un « hello world » basique et partez de là. Si vous avez des astuces que vous voudriez partager, envoyez-les moi à lswest34+fcm@qmail.com. Je rassemblerai les réponses pour en faire un article plus tard. N'hésitez pas à m'envover un courriel avec vos questions, suggestions ou idées pour un article.

## **POUR ALLER PLUS LOIN:**

CodeFights (des défis de programmation) - https://codefights.com/home

Project Euler (en grande partie, des défis mathématiques de programmation) - https://projecteuler.net/

La vidéo 2016/2017 sur le développement Web qu'il FAUT avoir vue (YouTube) -

 $\bullet$ 

https://www.youtube.com/watch?v=sBz RwzY7Gk&index=7&list=PLOiv2GANsZ1JAKzoz6 31tlyIOZiJ3T2R6

CodeAcademy (un site Web qui propose des cours gratuits pour apprendre le codage) https://www.codecademv.com/

Code School (un site Web pour apprendre le codage avec quelques cours gratuits) - https://www.codeschool.com/

Des vidéos/ateliers de Google IO, la AMP Conference ou Bevond Tellerrand (tous sont disponibles sur YouTube).

C&C dans le FCM n° 121 - Tout sur Go.

C&C dans le FCM n° 73 - Une introduction basique à quelques sites Web où vous pouvez apprendre à coder.

Udemy (une bibliothèque en ligne de cours payants qui sont souvent en solde) https://www.udemy.com.

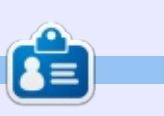

Lucas a appris tout ce qu'il sait en endommageant régulièrement son système et en n'ayant alors plus d'autre choix que de trouver un moven de le réparer. Vous pouvez lui écrire à : lswest34@gmail.com.

Udacity (une fac en ligne qui propose des mini diplômes et quelques cours gratuits, en partenariat avec Google/Facebook/etc.)

https://www.udacity.com/courses/all.

# **LE BULLETIN HEBDOMADAIRE DU FULL CIRCLE**

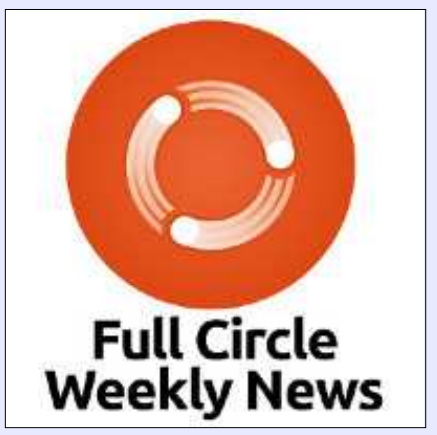

Une petite baladodiffusion (< 10 mn) avec juste des informations. Pas de blabla. Pas de perte de temps. Seules les dernières informations traitant de FOSS (logiciels libres Open Source) /Linux/Ubuntu.

RSS: http://fullcirclemagazine. org/feed/podcast

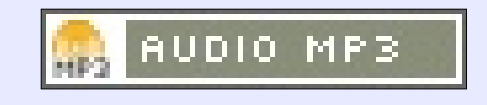

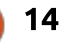

# Python dans le monde réel - P. 79

<span id="page-14-0"></span>eureux de vous revoir sur notre projet « Température/humidité via Bluetooth ». Comme yous yous en souvenez, nous avons tout mis au point sur un smartphone. Ce mois-ci, nous allons travailler pour mettre les choses en place sur le Raspberry Pi.

**TUTORIEL** 

Écrit par Greg D. Walters

La première chose que nous devons faire est de connecter le Bluetooth du RPI à l'Arduino. Je vais supposer que le : logiciel bluetooth correct est déjà installé sur votre RPi. J'ai installé bluetooth-5.23-2+rpi2, bluez-5.23-2+rpi2, bluez-firmware-1.2-3+4rpi1, pi-bluetooth-0.1.3 et pulseaudio-module-bluetooth-5.0-13 sur mon RPi3. Je suis sûr que certains de ceux-ci ne sont pas nécessaires pour des communications simples en bluetooth.Il y a beaucoup d'endroits sur le Web qui peuvent expliquer le processus. Une fois que tout est installé, connectez-vous à votre dispositif bluetooth de l'Arduino. J'ai dû utiliser « 1234 » pendant le proces- $\frac{1}{2}$ sus d'appairage. Je l'ai aussi coché comme dispositif de confiance.

Une fois que nous l'avons appairé et : garanti, nous devons faire un peu de magie en ligne de commande pour créer : un port série virtuel appelé « rfcomm1 ».

Saisissez dans un terminal :

## hcitool scan

Vous devriez voir quelque chose comme:

```
pi@raspberrypi:~ $ hcitool
scan
```
Scanning ... 98:D3:31:30:49:B1  $HC-06$ 

## pi@raspberrypi:- \$

De tout ca. la chose importante que vous devriez mettre de côté c'est l'adresse mac du dispositif bluetooth (avec un peu de chance, c'est l'Arduino) auguel vous êtes connecté. Vous utiliserez cette adresse dans la prochaine commande.

## Maintenant, tapez:

```
sudo rfcomm bind /dev/rfcomm1
98:D3:31:30:49:B1
```
où 98:D3:31:30:49:B1 est l'adresse mac du module bluetooth H05/06 de l'Arduino qui a été obtenue par la commande hcitool ci-dessus. La vôtre sera i différente, donc, utilisez-la.

### $rfcomm$

À nouveau, vous devriez voir quelque chose comme ceci :

```
pi@raspberrypi:- $ rfcomm
```
rfcomm1: 98:D3:31:30:49:B1 channel 1 clean

```
pi@raspberrypi:~ $
```
Cela vous indique que vous disposez d'un port série ouvert dans le dispositif bluetooth de l'Arduino.

```
Enfin, saisissez dans le terminal :
```

```
sudo picocom -c /dev/rfcomm1
```
Dans le terminal, vous devriez voir :

```
rfcomm1: 98:D3:31:30:49:B1
channel 1 clean
```
picocom v1.7

port is: /dev/rfcomm1 flowcontrol : none baudrate is: 9600 parity is : none databits are: 8 escape is : C-a local echo is: ves noinit is: no noreset is: no

```
nolock is: no
send cmd is: sz -vv
rece\overline{1}ve \overline{1}we \overline{1}ss : rz -vvimap is:
omap is :
emap is:
crcrlf, delbs,
```
## Terminal ready

Ceci vous permettra d'envoyer un « T » pour la température, un « H » pour l'humidité ou un « A » pour les deux.

Vous devrez répéter la plupart de ce processus chaque fois que vous redémarrerez le RPi. J'ai fait un script shell qui contient ces lignes, de sorte que je peux le lancer à la demande.

Cependant, cette série est sur l'utilisation de Python ; aussi, pour poursuivre, nous écrirons un programme simple pour communiquer avec notre Arduino.

## UN PROGRAMME SIMPLE **DANS LE TERMINAL**

Ci-dessous, ce programme très simple en Python nous permettra de communiquer avec l'Arduino via le port série.

```
15
```
## **TUTORIEL - PYTHON**

Les trois premières lignes importent la bibliothèque pyserial et paramètrent le port série.

### import serial

port =  $\frac{u}{\text{dev}}$  /dev/rfcomm1" baud = 19200

La ligne suivante n'utilise que certains des paramètres disponibles car! les autres ne sont pas nécessaires. Celui qui est important est le paramètre de fin de délai (timeout). Si celui-ci est mis à « none » (aucun), le système attendra éternellement (=bloqué) jusqu'à ce que le nombre de caractères : spécifiés soit reçu par la commande read. Si nous réglons le timeout à 0, le système répondra immédiatement, renvoyant 0 ou plusieurs caractères par son port. Vous pouvez spécifier le : nombre de secondes d'attente du système et vous pouvez utiliser une valeur en virgule flottante.

Dans les deux lignes suivantes, (plus : le commentaire), nous vérifions simplement que le port série est ouvert avec impression de ce fait.

```
# open the serial port -
ouverture du port série
if ser.isOpen():
  print(ser.name + ' is
open...')
```
Le moment est venu pour le plat de résistance du programme. Nous commencons une boucle « éternelle », commande « A » qui envoie deux lignes, envoyant une demande d'entrée d'une commande ou d'« exit » pour quitter. puis l'attente de la saisie par l'utilisateur. Ceci fonctionne parfaitement pour nos besoins, car l'Arduino attend aussi une commande. Cela nous permet aussi de terminer le programme proprement.

```
while True:
  cmd = raw input("Enter)command or \overline{\phantom{a}} exit':")
  # for Python 2
  # cmd = input ("Enter
command or 'exit':")
       # for Python 3
  if cmd == 'exit':ser.close()
       exit()
```
Maintenant qu'il y a quelque chose dans la variable cmd, nous l'encodons: en ascii, lui ajoutons CRLF et l'écrivons sur le port série. Ensuite, nous utilisons la commande ser readlines(): pour obtenir les données de l'Arduino. En réalité, nous avons ici plusieurs options pour lire le port série. Si nous avions utilisé ser.read(), nous aurions dû spécifier le nombre d'octets à recevoir. Comme ca peut changer suivant la commande que nous envoyons, cette option n est pas vraiment bonne sans beaucoup de travail. Nous aurions pu aussi utiliser la commande ser.readline(), mais elle ne lit que jusqu'à l'en-

voi d'un CRLF, ce qui est bien pour une commande « T » ou « H », mais, avec la il y aurait des problèmes. La valeur du timeout paramétrée précédemment est importante, car le système sera bloqué jusqu'à ce qu'un CRLF soit retourné.

```
else:
```

```
ser.write(cmd.encode('ascii')
+ \cdot \r(n')out = ser.readlines()for 1 in out:
           print 1
```
Le code source (court s'il en est) est disponible sur pastebin à https://pastebin.com/tXWirGCX

Voilà ! C'est tout pour ce mois-ci. Nous avons successivement créé le circuit du capteur de température et d'humidité et nous sommes maintenant capables de lire ses valeurs à distance avec un Raspberry Pi utilisant Python.

Au mois prochain.

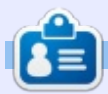

Greg Walters est propriétaire de Rainy-Day Solutions LLC, une société de consultants à Aurora au Colorado, et programme depuis 1972. Il aime faire la cuisine, marcher, la musique et passer du temps avec sa famille.

```
16
```
# **TUTORIEL** Écrit par Alan Ward

# Introduction à FreeCAD - P. 3

<span id="page-16-0"></span>ans cette série, nous examinerons le monde de FreeCAD, une application Open Source de modélisation par CAO qui est encore en bêta, mais qui a recu un bon accueil ces! dernières années. Naturellement, elle est déjà disponible dans les dépôts : d'Ubuntu. Dans le second article sur l'utilisation de FreeCAD, nous avons créé un simple objet plan pour illustrer l'utilisation des ateliers principaux (Draft et Part), les outils de dessin et l'extrusion.

Dans cet article, nous allons utiliser d'autres outils pour créer un objet 3D plus complexe, représentant une

jonction Y entre 2 tubes de diamètres différents. Le proiet est vraiment très complexe du point de vue d'un dessin technique, car. à un moment, nous représenterons l'intersection de deux surfaces courbes, ce qui fait toujours des formes intéressantes comme tout soudeur de tuyau peut en témoigner.

## **TOURNER UN TUYAU**

Commencons avec la section de tuvau à paroi mince présenté ici. Toutes les dimensions sont en millimètres. Dans cet exemple, la longueur totale est de 120 mm, avec une une section

initiale évasée longue de 30 mm à l'intérieur et de 35 mm à l'extérieur. La paroi est épaisse de 3 mm sur presque toute la longueur, avec une section un peu plus épaisse quand la partie évasée rejoint le tube principal. Ceci est réalisé par une pente de 1:2 à l'intérieur comme à l'extérieur. Enfin. le tube principal a un diamètre intérieur: de 40 mm, tandis que la partie évasée a un diamètre intérieur de 50 mm.

Ce qui est particulièrement intéressant avec cette pièce, c'est son axe de rotation qui est indiqué par un trait gris pointillé : si nous prenons le bord extérieur de notre objet et que nous le faisons tourner autour de cet axe, nous créerons la surface exté-

rieure de notre objet solide en 3D. De même, le bord intérieur de la paroi (en lignes pointillées) peut aussi tourner autour du même axe, nous donnant la surface intérieure de notre objet 3D. En substance, nous utiliserons un outil similaire à celui de l'extrusion utilisé dans le dernier article de la série. mais en tournant en cercle au lieu de se déplacer en ligne droite.

Pour concevoir cette pièce, nous pourrions commencer avec l'atelier Draft de FreeCAD et dessiner chaque section de ligne nécessaire pour arriver à une section de la paroi du tube. Cependant, je commencerai en fait avec FreeCAD. Comme présenté précédemment, l'application FreeCAD est

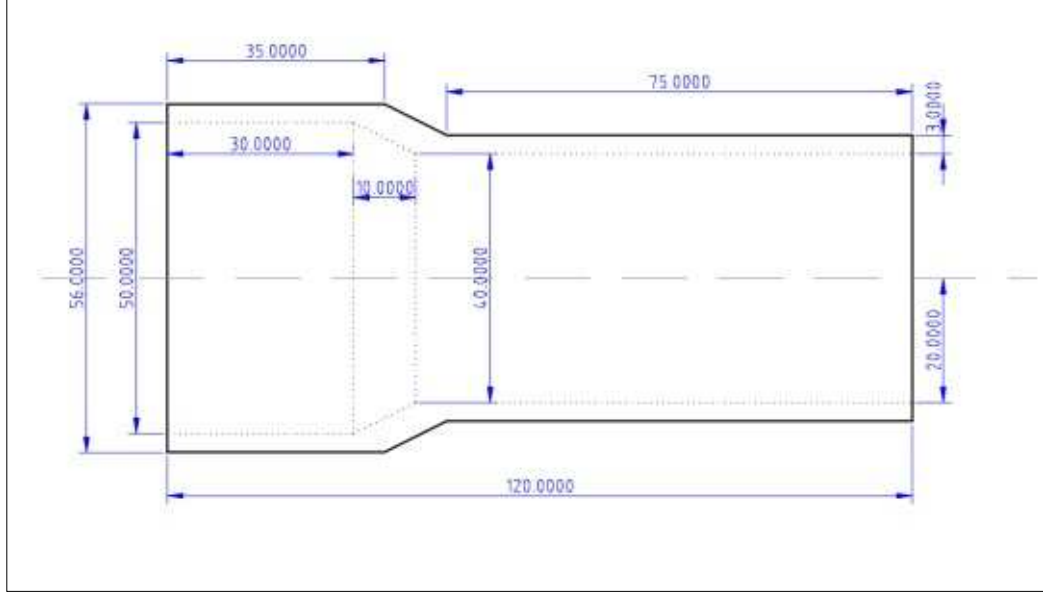

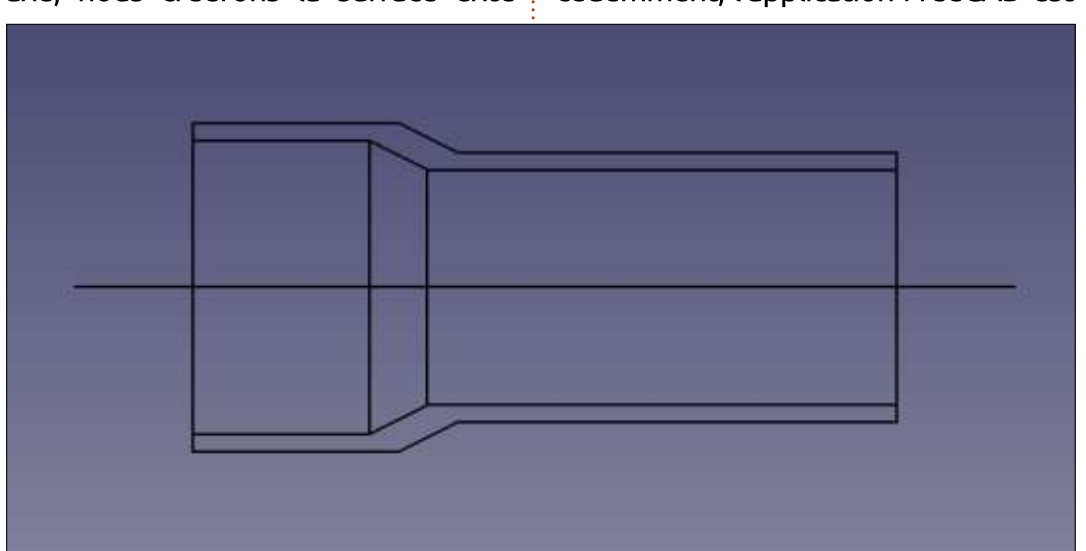

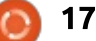

bien armée pour dessiner des objets en deux dimensions, raison pour laquelle FreeCAD a été préféré comme{ lier Draft, examinez la vue combinée outil de base de cette série. Cependant, FreeCAD a une option pour exporter des dessins dans le format de fichier DXF très utilisé (AutoCAD), lequel peut être importé dans FreeCAD et utilisé comme base de travail. Comme les lignes sont déjà correctement positionnées, il peut être avantageux d'utiliser ce schéma pour initialiser notre objet FreeCAD.

démarrer un nouveau projet. Maintenant, choisissez l'option de menu Fichier > Importer.

Maintenant, nous avons besoin de plusieurs éléments supplémentaires pour la paroi du tube. L'axe doit être retiré, tout comme les lignes (précédemment pointillées) indiquant les bords circulaires. La partie basse de la section du tube sera aussi effacée, ne

laissant que la partie haute du tube, prête à subir une rotation. Dans l'ateà votre gauche et vous verrez chaque ligne individuelle issue du fichier DXF, qui peut être effacée, déplacée ou modifiée, suivant le besoin.

Dans FreeCAD, commencez par $\vdots$  vers le haut). Sélectionnez tous les Quand nous serons satisfaits, comme précédemment, nous devrons combiner la collection de Lignes en un seul objet Wire avec l'outil « Joindre les objets » de la barre de modification (dont l'icône est la flèche bleue segments, soit dans la vue combinée,

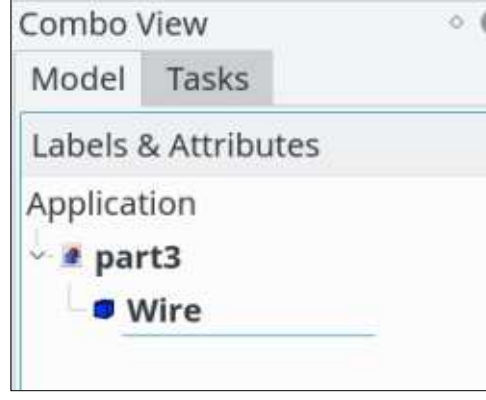

soit sur le dessin lui-même - en continuant à appuyer sur la touche Ctrl pour sélectionner plusieurs objets - et 3D. utilisez l'outil Joindre. Dans la vue combinée, nous verrons les quatre segments disparaître, remplacés par un seul objet Wire.

Pour créer le vrai tube 3D, déplacez-vous dans l'atelier Part ; main-

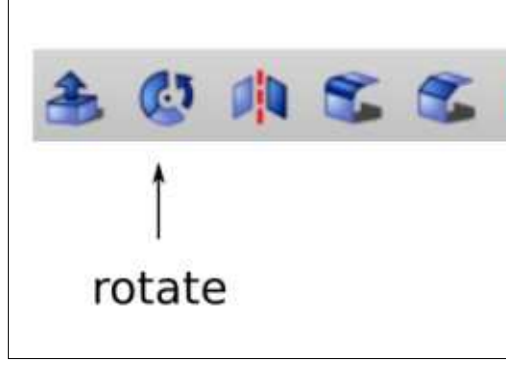

tenant, choisissez l'outil « Révolutionner une forme » dans la barre d'outils

Assurez-vous de sélectionner l'axe X pour tourner autour, car l'objet tube est symétrique par rapport à l'axe horizontal. De même, activez la case « Créer solide ». Ceci nous permettra d'utiliser ensuite cette pièce comme un objet complet et de faire des trous dedans pour permettre le branchement du morceau de tube latéral.

# AJOUTER UN MORCEAU DE TUBE LATÉRAL À UNE JONCTION EN Y

Nous allons maintenant ajouter une petite pièce de tube, d'un diamètre

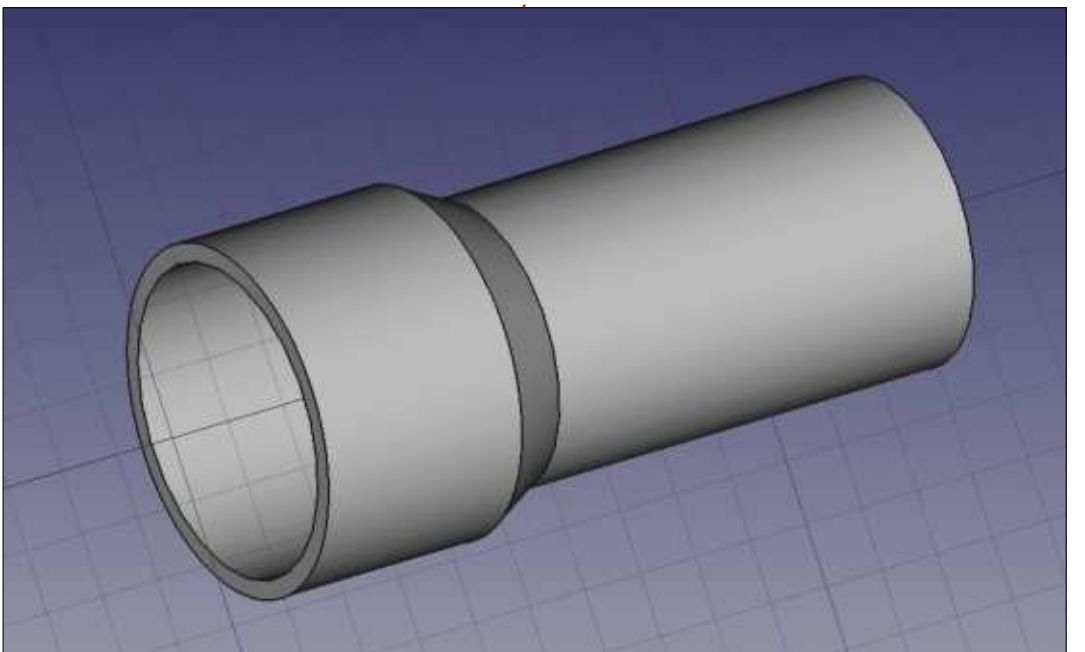

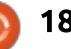

l'extérieur, attaquant le tube existant avec un angle de 45 °. L'axe du nou-: pré-existantes pour le construire. veau tube coupera notre axe existant à 100 mm de longueur.

Il y a plusieurs façons de créer la : vue combinée à gauche, en sélectionnouvelle pièce. Nous pouvons faire nant l'objet Revolve et en appuyant comme précédemment, en dessinant sur la barre d'espace du clavier. Cela la forme avec l'outil Lignes, puis en ne supprime pas le tube du projet mais faisant tourner la pièce pour créer un : le rend simplement invisible - rendant : solide de révolution en 3D. Ceci peut ainsi meilleure la visualisation du petit être créé dans l'alignement d'un des tube à construire. axes standard, par exemple l'axe Y. puis déplacé dans la position demandée. Cependant, comme la forme de i d'outils Primitives visible dans l'atelier la nouvelle pièce de tube est plutôt: Part, créons deux cylindres. Pour le

intérieur de 20 mm, et de 26 mm à simple, il est peut-être plus facile d'utiliser une des formes de primitives

> Commençons par cacher le tube existant. Ceci est fait en allant dans la

Maintenant, en utilisant la barre

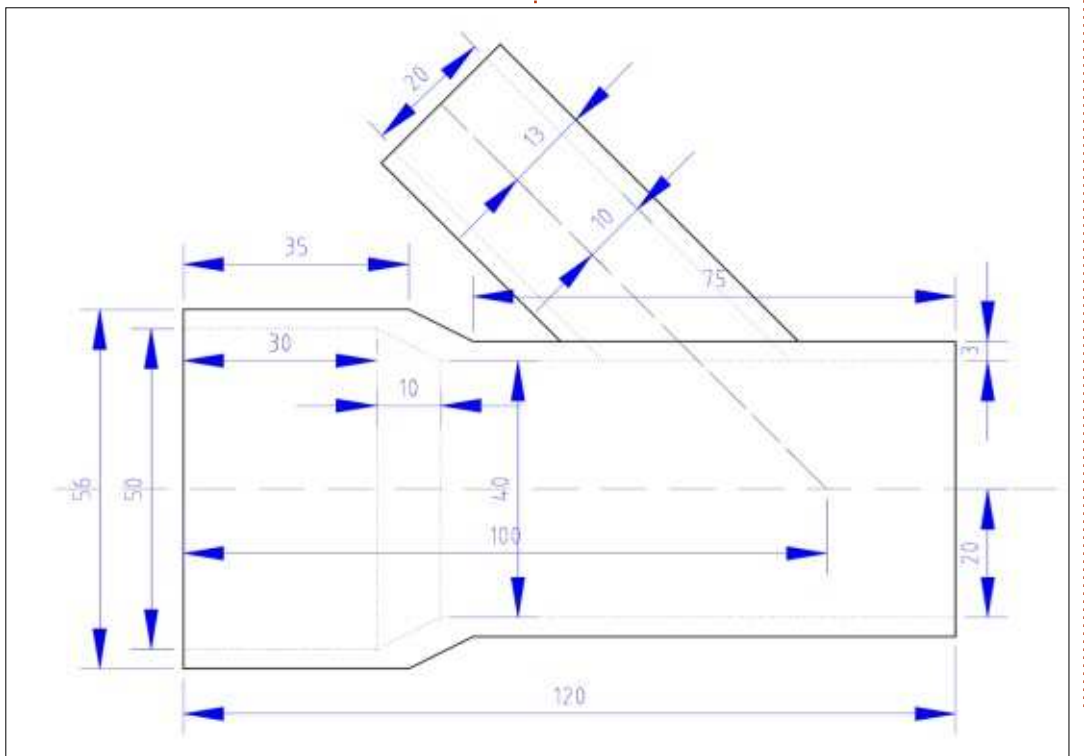

moment, ils vont apparaître à la même place, comme « Cylindre » et « Cylindre001 ». Les caractéristiques par défaut sont un rayon de 2 mm et une hauteur de 10 mm.

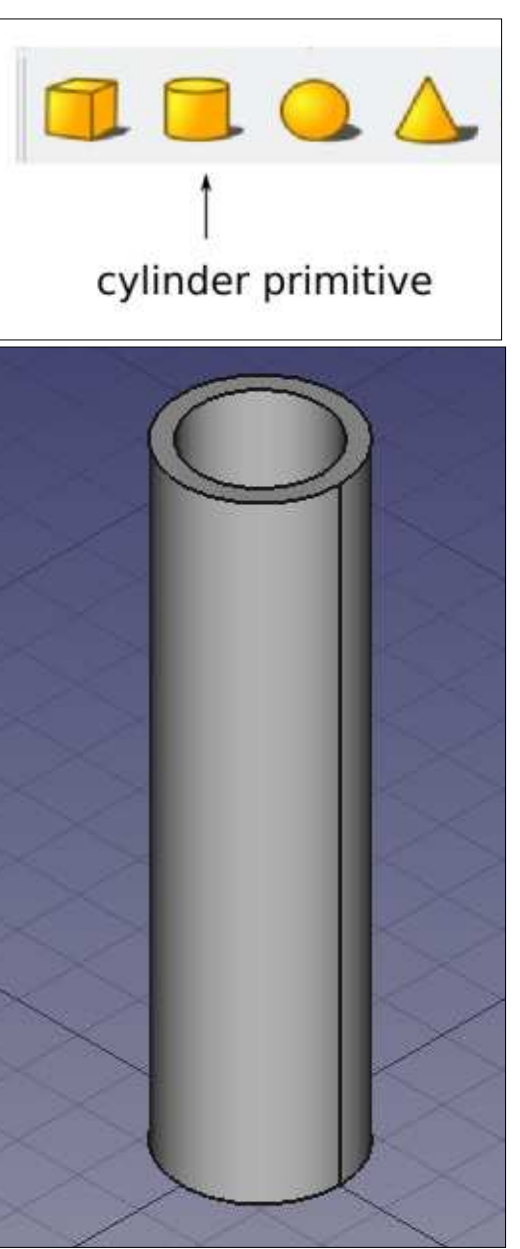

Puis, en utilisant la vue combinée à gauche, choisissons le premier cylindre et allons dans la partie basse marquée « Données ». Ici, changez le rayon pour 13 mm et la hauteur pour 100 mm. Ce sera la partie solide de notre nouveau tube.

Choisissez le second cylindre et faites de même, en lui attribuant un ravon de 10 mm et une hauteur de 104 mm. Ce sera la forme que nous découperons dans le premier cylindre, pour le rendre creux. Cependant, comme pour la pièce créée dans l'article précédent de la série, les deux cylindres ont la même coordonnée z à un bout. Cela signifie que FreeCAD aura du mal à calculer exactement où la découpe se termine. Pour clarifier les choses, déplaçons le second cylindre de 2 mm vers le bas, le faisant légèrement dépasser à chaque extrémité du premier cylindre. Ceci est fait en éditant Placement > Position > z dans le même onglet et lui donnant une valeur négative de -2 mm.

Nous utiliserons maintenant le second cylindre pour percer le premier. Dans la vue combinée, choisissez séquentiellement, d'abord le premier cylindre, puis, en tenant la touche Ctrl appuyée, le second objet. Ensuite, choisissez l'option de menu Pièce > Opération booléenne > Soustraction et

19

les deux cylindres seront combinés en nouvel objet Cut est encore vertical un seul tube creux par l'utilisation de et il a besoin d'être incliné à 45°, tanla Géométrie Constructive des Solides : dis que l'objet de révolution, plus :  $(CSG)$ .

deux pièces. De retour dans la vue! combinée, choisissez l'obiet de révolution - le tube principal - et appuyez base. sur la barre d'espace. Les deux obiets sont visibles en même temps, en agrandissant un peu. Cependant, le la vue combinée, sélectionnez l'objet,

gros, a été placé à quelque distance de l'origine des coordonnées du sys-Nous somme prêts à assembler les : tème pour une raison quelconque. peut-être en lien avec l'utilisation du fichier DXF pour importer la forme de:

Pour incliner l'objet Cut, allez sur!

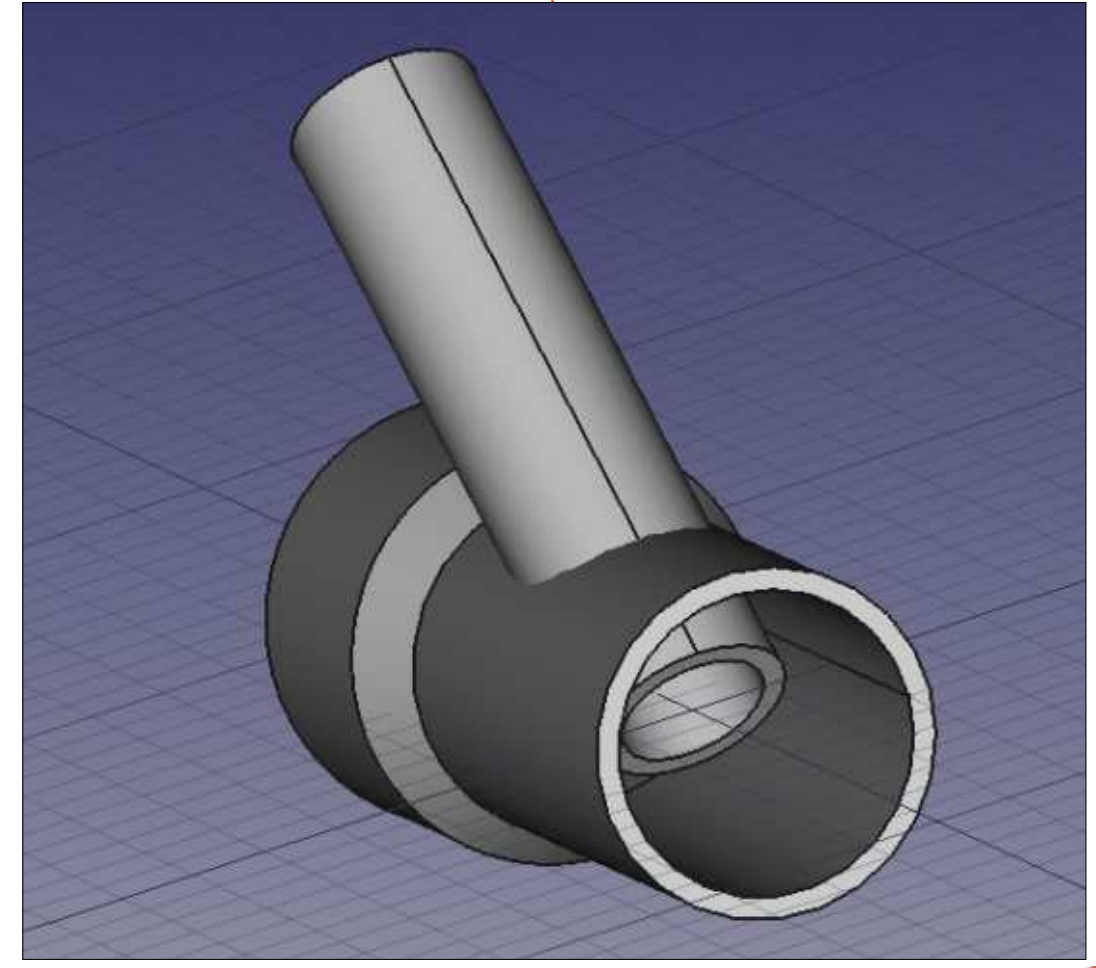

choisissez l'onglet Données comme précédemment et déroulez Placement. Nous devons changer les valeurs Axis (axe) pour [0.00, 1.00, 0.00], car nous devons tourner autour de l'axe Y, et puis changer l'angle pour -45 degrés afin que l'obiet bascule vers l'arrière sur notre gauche.

Maintenant, sélectionnez l'obiet Revolve et modifiez la valeur par Placement > Postion > x jusqu'à ce que les deux pièces soient assemblées dans leur position correcte. J'ai dû spécifier -200 mm pour que ca arrive.

Cependant, nous avons encore deux problèmes. Le petit tuyau traverse la paroi du tube principal, mais il ne perce pas encore de trou dans celleci. D'autre part, il y a un morceau du petit tuyau dans le grand qui doit aussi être supprimé.

Pour le premier point, la facon la plus facile est d'annuler simplement l'opération soustraction en cliquant sur l'obiet Cut dans la vue combinée et en l'effaçant. Vous devriez alors avoir trois obiets dans votre projet : l'obiet Revolve qui représente le gros tube, Cylindre, la forme extérieure du petit tube, et Cylindre001, la forme intérieure du découpage. Les deux objets Cylindre devront à nouveau être tournés de -45 degrés autour de l'axe Y, car la rotation avait été appliquée précédemment à l'obiet combiné Cut que nous avons effacé.

Maintenant, ajoutez un troisième objet Cylindre, appelé Cylindre002, pour représenter l'intérieur du gros tube. Il devrait avoir un rayon de 20 mm, 124 mm de hauteur, être tourné de +90 degrés sur l'axe y - Axis [0.00, 1.00, 0.00] - et ensuite décalé sur la

sommaire ^

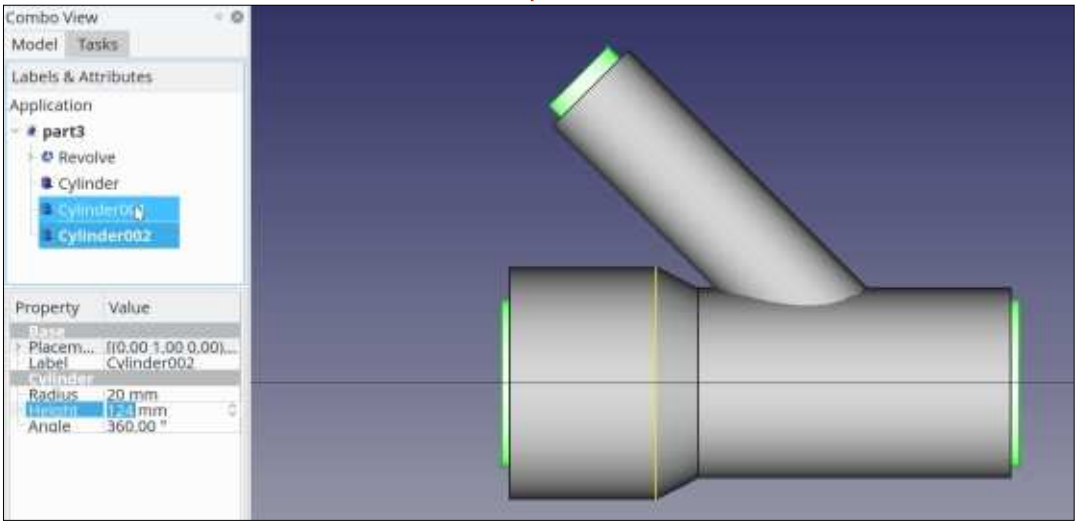

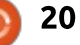

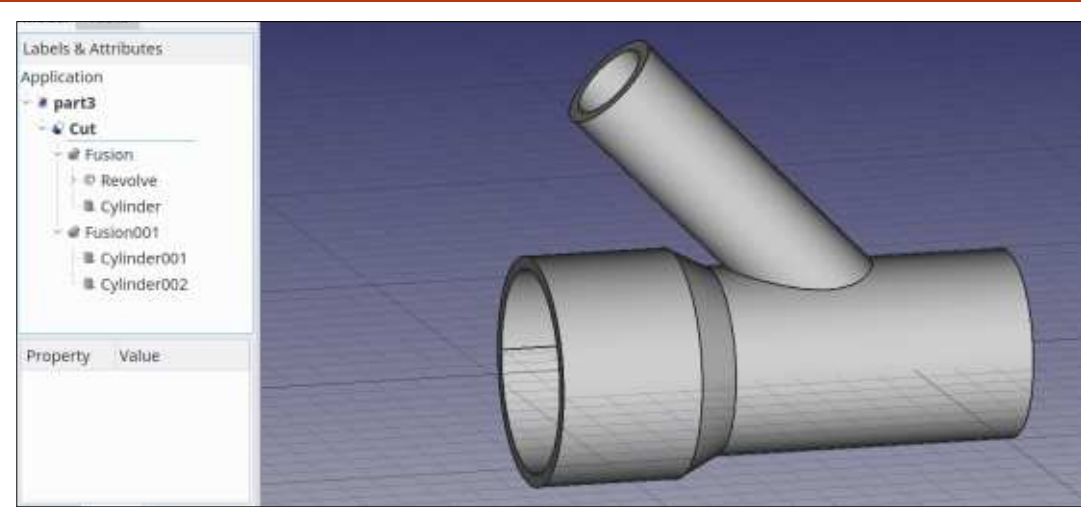

Position > x pour -92 mm.

Enfin, nous pouvons joindre les deux objets externes, Revolve et Cylindre, dans un objet Fusion unique : choisissez Revolve, puis, en appuyant sur la touche Ctrl, Cylindre, et finissez avec l'option de menu Pièce > Opération booléenne > Fusion. Ceci devrait $\vdots$  coupage final, peut s'avérer utile lors créer un objet appelé « Fusion ». Maintenant, faites de même avec Cylindre001 et Cylindre002, pour créer $\vdots$  cession générale des tâches est simi-« Fusion001 ». Arrivé à ce point, vous ne devriez voir que deux opjets Fu-gnifierait que le passage d'un prosion, l'un représentant le matériau que nous avons ajouté au projet et le second représentant la découpe ou l'élément que nous soustrairons. Maintenant, sélectionnez ces deux objets dans l'ordre : Fusion puis Fusion001 $\frac{1}{2}$  ner la géométrie intérieure et la secet choisissez Pièce > Opération boo-tion de chaque pièce, par exemple pour léenne > Soustraction. Nous devrions

gauche en modifiant la valeur dans découvrir terminé notre tube de jonction en Y final. Nous pouvons noter la forme de l'union entre les deux tubes.

> Cette technique de combinaison de tous les bouts de notre projet qui ajoutent du matériau en un objet Fusion unique, et de tous les évidements dans un autre avant de faire le déde la conception de pièces avec des géométries CSG complexes. La suclaire à celle dans SketchUp, ce qui sigramme à l'autre peut se faire sans peine.

Une fois terminé, notre objet peut être découpé au besoin pour examis'assurer qu'il y a assez de matière

pour supporter toute contrainte de structure ou de pression que la pièce finie pourrait rencontrer. Cet écorché est laissé au lecteur à titre d'exercice. Indication : essayez Pièce > Opération booléenne > Intersection avec un autre objet.

## ET ENSUITE ?

Dans cet article sur l'utilisation de FreeCAD, nous avons

utilisé plusieurs techniques pour créer un objet 3D complexe, représentant une jonction en Y entre deux tubes de diamètres différents. l'outil Revolutionner a été utilisé pour créer la forme du tube en 3D, à partir d'une section plane représentant la paroi du tube. La primitive Cylindre a été utilisée pour créer la forme du petit tuyau attaché au gros tube, puis pour créer les évidements pour creuser les deux formes. Dans l'article suivant de cette série, nous étudierons l'utilisation des maquettes pour implémenter des contraintes sur le placement des segments.

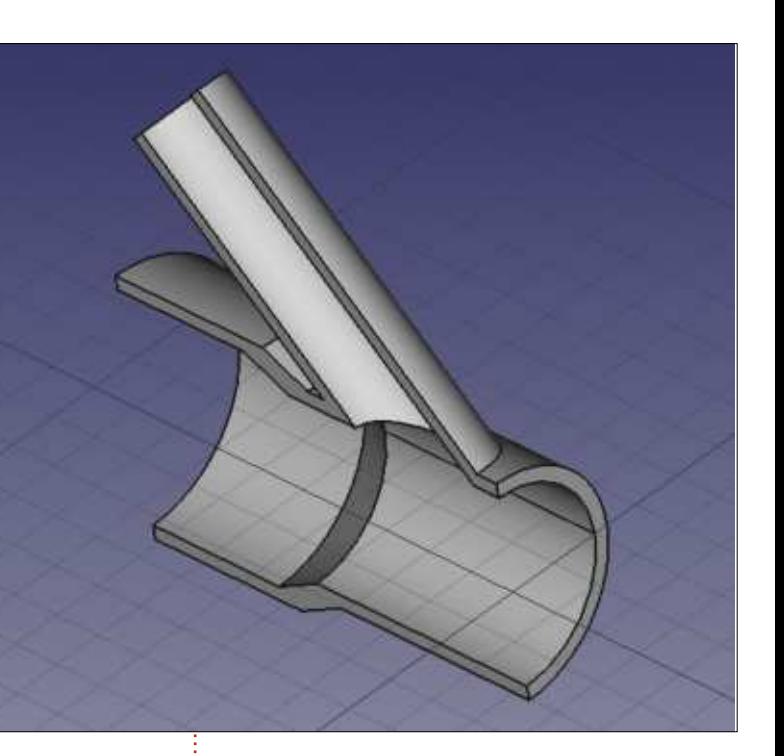

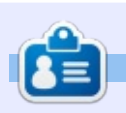

Détenteur d'un doctorat au sujet de la société de l'information et du savoir, Alan enseigne l'informatique à l'Escola Andorrana de Batxillerat, un lycée. Il a donné des cours de GNU/Linux à l'Université d'Andorre et, auparavant, avait enseigné l'administration des systèmes GNU/Linux à l'Université ouverte de Catalogne (UOC).

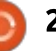

# TUTORIEL Écrit par Ronnie Tucker

# **Installer UBports (Ubuntu Touch)**

<span id="page-21-0"></span>omme le savent beaucoup de propriétaires des dispositifs. Canonical a abandonné Ubuntu Touch, ce qui signifie que nos dispositifs resteront tels quels sans mises à jour. Ce n'est pas vrai ! UBports vient au secours et continuera à supporter Ubuntu Touch pour tous les dispositifs officiels livrés par Canonical et les dispositifs vers lesquels UBports a porté Touch.

La liste complète (au moment où j'écris ces lignes) est : Nexus 5 Meizu Pro 5 Meizu MX4 Fairphone 2 BOM<sub>10HD</sub> **BOM10FHD BO Aguaris E5 EO Aguaris E4.5** 

Y a-t-il quelque chose à faire ? Oui. Vous devez flasher votre dispositif vers la version UBports de Touch. C'est totalement sans douleur et encore davantage depuis la publication du logiciel UBports Installer.

**ATTENTION ! Flasher votre dispositif** l'effacera complètement pour installer un nouveau système d'exploitation. Avant de procéder, sauvegardez tous les fichiers dont vous avez besoin.

## LE MODE DÉVELOPPEUR

Avant de continuer, il est généralement mieux de mettre votre dispositif en « Mode développeur ». Cela se fait en allant dans Système > À propos > Mode développeur. Sur l'écran vous verrez un commutateur pour le mode Développeur. Basculez le commutateur pour qu'il s'affiche en vert. Une petite fenêtre s'affichera en haut de l'écran, vous demandant si vous voulez l'activer/désactiver. Vous devez l'activer.

## **TÉLÉCHARGEMENT**

Tout d'abord, il faut télécharger l'installeur. Cela se fait via : https://github.com/ubports/ubports-installer/releases. Si vous voulez compiler le code source, c'est possible, mais pour cet article je vais utiliser la version App-Image. Enregistrez le fichier ubportsinstaller-0.1.4-beta-x86 64.AppImage sur votre système.

Une fois le téléchargement terminé, il faut vérifier que le fichier peut s'exécuter. Faites un clic droit dessus et (dans le menu contextuel) allez à Propriétés. Vous devriez voir un onglet : pour les Permissions. Cliquez dessus et vous verrez « Permettre l'exécution: du fichier comme programme » ou quelque chose dans le genre. Cochez la case à côté de celle-ci, fermez la fenêtre des Propriétés et vous pouvez

maintenant double-cliquer sur le fichier pour le lancer.

La première fois, vous verrez la fenêtre de l'appli. Il y a un menu déroulant des dispositifs pris en charge et, en bas, s'affiche « En attente du dispositif... »

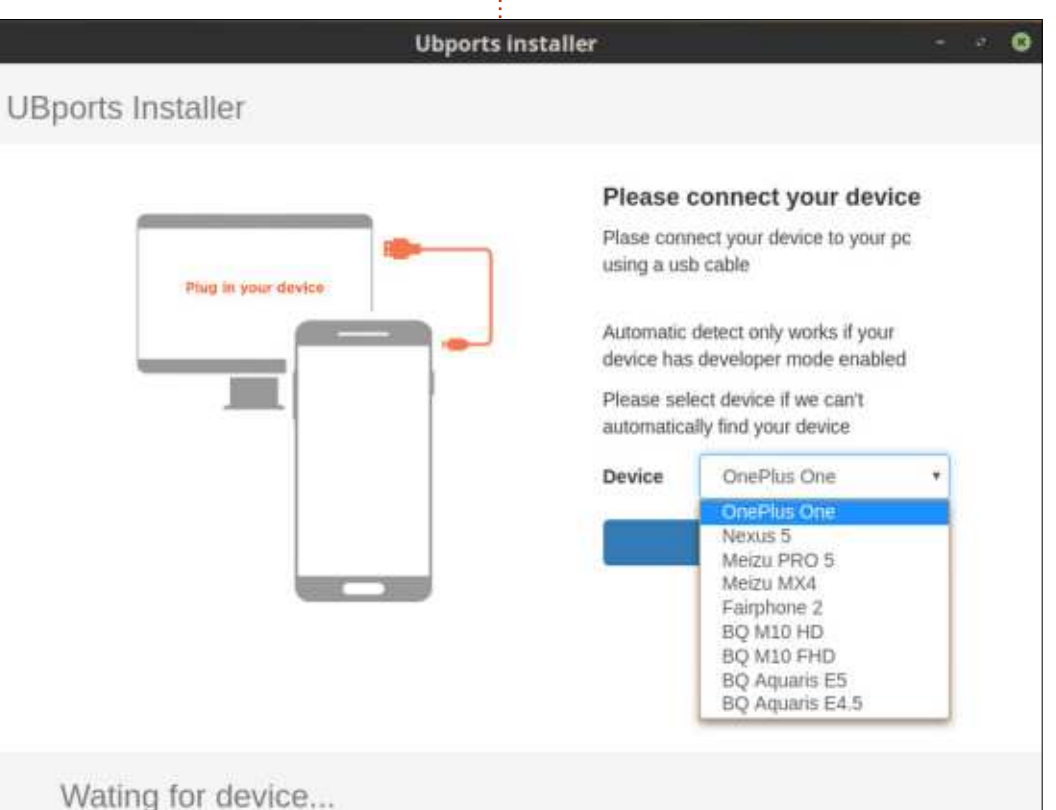

Please connect your device with an usb cable

 $22$  $\bullet$ 

## **TUTORIEL - INSTALLER UBPORTS**

## **FASTBOOT**

Il faut que le dispositif soit en mode « fastboot ». La façon de mettre le dispositif en mode Fastboot est différent pour chaque dispositif. Pour ce qui concerne mon BQ M10 FHD, j'ai dû l'éteindre, puis appuyer simultanément sur Augmenter le volume et le bouton de démarrage pendant environ 5 ou 6 secondes. Quand, enfin, le dispositif s'est allumé avec un écran blanc, j'ai lâché les boutons et un menu s'est affiché avec plusieurs op-

tions. En utilisant les touches augmentation/baisse du volume, j'ai sélectionné fastboot et appuyé sur le bouton de démarrage, ce qui a mis le dispositif en mode fastboot. Pour le Meizu MX4 (que j'utiliserai pour ce tutoriel), c'était Baisser le volume et le bouton de démarrage. À nouveau, il fallait attendre quelques secondes avant que le dispositif ne réagisse et celui-ci est allé tout de suite en mode fastboot, sans menu.

Vous saurez quand le dispositif est

en mode fastboot, car l'écran sera vide sauf pour un tout petit peu de texte blanc au bas, qui dit « => mode FAST- $B$ OOT... $\phi$ 

## **FLASH! AH-HA!**

Le dispositif étant en mode fastboot, le moment est venu de brancher le câble USB. J'ai choisi le MX4 dans la liste et i'ai cliqué sur Sélectionner. Si votre dispositif est en mode développeur, il le détectera automatiquement.

L'appli reconnaît qu'il s'agit d'un MX4 et est maintenant prête à installer la 15.04/stable. Vous pouvez choisir d'installer les canaux rc, ou développeur, mais je reste avec stable et clique sur installer.

L'installeur vous rappellera que vous êtes sur le point de faire une réinitialisation sur les paramètres d'usine et ainsi de perdre toutes vos données. Cliquez sur Installation, si, toutefois, cela vous est égal de perdre toutes les données sur le dispositif.

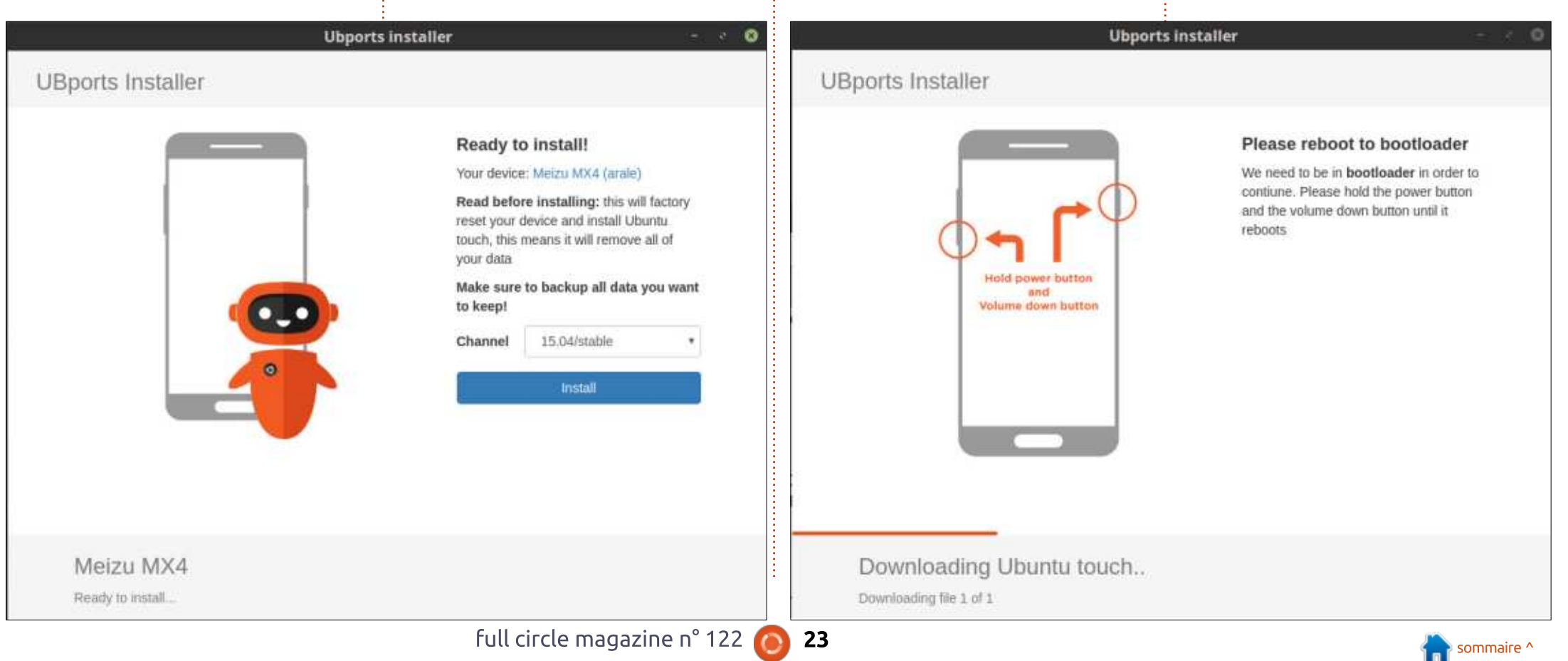

## **TUTORIEL - INSTALLER UBPORTS**

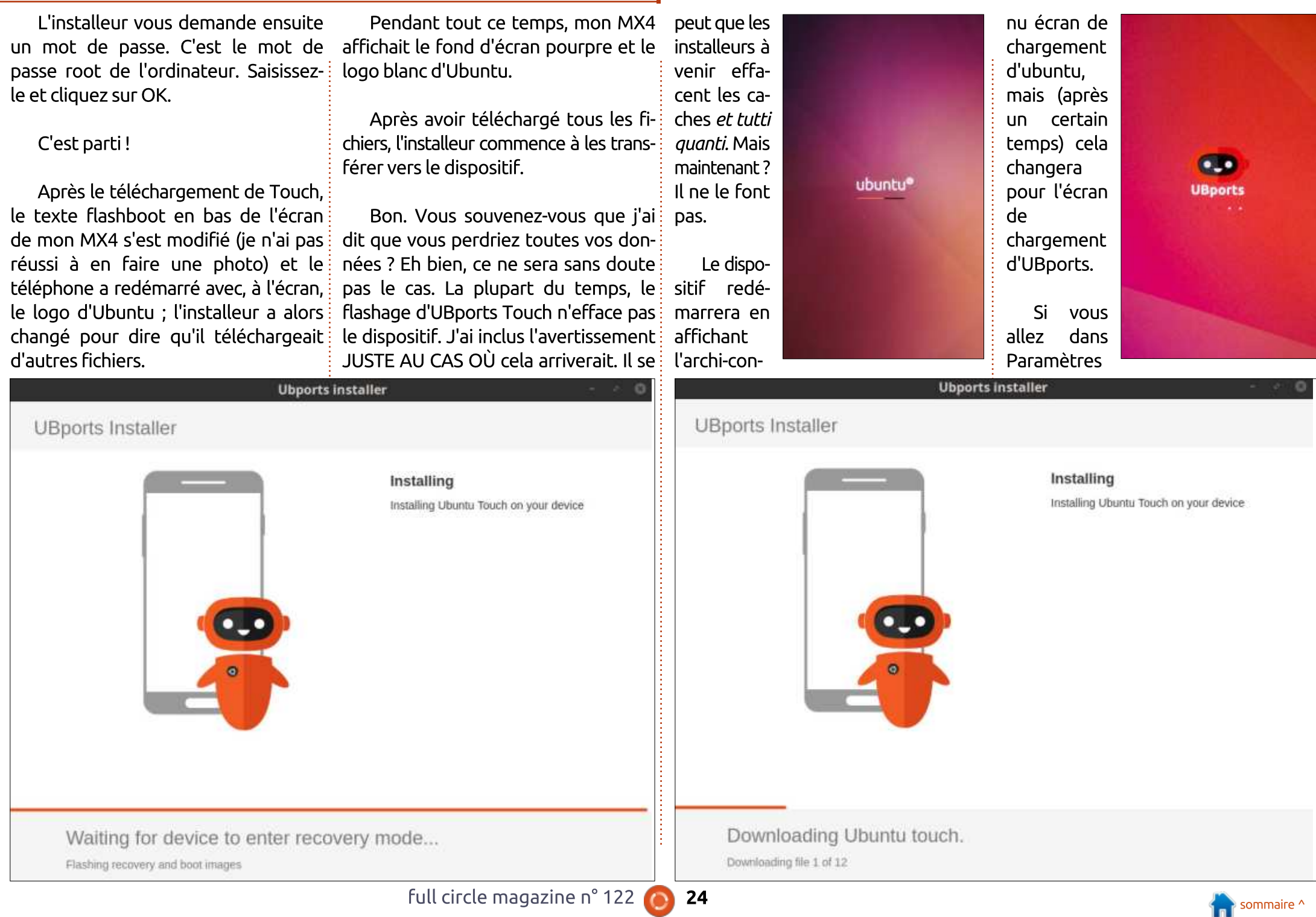

# **TUTORIEL - INSTALLER UBPORTS**

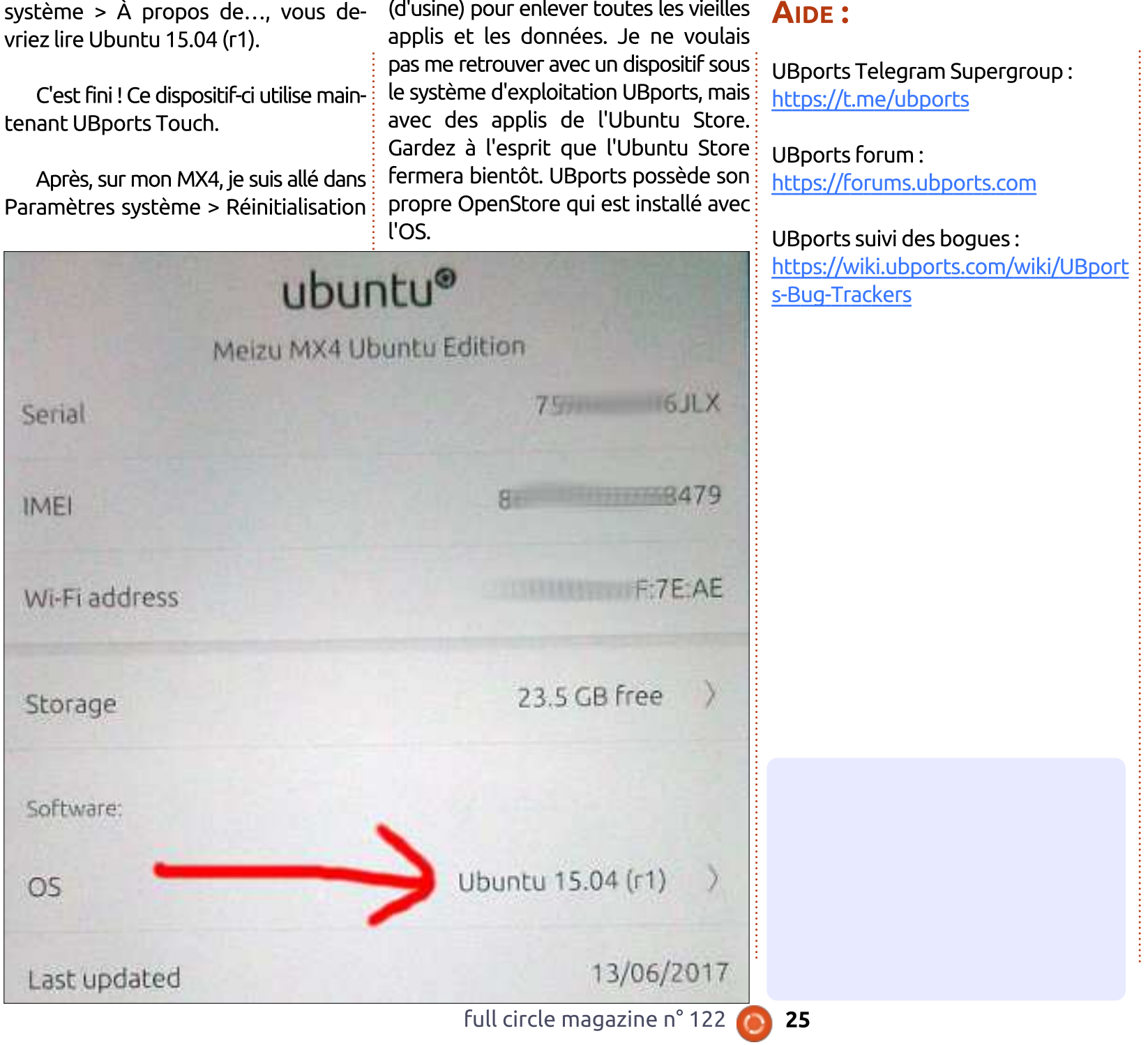

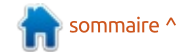

# Able2Extract Professional 11 Your one stop shop for all PDF work

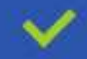

Convert PDF to Word, Excel, PowerPoint, Autocad, Images and CSV. Simple, three-step conversion process designed to save you both time and money

Annotate PDF using more than 10 popular annotation methods, including sticky notes, highlight, hyperlink and more

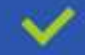

Permanently redact the content inside your PDF and preserve sensitive information

Create secure, password-protected PDF documents from almost every application, using Able2Extract's virtual print driver

Edit PDF content and even split and merge documents in any way imaginable

### Works on:

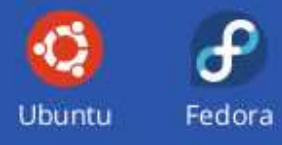

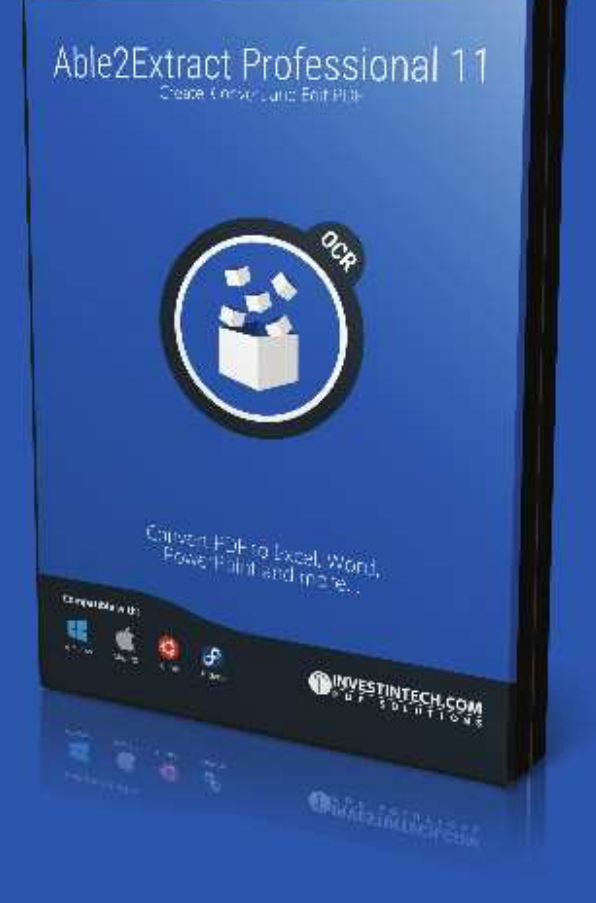

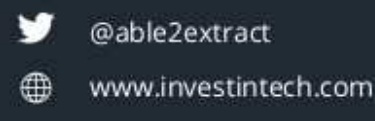

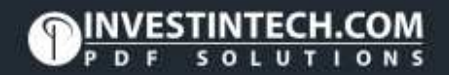

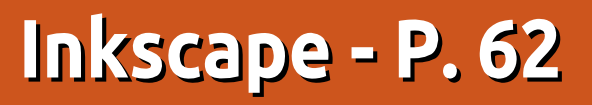

<span id="page-26-0"></span>ne partie fonctionnelle qui a reçu une forte poussée dans les 0.91 et 0.92 est la recherche et la sélection d'objets. Il y a de nombreuses situations dans lesquelles vous pouvez avoir : besoin de trouver des objets similaires: ou identiques dans un dessin chargé. peut-être pour tous les effacer ou les! modifier d'un coup. Dans les versions : précédentes, c'était une corvée, surtout : si vous deviez faire la même sélection : de nombreuses fois. Aussi, regardons: les différentes façons dont les publications récentes rendent cela plus facile. Je vais utiliser cette grille d'obiets peu naturelle pour vous donner un apercu du fonctionnement des nouveaux outils:

TUTORIEL

**Écrit par Mark Crutch** 

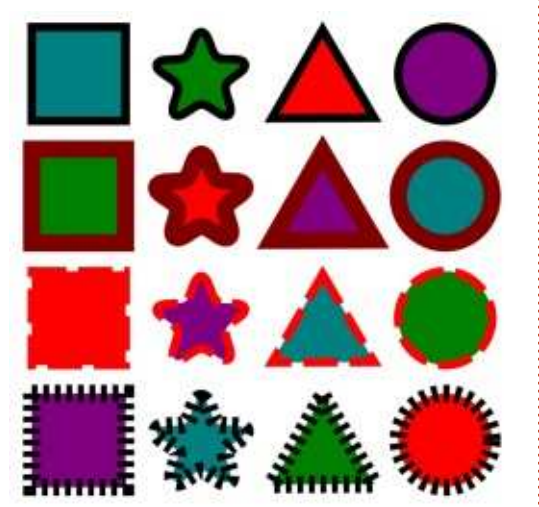

Les premiers éléments se trouvent tous dans le sous-menu Éditer > Sélectionner même, qui offre plusieurs facons différentes de sélectionner tous les éléments qui partagent un même style visuel précis. Pour utiliser n'importe lequel d'entre eux, vous devez! d'abord sélectionner un ou plusieurs objets dont vous voudriez sélectionner aussi les objets très similaires. Comme premier exemple, si je sélectionne le carré bleu sarcelle en haut à qauche de la grille, puis que j'utilise Éditer > Sélectionner même > Type d'obiet, tous les autres carrés sont sélectionnés. Dans mon image, j'ai attribué une couleur jaune d'or au fond

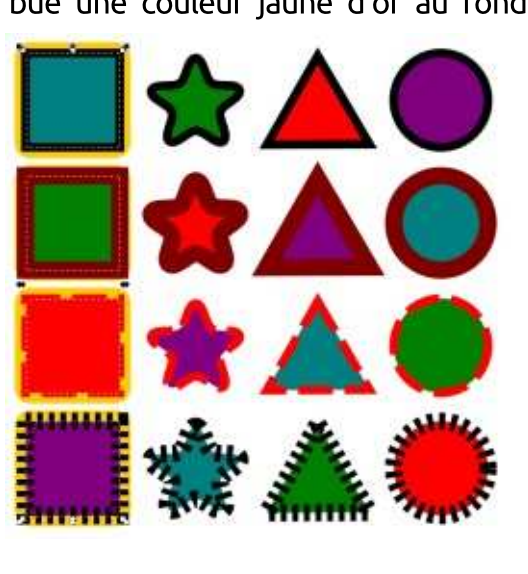

des objets sélectionnés pour mieux les faire ressortir, mais vous ne verrez pas ca en usage normal. (Image bas de la col. 2.)

Une chose importante à noter est que sélectionner le même « type d'obiet » fait référence précisément au type d'obiet Inkscape sous-jacent ainsi, des carrés et des rectangles, ou des cercles et des ellipses, sont équivalents. Vous pouvez voir cet effet si je sélectionne l'étoile verte sur la ligne

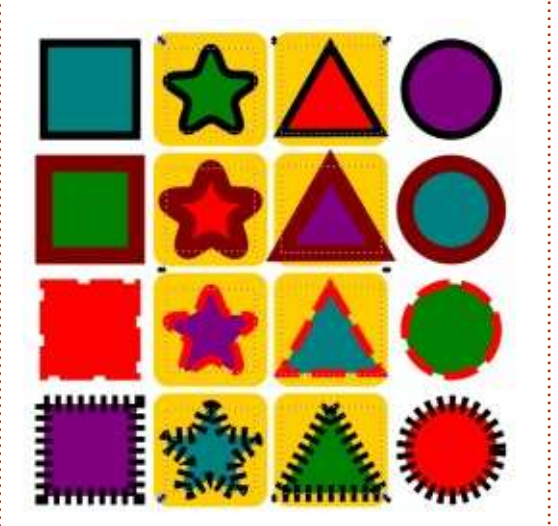

du haut, puis utilise Sélectionner même > Type d'obiet. Non seulement les étoiles sont sélectionnées, mais aussi les triangles, car ils sont tous créés en utilisant l'outil « Étoile ».

C'est frustrant : l'option de sélection par type ne fonctionne pas terriblement bien quand beaucoup d'objets sont sélectionnés. Si chaque objet de la sélection est déjà du même type, ca sélectionnera les autres objets du même type : mais, si l'un des objets est d'un type différent, alors, plutôt que de sélectionner tous les objets de l'un des types, tout est désélectionné. (Image col. 3.)

Sélectionnez même > Couleur de remplissage n'a pas un tel problème : si je sélectionne ensemble le carré

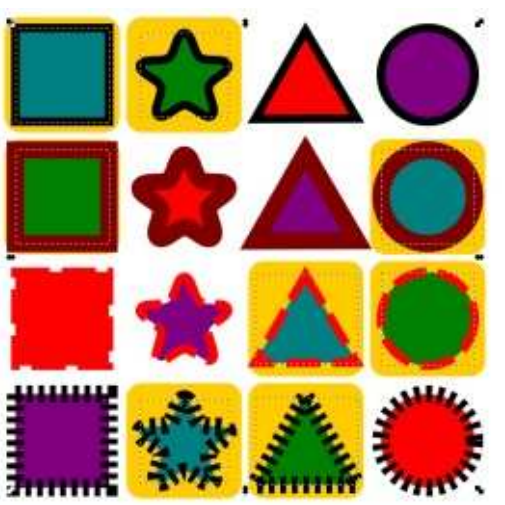

sarcelle et l'étoile verte, tous les objets avec un remplissage bleu sarcelle ou vert seront sélectionnés par la commande.

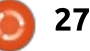

## **TUTORIEL - INKSCAPE**

Notez, cependant, que la sélection par la couleur est extrêmement particulière : elle ne sélectionnera que les : obiets dont la couleur de remplissage : est absolument identique à celle de : l'objet de départ. Il n'y a aucun moyen : de mettre un seuil, de façon à sélectionner tous les objets avec approximativement la même nuance de vert. par exemple.

Il y a aussi une option Sélectionner : même > Couleur du contour, qui fait la même chose, avec les mêmes exigences de précision dans la correspondance, mais sur la base de la couleur du contour plutôt que celle de! remplissage. Par exemple, la sélection : à nouveau du carré sarcelle (avant : d'appliquer la commande) sélectionnera toutes les formes des rangées du portier de boîte qui non seulement du haut et du bas : elles ont toutes un : refuse l'entrée à ceux qui sont en tencontour noir, même si l'épaisseur du : nis, mais qui ne permet l'entrée qu'aux : trait et les pointillés les rendent différentes l'une de l'autre. Une fois encore, une sélection initiale multiple: même couleur, et, en plus, seulement: entraînera un jeu cumulé d'éléments : s'ils ont la même taille. dont les couleurs de contour correspondront aux objets de la sélection initiale.

Le contraire de la sélection par la : couleur du contour est la sélection par Style du contour. Les objets correspondront seulement s'ils ont les mêmes épaisseur et pointillé - y com-

pris le même décalage de pointillé, ce qui paraît un peu strict, à mon avis. La ligne, le type de liaison et les marqueurs ne semblent avoir aucun effet. alors que la surface de séparation en a. Le choix de propriétés qui contribuent ou non à une correspondance de style de ligne semble plutôt arbitraire et non intuitive, ce qui pourrait limiter l'utilité de cette option dans! de nombreuses situations.

Cependant, l'entrée de menu Sélectionnez même > Remplissage et contour est encore plus limitée. Seuls correspondront les objets avec un contour identique, mais dont les couleurs de remplissage et de contour correspondent aussi. C'est l'équivalent électronique gens qui portent les mêmes chaussures que lui, avec le même style et la

L'outil suivant que nous allons regarder ce mois-ci est le dialogue Chercher/remplacer récemment renforcé, qui peut être ouvert depuis le menu! Éditer ou en appuyant sur Ctrl-F. La clé pour travailler efficacement avec ce dialogue est de comprendre que tout ce qu'il fait vraiment est une

recherche (et potentiellement un remplacement) de texte dans le code couleur du contour, les embouts de : XML qui compose le document Inkscape. Aussi, d'abord, faisons un rapide récapitulatif sur XML en utilisant un extrait fortement abrégé du code représentant un objet texte dans Inkscape:

### <text id="text1178">

### <tspan

```
id="tspan1180"
```
### style="font-style:normal;

font-weight:bold:

### font-family: Arial;

inkscape-fontspecification: 'Arial Bold';

```
fill:#000000;"
```

```
x = 320.68646"
y = "86.745667"
```
Voici un petit texte

### $\langle$ /tspan>

### </text>

XML représente une structure arborescente de texte. Ici, vous pouvez voir que nous avons un élément d'ouverture < text ...>, qui est fermé par la ligne </text> à la fin. À l'intérieur, il y un seul élément <tspan ...>, lui aussi fermé peu avant la fin. À l'intérieur de ceci se trouve le texte proprement

dit. « Voici un petit texte ». Il se trouve entre les balises ouvrante et fermante <tspan>, mais il n'est pas lui-même une balise. Ce morceau de texte littéral est ce à quoi XML fait référence à propos du « nœud de texte », alors que <tspan> et <text> sont des « nœuds d'élément ». Les nœuds d'élément ont souvent des paires nom=valeur de données supplémentaires, ce qu'on appelle des « attributs ». Dans le nœud <text>. par exemple, id="text1178" est un attribut « id », avec « text1178 » pour valeur. L'attribut « style » est un peu spécial - il contient les données du

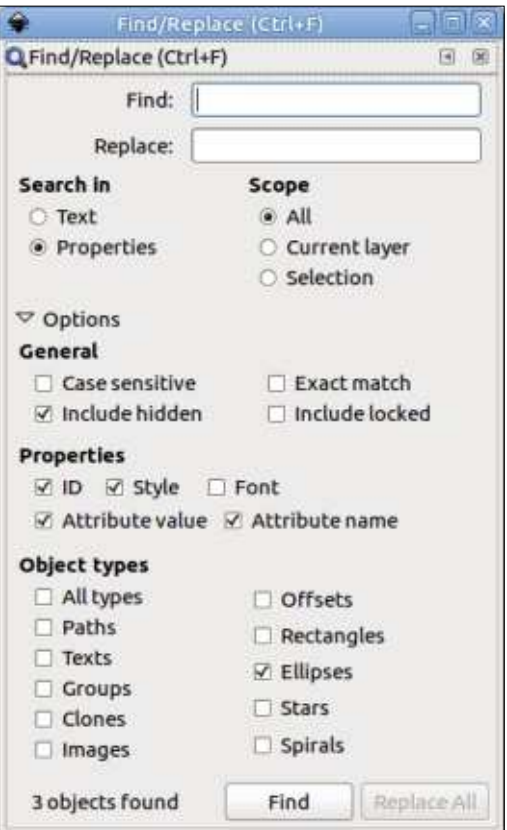

full circle magazine n° 122

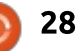

## TUTORIEL - INKSCAPE

style CSS, qui lui-même prend la forme d'une liste de paires « propriété:valeur: ».

Avec ces informations en mémoire, regardons le dialogue Rechercher/remplacer, avec sa section Options développée :

Comme vous pouvez l'attendre du dialogue Rechercher/remplacer, les deux premiers champs vous permettent d'entrer le texte à rechercher et, en option, le texte qui le remplace. La recherche se fera sur les sous-chaînes, sauf si la case « Correspondance exacte » est cochée ; ainsi, rechercher « Fred » correspondra à Fred, Freda, Winifred et Alfred - bien que les deux dernières ne correspondront que si la case « Sensible à la casse » est décochée. Curieusement, vous pouvez faire une recherche en laissant ce champ blanc. Comme vous pouvez le prévoir, une chaîne vide correspond à tout, mais la correspondance est restreinte plus loin par les choix faits dans la section « Types d'objet » tout en bas. Habituellement, vous laisseriez probablement ce choix à « Tous les types », mais, en cochant des cases spécifiques et en i valeurs d'attributs, y compris les prolaissant vide le champ de recherche, vous disposez d'une façon rapide de sélectionner tous les objets d'un type particulier - une solution de contournement aux restrictions de Sélectionner

même > Type d'objet qui ne recherche qu'un seul type à la fois.

En prenant le cas le plus classique, où une chaîne à rechercher est saisie, les boutons radio « Rechercher dans » détermine qui, des nœuds de texte du XML ou des attributs des nœuds d'éléments, sera recherché (bien que ces derniers soient étiquetés « Propriétés » dans la boîte de dialogue). Utilisez le premier pour rechercher et remplacer du contenu de texte, pratique si vous utilisez Inkscape comme un programme de mise en page du pauvre (bien que je vous recommande d'apprendre comment utiliser Scribus si vous avez un travail de mise en page significatif). Utilisez les boutons sous « Étendue », et les cases à cocher de la section « Général » pour limiter un peu votre recherche, si nécessaire.

En basculant sur « Propriétés » dans le contrôle « Rechercher dans », vous disposerez d'une plus grande chance de succès, si vous êtes suffisamment à l'aise avec les entrailles d'un fichier SVG pour savoir quoi chercher. Par « Propriétés », comprenez attributs et priétés de CSS. Faire la distinction entre ces termes peut paraître un peu pinailleur, mais leur compréhension est la clé d'une utilisation efficace de cette section de la boîte de dialogue. Là,

vous trouverez des cases à cocher pour dire à Inkscape dans quelles parties du XML il devra chercher :

• ID – Recherche uniquement sur la valeur des attributs « id ».

••Style – Recherche les propriétés de CSS et les valeurs de CSS dans la partie valeur des attributs « style ». ••Police – Je suppose que ceci recherche uniquement des noms de polices de CSS, mais j'ai été incapable de le faire marcher avec mon fichier de test. À la place, utilisez une recherche par le « Style ».

••Valeur d'attribut – Cherche dans les valeurs d'attributs. Ceci comprend les recherches de valeurs des attributs id et style, même si les cases à cocher précédentes sont décochées.

••Nom d'attribut – Recherche d'éléments avec un nom d'attribut particulier. Pas aussi utile que la recherche par les valeurs.

Habituellement, la recherche d'une valeur d'attribut est suffisante. Il trouvera les ID, styles et noms de polices correspondants, sans que vous ayez à comprendre comment ils sont stockés dans le XML. S'il vous en trouve trop, et uniquement dans ce cas, cela vaut le coup de passer à une recherche sur les seuls ID ou styles. La recherche des noms d'attributs n'est jamais vraiment nécessaire pour les utilisateurs. ordinaires, mais elle peut avoir sa place

si vous utilisez Inkscape pour travailler sur des dessins pour une application Web qui contient des metadonnées personnalisées supplémentaires.

Cependant, il faut faire attention à deux choses en utilisant ce dialogue dans le mode « Propriétés ». D'abord, il peut finir par sélectionner des objets auxquels vous ne vous attendiez pas. Prenez, par exemple, un élément avec un contour rouge ; plus tard, vous modifiez la largeur du trait pour zéro, ce qui le rend alors invisible. Si vous cherchez « #ff0000 » espérant trouver tous les éléments avec un remplissage rouge, vous sélectionnerez aussi l'objet sans contour. Bien qu'il ne soit pas visible, il y a toujours une couleur rouge stockée dans l'attribut style du contour, ce qui est suffisant pour qu'il appartiennne à la sélection.

La seconde mise en garde est à propos du champ « Remplacer » : l'exécution d'un rechercher-remplacer en mode Texte est en général sans risque ; le faire dans le mode Propriétés peut donner des résultats inattendus. Heureusement, Inkscape est assez fin pour vous empêcher de réaliser une opération de remplacement quand la case « Nom d'attribut » est cochée, mais le remplacement des valeurs d'attributs par des chaînes de remplace-

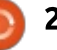

## **TUTORIEL - INKSCAPE**

ment arbitraires peut être presque aussi destructif. Il pourrait paraître assez sûr de remplacer les remplissages noirs : le bouton du bas « + » ne crée pas un ; drez enfin une liste des objets de la par du blanc, en cherchant « #000000 » : ensemble contenant votre sélection : et en le remplaçant par « #ffffff », mais une série de six zéros peut apparaître facilement dans les coordonnées de vos objets, où les valeurs : C'est seulement quand vous cliquez : hexadécimales sont une erreur qui! sur cet autre bouton que votre sélecpourrait détruire tout votre dessin. Si : tion est sauvegardée dans l'ensemble. vous avez un doute, faites une sauve- : Le même bouton peut être utilisé par : garde d'abord.

Avant utilisé les outils précédents : pour faire une sélection, Inkscape fournit aussi maintenant une facon de sauvegarder cette sélection pour un usage ultérieur. La ligne de menu Objet > Ensembles de sélection... ouvre un dialogue plutôt vide pour gérer les collections de sélections enregistrées :

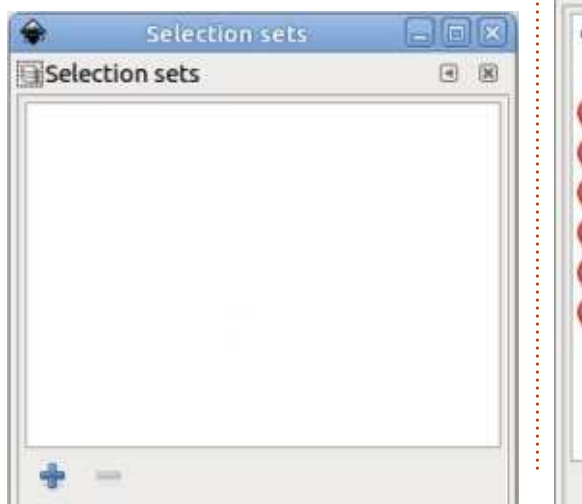

La chose la plus importante à noter à propos de ce dialogue est que courante. À la place, il crée un nouvel: ensemble de sélection vide qui a un nouveau bouton « + » sur le côté. la suite pour ajouter une autre sélection à celles déjà existantes dans : cet ensemble.

Si vous cliquez sur le triangle à côté d'un ensemble, espérant voir les éléments qui le compose, vous verrez rapidement qu'il y a un échelon intermédiaire plutôt inutile, marqué « élé-

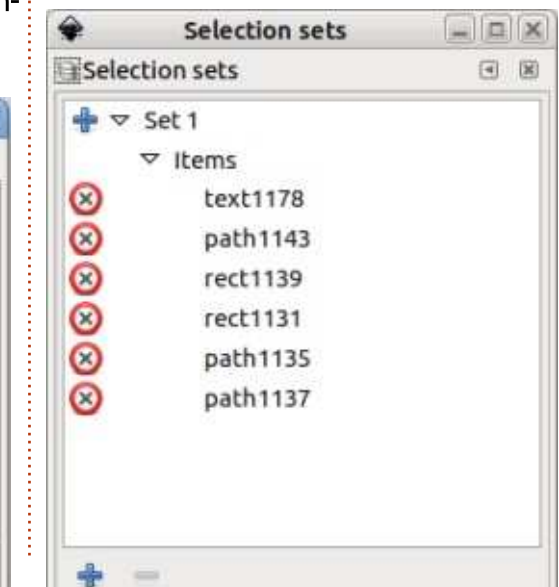

ments », que vous devez aussi développer. Si vous le faites, vous obtiensélection.

Un clic sur la croix à côté d'un élément de la liste l'enlèvera de l'ensemble (image col. 2). Un clic sur un nom de la liste le sélectionnera. alors qu'en cliquant sur l'ensemble lui-même, tous les éléments de l'ensemble seront sélectionnés. Malheureusement, un clic sur un ensemble ne surligne pas tous les éléments inclus : aussi, si vous voulez re-sélectionner tous les éléments sauf un, par exemple, vous devez mettre en surbrillance chaque entrée séparément tout en appuyant sur la touche Ctrl. Vous pouvez même utiliser la touche Ctrl pour sélectionner plusieurs ensembles. ou des combinaisons d'ensembles et: d'éléments individuels. Cependant, vous ne pouvez pas sélectionner quelque chose dans le dialogue, puis ajouter (ou enlever) une sélection en appuyant sur la touche Ctrl tout en cliquant sur des objets du canevas ; c'est dommage, car ça fait des ensembles de sélection un mécanisme de sélection réellement distinct plutôt que quelque chose de parfaitement intégré dans l'activité normale d'Inkscape.

Les ensembles de sélections sont sauvegardés quand vous enregistrez votre document ; toutefois, ils seront effaçés si vous utilisez le menu Fichier > Nettover le document. Néanmoins, ils ont leur utilité, par exemple, comme un autre moven de contourner la restriction de la Sélection par type qui n'accepte qu'un seul type à la fois. Si vous voulez sélectionner, disons, tous les cercles et les rectangles, vous pouvez utiliser la Sélection par type deux fois, en ajoutant chaque sélection résultante au même ensemble.

Les nouveaux outils étendus de sélection dans la 0.92 sont un ajout bienvenu, surtout quand vous travaillez avec des documents complexes. Ils ont leurs limitations et leurs comportements surprenants, mais, avec un peu de chance, ils vont continuer à mûrir dans les publications futures pour fournir encore plus de possibilités.

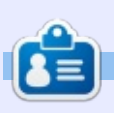

Mark a utilisé Inkscape pour créer trois bandes dessinées. The Greys. Monsters. Inked et Elvie, qui peuvent toutes être trouvées à http://www.peppertop.com/

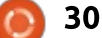

# Kdenlive - P. 6

<span id="page-30-0"></span> $\blacksquare$  ncore un court article ce mois-ci. $\vdots$  $\blacksquare$  mais le sujet est important : la  $\vdots$ correction des couleurs.

TUTORIEL

Écrit par Ronnie Tucker

Inévitablement, parfois, votre vidéo sera sombre (à nouveau, je vous vise, vous les utilisateurs de téléphones portables!) et vous aurez besoin de faire quelques ajustements des couleurs et/ou de la luminosité.

# LUMA LIFT/GAIN/GAMMA

Tout d'abord, comme toujours, ajoutez une vidéo à la barre des temps.

Faites un clic droit dessus et allez

à Ajouter un effet > Couleur > LumaLiftGainGamma

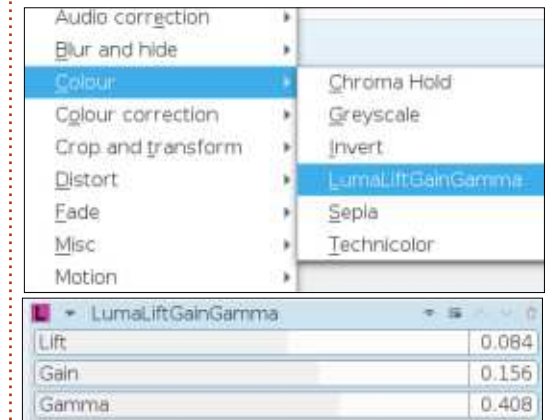

Il y a une option similaire, mais différente sous Correction de la couleur. cependant je préfère celle-ci.

Je ne vais pas détailler l'action de chaque curseur, parce que vous verrez les résultats quand vous bougerez le curseur (ou changerez la valeur numérique), mais le curseur Gamma améliorera les couleurs de votre vidéo. Les deux autres ajusteront la luminosité et le contraste.

Ainsi, vous savez maintenant comment améliorer l'apparence de vos fichiers vidéo. C'est plus difficile de réussir à rendre l'apparence de tous les fichiers vidéo qui compose une vidéo cohérente, sans que l'un soit plus lumineux ou plus sombre que le précédent. Je n'ai pas de solution à ce problème, mais je vous conseille d'essayer de garder la même intensité lumineuse dans toutes les scènes dès le départ. Ce serait un gain de temps au bout du compte, car cela pourrait éliminer complètement l'étape de la correction des couleurs.

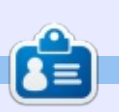

**Ronnie** est le fondateur et le rédacteur en chef du Full Circle, un membre officiel d'Ubuntu et, à ses moments perdus. un artiste que vous pouvez admirer ici : ronnietucker.co.uk

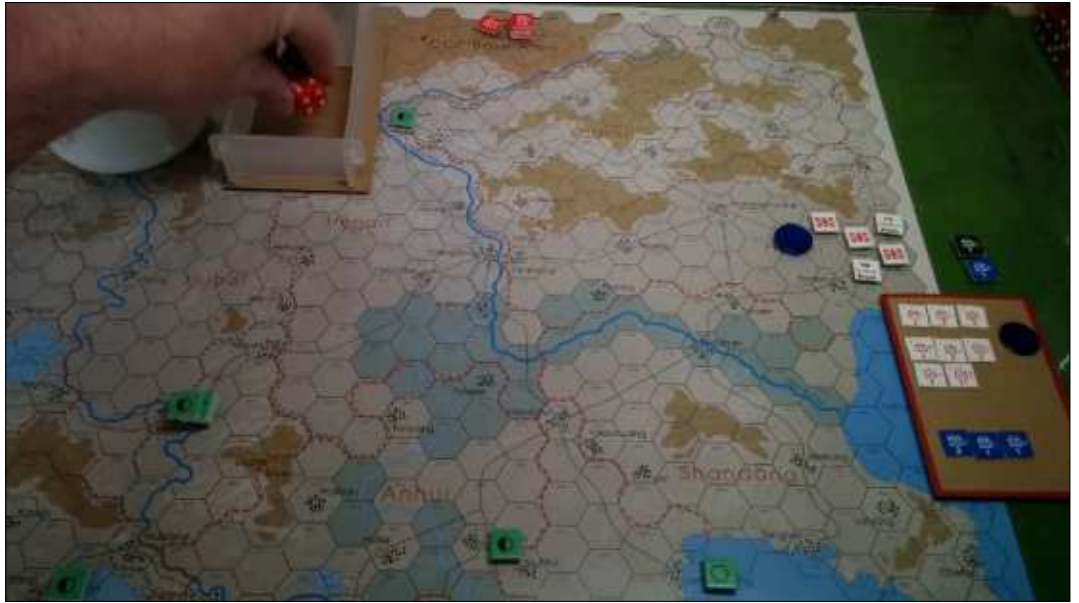

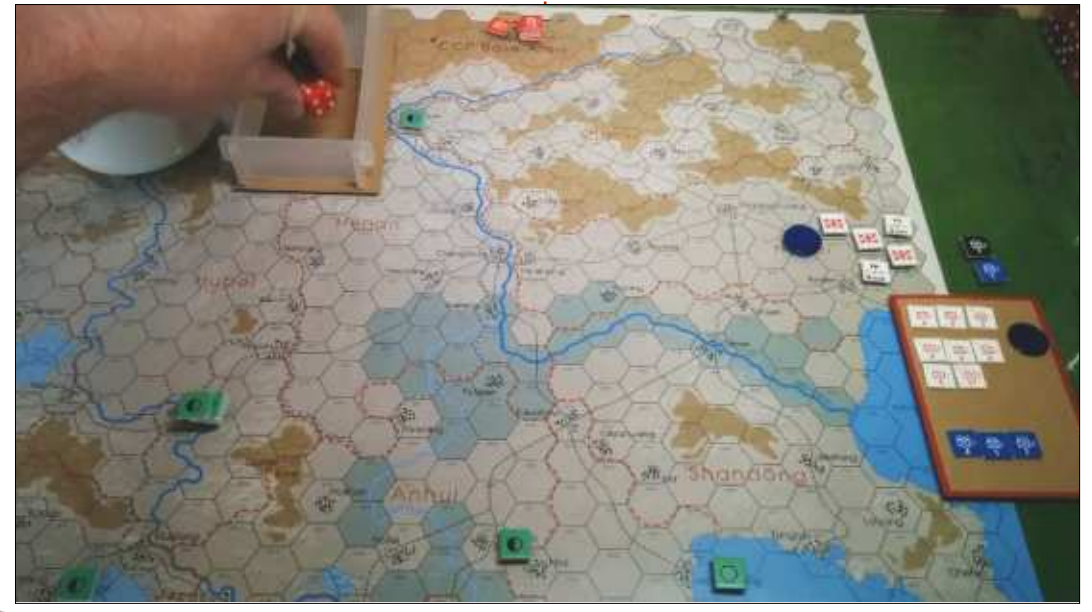

 $31$ 

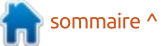

# FAIRE DES RECHERCHES AVEC LINUX .<br>crit par S. J. Webb

<span id="page-31-0"></span> $\Box$  mployé comme coordinateur de  $\blacksquare$  recherches, ie suis essentiellement  $^{\vdots}$ chef de proiets dans le domaine de la recherche clinique. Mon expertise se concentre surtout sur l'instrumentation pour les traitements ostéopathiques par manipulation (OMM). Avant de vous parler de ma carrière et de Linux, je dois décrire l'ostéopathie.

L'ostéopathie est l'art sublime du traitement des symptômes somatiques physiques avec diverses techniques de contrainte-relâchement (strain-counterstrain) et le traitement thérapeutique par palpation, appelé OMM. L'ostéopathie est une science médicale assez jeune développée aux États-Unis par A.T. Still. Il crovait que le corps humain peut se quérir seul si l'appareil locomoteur est en équilibre. Aux États-Unis, les médecins ostéopathes sont considérés les équivalents des docteurs en médecine. Aujourd'hui, certains médecins ostéopathes utilisent l'OMM pour traiter leurs malades, mais les normes pour les ostéopathes varient selon les pays. Parfois, ce sont des médecins de famille ou l'équivalent des kinésithérapeutes. Je travaille avec des chercheurs fondamentaux pour développer de nouvelles méthodes d'ensei-

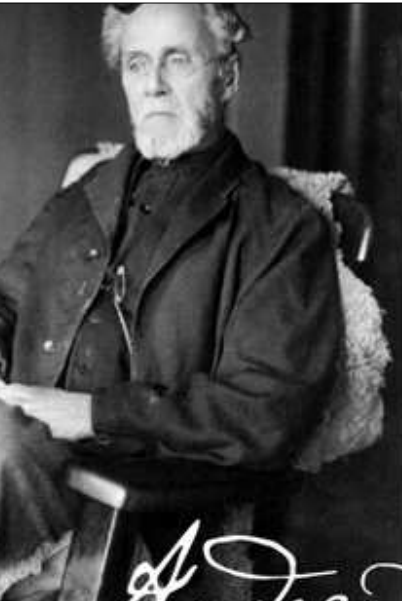

"A student of life must take in each part of the body and study its uses and relations to other parts and systems"

rew baylor Still

anement ou auestions de recherche en utilisant l'OMM. Afin de quantifier les capacités scientifiques de l'OMM, je me sers d'instrumentation pour répondre à diverses questions de recherche.

full circle magazine n° 122

L'instrumentation est tout simplement le terme utilisé pour décrire la technologie de pointe de collecte des données. Dans mon université, j'utilise des systèmes de capture du mouvement et des électrodes de pression

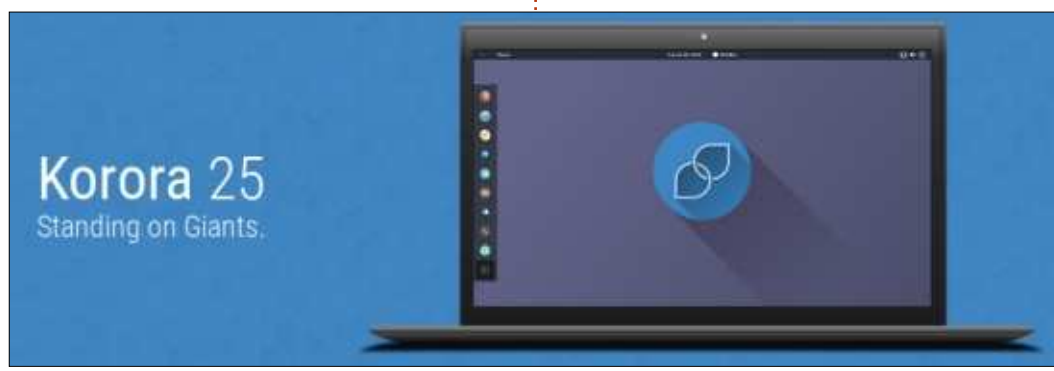

 $32$ 

pour collecter et quantifier des données de facon objective. Après avoir collecté les données, je les traite pour ensuite les envover à un biostatisticien pour analyse. Je me sers quotidiennement de Linux pour mes diverses recherches et études.

Il y a de nombreuses variétés de Linux orientées vers la recherche, par exemple. Ubuntu a une variété appelée Ubuntu Sci. J'ai commencé avec Scientific Linux, basée à l'origine sur Fedora ou Redhat Enterprise Linux, mais basée aujourd'hui sur CentOS. CentOS est une distrib. LTS géniale, mais les paquets logiciels sont plus vieux et stables. Je préfère des logiciels plus récents dans la distrib, que j'utilise quotidiennement.

j'utilise un Fedora Remix appelé le Korora Project pour de nombreuses raisons : il est en aval de Fedora et les mises à jour sont implémentées facilement. Il implémente des codes média qui ne sont pas pris en charge par Fedora, les outils de Scientific Linux dont j'ai besoin sont disponibles ; enfin, mon ancien mentor, Mike Ferarri, se sert de Fedora et j'ai donc de l'aide si je casse mon système. Heureusement,

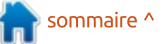

## **FAIRE DES RECHERCHES AVEC LINUX**

la documentation de Fedora est complète. Le Korora Project n'a pas de forum, mais il y a un fil d'activité où : base, édité des vidéos, pris des phovous pouvez trouver de l'assistance, via ce lien Engage, ou vous pouvez! accéder à leur canal IRC. Les bénévoles aident les nouveaux utilisateurs : très rapidement. Si vous voulez vous impliquer dans une distrib., vous pourriez envisager de contacter le Korora: Project, mais la plupart des membres des paquets RPM (Redhat), en inde son équipe sont b

Les outils principaux que j'utilise basées sur Debian au besoin. pour mon travail sont aussi divers que mes devoirs professionnels. En tant que coordinateur de recherche, j'ai! concernant les divers programmes que! recruté des personnes pour des études : j'utilise, je vous donnerai un court : cliniques, écrit des manuscrits, collec- apercu du système d'exploitation de té et traité des jeux de données, géré : Korora. L'environnement de bureau

des projets, formé des nouveaux employés, fait de l'analyse statistique de tos, crypté des fichiers, etc., selon les besoins. Fedora comporte les outils de base, alors que Korora comble les lacunes. J'utilise, notamment, Kdenlive, LibreOffice, GIMP, R, Gnuplot, Veracrypt et Planner. Je parlerai de ceuxci, de la perspective du gestionnaire cluant des instructions pour des distrib.

Avant de commencer des tutoriels

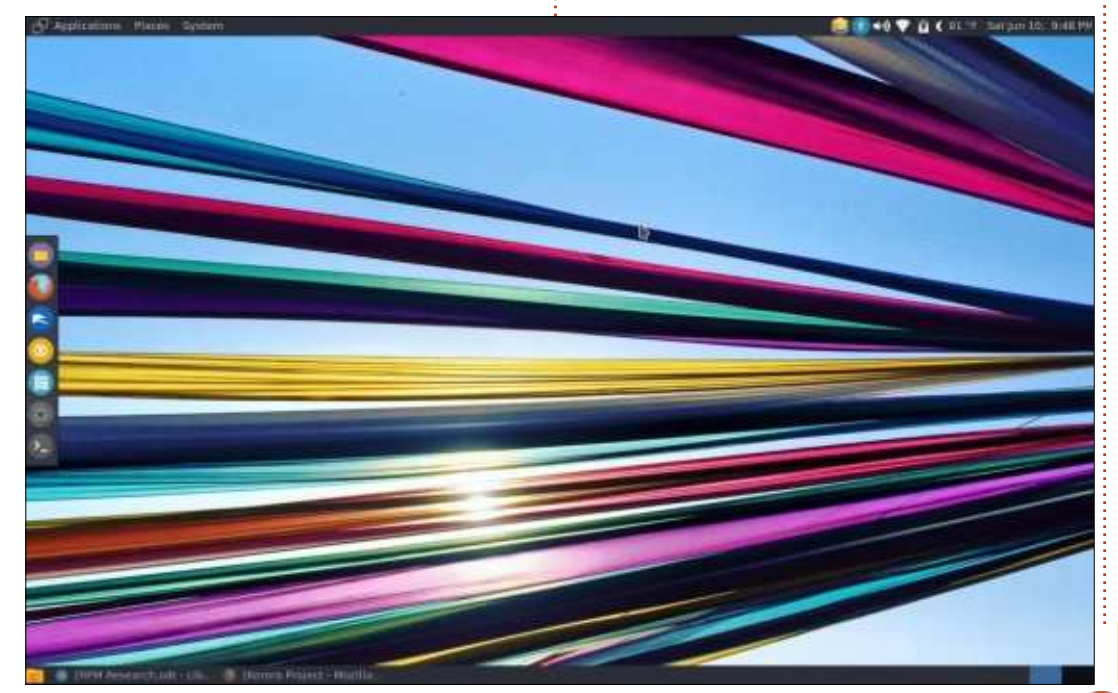

par défaut de Fedora est Gnome, mais il existe des Fedora Spins (ou dérivés), qui sont les équivalents de Kubuntu, Lubuntu et Xubuntu. C'est à partir de ces dérivés que le Korora Project propose XFCE, Cinnamon, MATE, KDE et Gnome. Au départ, j'ai utilisé ce dernier, mais mon matériel ne le supportait quère.

J'utilise l'environnement de bureau MATE, avec l'apparence par défaut cidessous à gauche. Ils mettent Plank sur le côté gauche de l'écran, ce qui ressemble à Gnome. Il vient avec LibreOffice, Firefox et les logiciels standards de la plupart des distrib. Linux d'aujourd'hui. Si une personne utilise Ubuntu MATE, la transition vers Korora MATE sera facile.

Il y a, cependant, des différences importantes entre Ubuntu et Korora. L'installation avec l'Anaconda Installer de Fedora est un peu difficile, car vous devez récupérer l'espace de votre disque dur, puis l'approuver. L'installeur d'Ubuntu est beaucoup plus convivial. L'interface en ligne de commande est très différent, avec la commande:

sudo dnf install

et pas

sudo apt-get.

Le Centre des logiciels est en phase de transition pour les environnements de bureau autres que Gnome. Pendant plusieurs années, Yum Extender était le Centre de logiciels graphiques, mais ils sont en train de changer pour DNFdragora, qui sortira dans les versions de Korora à venir. Autrement dit, Yum Extender, un projet mort, est remplacé par DNFdragora.

Au cours des prochains mois, je vous donnerai un aperçu des diverses utilisations de Linux dans mon travail.

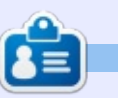

SJ Webb est passionné de Linux et coordonnateur de recherche. Il aime pêcher, conduire des bolides et passer du temps avec ses enfants et sa femme. Il remercie Mike Ferrari pour son mentorat.

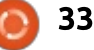

<span id="page-33-0"></span>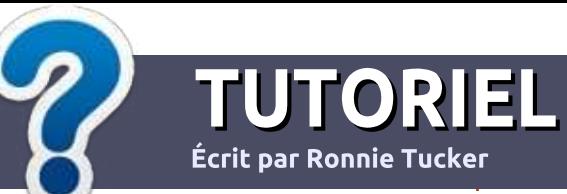

# Écrire pour le Full Circle Magazine

# **Lignes directrices**

Notre seule règle : tout article doit avoir : un quelconque rapport avec Ubuntu ou avec l'une de ses dérivées (Kubuntu, i Xubuntu, Lubuntu, etc.).

# **Autres règles**

· Les articles ne sont pas limités en mots, mais il faut savoir que de longs articles peuvent paraître comme série dans plusieurs numéros.

· Pour des conseils, veuillez vous référer au quide officiel Official Full Circle Style Guide ici : http://url.fullcirclemagazine.org/75d471

• Utilisez n'importe quel logiciel de traitement de texte pour écrire votre article – je : recommande LibreOffice –, mais le plus important est d'en **VÉRIFIER L'ORTHOGRAPHE ET :** LA GRAMMAIRE!

. Dans l'article veuillez nous faire savoir l'emplacement souhaité pour une image spécifique en indiquant le nom de l'image dans un i nouveau paragraphe ou en l'intégrant dans le document ODT (OpenOffice/LibreOffice).

• Les images doivent être en format JPG, de : 800 pixels de large au maximum et d'un niveau : de compression réduit.

• Ne pas utiliser des tableaux ou toute sorte : de formatage en gras ou italique.

Lorsque vous êtes prêt à présenter: l'article, envoyez-le par courriel à : articles@fullcirclemagazine.org

Si vous écrivez une critique, veuillez suivre ces lignes directrices :

# **Traductions**

Si vous aimeriez traduire le Full Circle dans votre langue maternelle, veuillez envoyer un courriel à ronnie@fullcirclemagazine.org et soit nous vous mettrons en contact avec une équipe existante, soit nous pourrons vous donner accès au texte brut que vous pourrez traduire. Lorsque vous aurez terminé un PDF, vous pourrez télécharger votre fichier vers le site principal du Full Circle.

## **Auteurs francophones**

Si votre langue maternelle n'est pas l'anglais, mais le français, ne vous inquiétez pas. Bien que les articles soient encore trop longs et difficiles pour nous, l'équipe de traduction du FCM-fr vous propose de traduire vos « Ouestions » ou « Courriers » de la langue de Molière à celle de Shakespeare et de vous les renvoyer. Libre à vous de la/les faire parvenir à l'adresse mail ad hoc du Full Circle en « v.o. ». Si l'idée de participer à cette nouvelle expérience vous tente, envoyez votre question ou votre courriel à :

webmaster@fullcirclemag.fr

# **Écrire pour le FCM français**

Si vous souhaitez contribuer au FCM, mais que vous ne pouvez pas écrire en anglais, faites-nous parvenir vos articles, ils seront publiés en français dans l'édition française du i FCM.

# **CRITIQUES**

# **Jeux/Applications**

Si vous faites une critique de jeux ou d'applications, veuillez noter de façon claire:

- · le titre du jeu :
- · qui l'a créé :
- · s'il est en téléchargement gratuit ou payant ;
- · où l'obtenir (donner l'URL du téléchargement ou du site) ;
- · s'il est natif sous Linux ou s'il utilise Wine ;
- une note sur cing;
- · un résumé avec les bons et les mauvais points.

# **Matériel**

Si vous faites une critique du matériel veuillez noter de facon claire :

- · constructeur et modèle :
- · dans quelle catégorie vous le mettriez :
- · les quelques problèmes techniques éventuels que vous auriez rencontrés à l'utilisation :
- · s'il est facile de le faire fonctionner sous Linux :
- · si des pilotes Windows ont été nécessaires :
- une note sur cing :
- · un résumé avec les bons et les mauvais points.

Pas besoin d'être un expert pour écrire un article ; écrivez au sujet des jeux, des applications et du matériel que vous utilisez tous les jours.

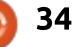

## **LABO LINUX** Mise à niveau et rétrogradation des paquets Écrit par Charles McColm

<span id="page-34-0"></span>I y a plusieurs mois, j'ai transféré :  $\blacksquare$  l'un des paquets logiciels que nous  $\vdots$ utilisons au bureau vers un nouveau! serveur. Avoir le temps de me concentrer sur quelque chose d'aussi important qu'une migration serveur est très inhabituel pour moi, car j'ai généralement un peu moins de six heures par semaine pour regarder des nouveautés. Dans ce cas, je connaissais le : paquet logiciel, PCRT (PC Repair Tracker, ou suivi des réparations des PC), mais la migration était à la fois un changement de matériel et une mise à jour logicielle - je n'y voyais aucun problème.

Notre « Repair Tracker » fonctionnait i très bien jusqu'ici, mais il y avait plusieurs soucis :

• La version de PCRT que nous utilisions était plutôt obsolète (nous avions : la 2.2 alors que la 4.1 a été publiée). • L'emplacement du « serveur » sur lequel il fonctionnait n'était pas aussi sûr que celui de nos autres serveurs. • Nous n'étions pas même certains de faire des sauvegardes régulières (on avait une vieille sauvegarde « dd » et on pouvait donc restaurer la machine au besoin, mais sans les données récentes).

• Nous commencons à virtualiser de le et a documenté la PPA qu'elle a utiplus en plus de serveurs et celui-ci n'était qu'une machine physique qui pouvait tomber en panne.

L'idée était de migrer la base de données existante et la version 2.2 de PCRT sur notre serveur virtuel nouvellement créé, faire toutes les mises à niveau nécessaires pour arriver à la 4.1. puis aborder les sauvegardes. Il s'avère que nous sauvegardions la base de données et le logiciel régulièrement, mais, comme vous auriez pu le comprendre, l'installation sur le nouveau serveur ne s'est pas très bien passée.

Le problème ? Ubuntu server 16.04. Plus précisément, la version plus récente de PHP sur Ubuntu Server et PCRT 2.2 ne semblaient pas faire bon ménage. Heureusement, l'un de nos administrateurs système avait rencontré un problème similaire avec d'autres logiciels. La solution était d'exécuter une version moins récente de PHP (à la fin, deux versions de PHP était installées, mais seule la plus vieille était activée). Lorna Jane Mitchell (l'auteur de PHP Web services et de PHP Master) a aussi rencontré ce problème

lisée pour installer les deux versions de PHP. En fait, je n'ai fait qu'inverser l'avant-dernière étape :

https://lornaiane.net/posts/2016/php -7-0-and-5-6-on-ubuntu

sudo add-apt-repository ppa:ondrej/php

sudo apt update

sudo apt install php5.6

sudo a2dismod php 7.0

sudo a2enmod php5.6

sudo service apache2 restart

Bien entendu, ce n'était pas la seule solution ; il y avait plusieurs dépendances de PHP 5.6 que je devais installer aussi, mais tout cela a été réglé après la lecture du journal des erreurs pendant l'installation de PCRT.

On aurait pu éviter tout ce tracas en installant simplement Ubuntu server 14.04 et en utilisant la version par défaut de PHP incluse. Toutefois, l'un de nos objectifs était d'être aussi à jour que possible et, quand j'ai utilisé cette approche sur une autre machine de développement, les choses ne se sont pas passées tout à fait comme attendu.

Sur la machine de développement. nous voulions faire tourner plusieurs paquets logiciels non virtualisés de PHP. dont l'un était PCRT et l'autre Owncloud. Parce que la solution la plus simple pour installer PCRT semblait être l'installation d'Ubuntu server 14.04, c'est ce qu'on a fait. Mais cela s'est avéré un problème parce que Owncloud voulait une version plus récente de PHP (la 5.59 était installée, mais la 5.6 était nécessaire).

Dans ce cas-là, j'ai utilisé la même tactique, mais j'ai exécuté a2dismod pour la version 5.59 et a2enmod pour la 5.6. Une meilleure planification aurait pu sans doute prévoir le problème, mais, souvent, le temps est compté et je finis par devoir résoudre des problèmes en cours de route. Deux environnements virtualisés distincts auraient également résolu le problème, et c'est la direction que nous prenons, mais cela m'a montré que c'est un peu fastidieux de devoir maintenir plusieurs versions de PHP pour pouvoir lancer les logiciels que nous voulons.

Tout d'un coup, des technologies comme Docker semblent plus viables. même pour une petite ou moyenne organisation.

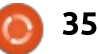

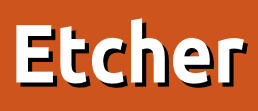

<span id="page-35-0"></span> $\mathbb{\Gamma}$  tcher est une application à interface graphique et multi-plateforme. qui sert à écrire des images d'OS, au : format .iso, .img ou .zip, vers des cartes : SD et des clés USB facilement et de facon sûre. L'application a été publiée : le 5 avril 2016 et, le 12 mai 2017, la version 1.0.0 est sortie.

CRITIQUE

Selon le site Web : « Etcher est un s graveur d'image OS puissant, construit avec des technologies Web afin que la gravure d'une image sur une carte SD ou une clé USB soit une expérience agréable et sûre. Il vous empêche d'écrire vers vos disques durs accidentellement, s'assure que chaque bit de données est correctement écrit, et bien plus encore. »

Plus précisément... Etcher est l'ami de vos disques durs. Il rend évidente la sélection d'un disque pour éviter d'effacer un/des disque(s) dur(s) entier(s). Après avoir gravé l'OS, il continue en validant l'image, pour qu'il n'y ait plus d'écriture d'images sur des cartes corrompues et pour vous éviter de vous demander pourquoi votre machine ne démarre pas.

Systèmes d'exploitation pris en charge • Linux (32-bit et 64-bit), la plupart des distrib. · Microsoft Windows 7 et ultérieur (32-bit et 64-bit).

· macOS 10.9 et ultérieur.

## **INSTALLATION**

Les téléchargements pour Linux se trouvent sur la page d'accueil dans un fichier zip au format d'un paquet App-Image. Les Applmages sont des exécutables autonomes qui ne nécessitent ni une installation manuelle ni root (mais vous devez néanmoins leur donner les permissions nécessaires pour qu'elles se lancent en tant que programme). Elles s'exécuteront sur à peu près toutes les distrib. qui existent ; il suffit d'en télécharger une et double-cliquer dessus pour la lancer. (La source de ce paragraphe est OMGUbuntu).

Alternativement, si votre distrib. est basée sur Debian ou Ubuntu, vous pouvez installer Etcher à partir du ter $minal$  avec:

Enregistrez ce qui suit comme /etc/apt/sources.list.d/etcher.list (c'est une commande à une ligne) :

> $\bullet$ full circle magazine n° 122

### deb https://dl.bintray.com/resinio/debian stable etcher

Faites confiance à la clé GPG de Bintray.com (également une commande à une ligne) :

sudo apt-key adv --keyserver  $hkp://pqp.mit.edu:80$  --recvkeys 379CE192D401AB61

Mettez à jour votre liste de sources et installez le programme :

sudo apt-get update

sudo apt-qet install etcherelectron

Le paquet etcher-electron fait 69,4 Mo.

## **DÉSINSTALLATION**

```
sudo apt-get remove etcher-
electron
sudo rm
```
/etc/apt/sources.list.d/etche r.list

sudo apt-get update

## **UTILISATION**

36

que pour mettre des images sur des clés USB. Avant de me procurer un Raspberry Pi, je laisseraj à ses utilisateurs le soin d'essaver Etcher avec des cartes SD. Attention aux relecteurs : i'ai supprimé la phrase sur les nombres 1-7, car il n'y en a pas dans l'original.

## L'interface est très facile à utiliser :

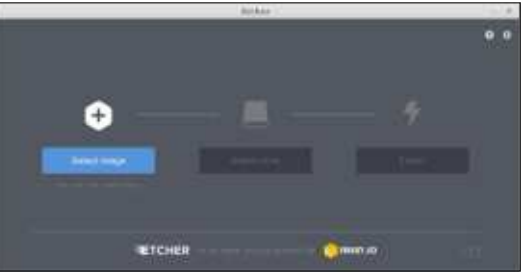

Dans le coin en haut et à droite, il y a deux icônes. Le point d'interrogation vous mène à la page Aide. L'icône d'un engrenage vous donne un écran simple de configuration.

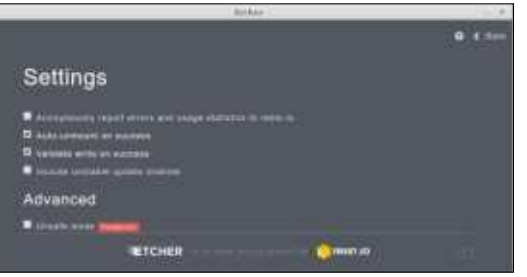

De retour sur l'écran principal, cli-Jusqu'à présent, je n'ai utilisé Etcher guez sur l'icône la plus à gauche (un +)

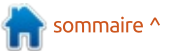

# **CRITIOUE - ETCHER**

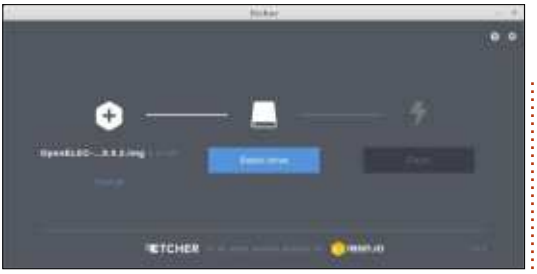

et choisissez l'image (.iso, .img ou.zip) que vous voulez graver:

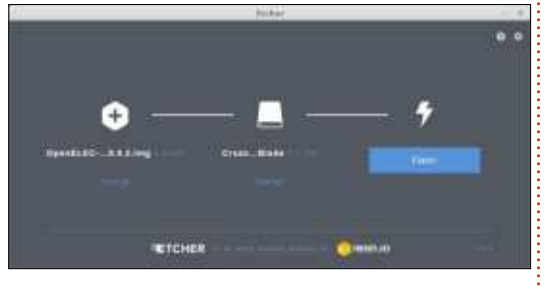

Branchez votre clé USB qui sera reconnue automatiquement, démontée si nécessaire, et prête à être flashée. Cliquez sur l'icône la plus à droite pour commencer. La barre change pour indiquer la progression.

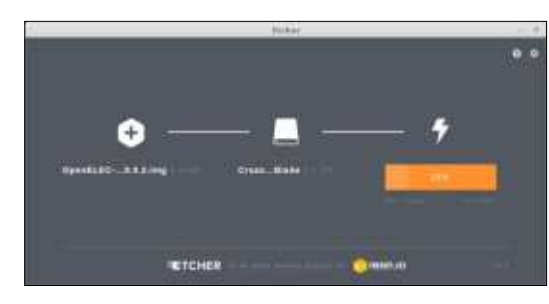

Ouand le flashage est fini, l'image : gravée est validée avec, à nouveau, une indication de progression.

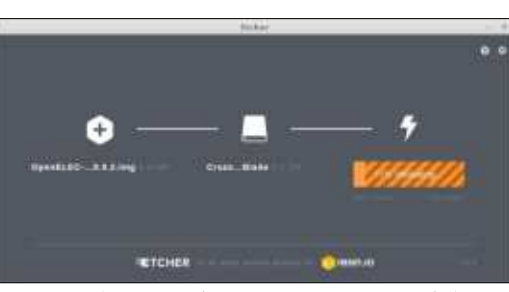

Après quelques minutes, l'écran changera pour vous montrer que le flashage est achevé.

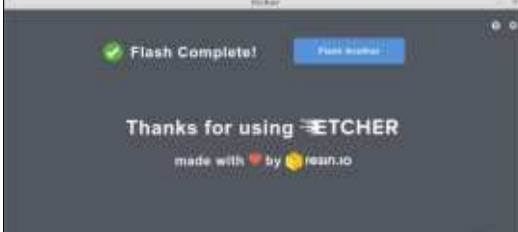

# **A** VENIR

D'après le site Web de Etcher, les améliorations futures comprendront des gravures plus rapides de 50 % et l'écriture simultanée pour des disques multiples.

## **L'INTERFACE ETCHER EN LIGNE DE COMMANDE**

Un outil en ligne de commande a été publié en même temps que la version 1.0.0. L'objectif en est de fournir tous les avantages de l'application de bureau Etcher avec un terminal ou.

même, à partir d'un script. Toutefois. on vous avertit que la version en ligne de commande est expérimentale actuellement : il faut donc l'utiliser avec la plus grande prudence.

## **CONCLUSION**

Je me suis amusé à graver des images sur des clé USB avec la ligne de commande. Il s'agit, cependant, d'un processus à multi-étapes. Premièrement, beaucoup de distrib. montent des clés USB automatiquement et vous devez découvrir l'identification de celle-ci, puis la démonter. Deuxièmement, il faut vous souvenir de commencer la commande dd par sudo, puis entrer votre mot de passe. La commande dd peut potentiellement être catastrophique. Si vous n'identifiez pas le dispositif de sortie (la clé USB) de facon correcte, des données d'un disque dur peuvent être facilement détruites. Troisièmement, pour vérifier l'intégrité des fichiers, vous pouvez :

· Démarrer sur le dispositif qui vient d'être flashé en espérant qu'il y ait une option dans le menu de démarrage qui vous permette de vérifier les fichiers. Ou

· Vous devez monter le dispositif, chercher un fichier appelé MD5SUMS, SHA256SUM.txt ou similaire, puis décider de la commande appropriée pour une vérification de l'intégrité.

En revanche. Etcher fait tout cela facilement et automatiquement. Je pense qu'il faut garder un œil sur Etcher, surtout s'il peut atteindre ses objectifs de gravures plus rapides et l'écriture simultanée pour des disques multiples. Une option de stockage persistant serait également très agréable.

## **RÉFÉRENCES**

Page d'accueil : etcher.io

GitHub: github.com/resin-io/etcher

Page d'aide : github.com/resinio/etcher/blob/master/SUPPORT.md

Critique

www.omgubuntu.co.uk/2017/05/how -to-install-etcher-on-ubuntu

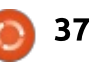

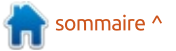

# **MON OPINION**

Écrit par Adam Eveleigh

<span id="page-37-0"></span> $\blacksquare$  nappy vous permet d'installer une :  $\rightarrow$  application stable, complètement: et automatiquement mise à jour, sur n'importe quelle distribution qui le: prend en charge : notamment, à ce : jour, Ubuntu, Fedora, Arch, Debian, open SUSE et Gentoo. Les applications Snappy peuvent même être installées! à partir du Centre de logiciels graphique, si le centre le prend en charge.

Pourquoi l'installation d'une application stable, complètement et automatiquement mise à jour, sur Linux! n'est-elle pas possible ? Eh bien, c'est un grand problème sur l'ordinateur! de bureau Linux actuel. Il y a, apparemment, un dilemme sans issue entre avoir des applications stables et! avoir des applications à jour. Ceci est : dû à la nature du système de dépen-: dances partagées du bureau Linux. Si vos dépendances sont toujours entièrement à jour, ce qui est le cas d'une: distribution à publication continue, vous! pourriez finir par casser des applications un peu plus vieilles qui n'ont pas! été mises à jour en amont pour qu'elles : fonctionnent avec les nouvelles dépendances. Cela signifie que les utilisateurs : rencontrent des boques importants! qu'il faut traiter, ce qu'ils n'auraient

jamais dû avoir à faire. C'est impossible de tester pour cela comme il faut, car, afin de pouvoir sortir les mises à jour aussi rapidement que possible, la période de test est très courte, ce qui signifie moins de temps pour se rendre compte des boques et moins de temps pour faire des correctifs. Ca peut vous sembler possible, mais la réalité montre le contraire. Si vous insistez auprès de gens qui prétendent que des distributions comme Arch, Antergos et Manjaro sont stables, vous trouverez qu'ils sont en fait obligés de faire des tâches diverses de gestion et configuration de paquets, des tâches auxquelles un utilisateur final lambda ne devrait pas être confronté. Qui plus est, des mises à jour des dépendances sur ces distributions en publication continue peuvent casser des fonctionnalités importantes du bureau qui ne devraient jamais être cassées, et pas seulement des applications. Antergos a cassé LightDM pendant au moins quelques heures (et sans doute davantage, si c'était survenu entre le boque et le moment où les développeurs ont sorti un billet de blog le concernant). Si des millions d'individus étaient en train d'utiliser le système d'exploitation Antergos, le résultat en aurait été

de très très nombreux utilisateurs malheureux.

Le modèle d'une distribution en publication continue n'est apparemment pas la solution. Quant aux distributions basées sur des versions, elles ont le problème inverse. Elles peuvent être incapables d'installer une application récente, parce qu'elles font confiance et s'attendent à avoir des dépendances récentes qui ne font pas encore partie de la distribution - et elles rencontrent des problèmes ainsi. Si vous mettez à jour la dépendance. vous risquez d'introduire des boques dans d'autres programmes qui ont la même dépendance et c'est pourquoi les PPA (archives personnelles de paquets) sur Ubuntu, par exemple, peuvent être très risquées et pourquoi les paquets ne sont pas toujours complètement à jour par défaut en premier lieu.

Alors, comment obtenir des applications, mises à jour comme il faut. qui fonctionnent sans les boques associés aux dépendances ? Eh bien, vous permettez au développeur d'inclure les versions des dépendances attendues ! Cela signifie qu'une dépendance mise à jour ne laisse pas l'utilisateur face à une application cassée ; le développeur de l'application peut, quand il veut, mettre à jour les dépendances et leur application en s'assurant que tout fonctionne très bien. Snappy adopte cette approche. Quelques dépendances partagées restent, notamment libc, mais beaucoup moins que précédemment.

Snappy

C'est à ce stade que les gens se plaignent de la taille du fichier. Il est vrai que la taille du fichier augmente. parce qu'il y a de multiples copies de la même bibliothèque utilisées sur le système d'exploitation. C'est sans doute cela le seul inconvénient de Snappy. mais il y a plusieurs raisons pour lesquelles ce problème n'est pas aussi important qu'il peut paraître. Tout d'abord, avec les mises à jour delta (uniquement les changements), une fois qu'un snap est installé, l'ordinateur ne télécharge qu'une petite quantité de données pour mettre le snap à jour. Deuxièmement, la taille du fichier d'un snap individuel peut être réduite en enlevant les fonctionnalités inutiles des dépendances, comme Peek fait avec ffmpeg et imagemagick. Troisièmement, de nos jours, les ordinateurs

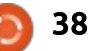

## **MON OPINION**

lement beaucoup d'espace disque et qu'à certaines parties du système, pas la grande taille d'un fichier n'est sou- à tout le système de fichiers, comme boriel de snapcraft (le nom de l'outil vent pas un problème. Enfin, il y a un il les applications Linux empaguetées de i précédent pour cette façon de gérer : façon traditionnelle. Les programmes : les paquets : Android, par exemple, a : de nombreux fichiers Jar en double et même macOS et Windows, dans! une moindre mesure.

Cela vaut la peine d'utiliser snappy : à cause d'un autre grand avantage : les mises à jour en arrière-plan ont lieu sans une invite, comme sous Chrome OS, et il y a donc moins d'in- $\frac{1}{2}$ teraction utilisateurs et les utilisateurs peuvent tout simplement continuer à utiliser leur système. Serait-il possible : de casser une app avec une mise à jour faite sans la permission de l'utilisateur ? Peut-être, mais c'est moins le également excellent pour des déveprobable parce qu'il n'y a que très peu : loppeurs qui écrivent des applications : de dépendances partagées et vous! pouvez désinstaller les mises à jour au : besoin. Le côté sécurité vous inquiète ? Mais les applications sont confinées! et ne peuvent pas accéder à votre trois commandes (ou même faire système entier (elles peuvent le faire : au besoin, si elles utilisent le confinement classique, mais ces snaps-là : chaque installation de Linux avec snapsont évalué manuellement avant py, sans empaqueteur intermédiaire. d'arriver dans le snappy store) ; ainsi,  $\frac{1}{2}$ ce n'est pas vraiment un problème. En effet, le confinement des snaps contribue lui-même à la magnificence i de snappy. Ils sont confinés comme

qui ont vraiment besoin d'accéder au système de fichiers, comme les éditeurs de code, peuvent le faire - cela! s'appelle le Confinement classique -, mais la grande majorité des applications snappy sont confinés comme il: faut.

normale des applications sur Linux! vous pouvez poser des questions à la tinuera à améliorer l'expérience du bureau de l'utilisateur final au fur et à : Overflox. mesure de la continuation du développement du format. Mais snappy est pour Linux Desktop. Ils ne doivent: écrire qu'un fichier déclaratif snapcraft.vaml pour faire un snap de leur! application et ne saisir que deux ou deux clics) pour qu'il soit publié sur le snappy store et, donc, publié sur Malgré la possibilité d'omettre l'empaqueteur intermédiaire, des gens, comme moi, qui ne sont pas des programmeurs, peuvent s'impliquer en aidant i les développeurs en amont en créant

de bureau ou portables ont généra- dans Android et ne peuvent accéder des fichiers snapcraft, yaml qu'ils peuvent adopter. Il suffit de suivre le tuqui crée des snaps), le terminer (20 minutes), puis, si cela vous tente, aller faire d'autres tutoriels snapcraft (comme pour Python et des sites Web). trouver un programme qui n'a pas encore été « snappé » et snapper, puis envoyer le snapcraft.yaml fonctionnel au développeur pour qu'il puisse luimême l'utiliser. Si vous rencontrez des problèmes en chemin, vous pouvez Snappy facilite les mises à jour lire la documentation de snapcraft et Desktop pour l'utilisateur final et con- : communauté amicale de snapcraft : sur les forums Rocket Chat et Stack

> C'est l'occasion de résoudre un vieux problème sur le Linux desktop et d'améliorer considérablement la facilité d'utilisation de ce bureau pour les utilisateurs ordinaires d'ordinateurs. Saisissons cette opportunité !

# **COURRIERS**

Si vous voulez nous envoyer une lettre, une plainte ou des compliments, veuillez les envoyer, en anglais, à letters@fullcirclemagazine.org. NOTE: certaines lettres peuvent être modifiées par manque de place

# <span id="page-39-0"></span>**LINUX DEVRAIT-IL ARANDONNER LE SUPPORT DU 32-BIT?**

e ne pense pas que ce soit une! question de « devrait » ou « ne devrait pas », mais plutôt une question de ce qui est utile.

Pour ce qui concerne les distributions modernes concues pour des machines modernes, notamment Ubuntu, Mint, Kubuntu, Fedora, Red Hat et ainsi de suite - même Xubuntu - la situation est telle que supporter les! machines 32-bit est illogique. Quelle machine 32-bit a la RAM et le processeur nécessaire pour les prendre en charge?

breux appareils plus anciens sont encore utilisés partout dans le monde et je parie que, dans les endroits désavantagés, leur remplacement n'est pas : Paddy Landau la possibilité peu chère qu'elle serait pour ceux qui vivent dans une société plus riche. Pensez à ce qui est sans doute la distribution Linux la plus populaire au monde. Android. Les vieux smartphones 32-bit vont sans doute

continuer à exister pendant au moins les cing ou six prochaines années!

À cause d'eux, nous avons toujours besoin du support du 32-bit. Ce serait une bonne chose si certaines distrib., comme Lubuntu, Puppy, Android, etc., continuaient à fournir des versions 64- et 32-bit.

Je me rends compte que cela signifie plus de travail pour les gens qui créent ces produits et nous ne pouvons, donc, évidemment pas insister pour qu'ils le fassent. Toutefois, j'espère qu'ils arriveront à trouver les ressources pour continuer le support des deux, au moins pendant, disons, les cinq prochaines années, jusqu'à ce que le matériel devienne si bon marché par rapport à son prix actuel que Cependant, de très, très nom-: le remplacement des vieux appareils soit à la portée des personnes démunies.

# **PYTHON 2.X VERS LA 3.X?**

e commence à apprendre la programmation et i'ai envisagé Python. J'ai récemment découvert le Full Circle, mais j'ai rencontré des problèmes quand j'ai essayé de mettre les tutoriels en pratique. Quand j'ai posé la question, on m'a répondu que le code dans le magazine est pour une version antérieure ; je pensais donc que, si je vous demandais une mise à jour pour la version 3.6, je pourrais être chanceux et avoir une réponse. Je vous en serais très reconnaissant.

## **Ahmed EB-BANA**

Greg répond : Tout le code des premiers articles était écrit pour Python 2.x. Après un certain temps, j'ai essavé de rester avec du code qui supporterait aussi bien les versions 3.x que les 2.x.

Cependant, tout le code ne peut pas facilement supporter les deux versions majeures de Python. C'est la raison pour laquelle de si nombreuses bibliothèques ne sont pas disponibles pour la  $3.x$ 

La faute incombe habituellement aux

## Rejoignez-nous sur

goo.gl/FRTMl

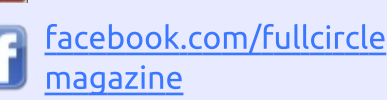

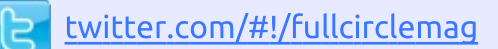

linkedin.com/company/fullin circle-magazine

ubuntuforums.org/forum G display.php?f=270

# **LE FULL CIRCLE A BESOIN** DE VOUS!

Sans les contributions des lecteurs, le Full Circle ne serait qu'un fichier PDF vide (qui, à mon avis, n'intéresserait personne. Nous cherchons toujours des articles. des critiques, n'importe quoi ! Même des petits trucs comme des lettres et des écrans de bureau aident à remplir le magazine.

Lisez Écrire pour le FCM dans ce numéro pour suivre nos lignes directrices.

Jetez un œil à la dernière page (de n'importe quel numéro) pour accéder aux informations détaillées concernant l'envoi de vos contributions.

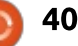

# **COURRIERS**

arguments print, puisque l'argument dans Python 3 DOIT utiliser des parenthèses. Essayez de convertir:

print x

 $e<sub>n</sub>$ 

 $print(x)$ 

(autrement dit, essayez de mettre entre parenthèses les arguments après le : mot « print »).

Il y a un autre truc que vous pouvez $\frac{1}{2}$ essayer. Un utilitaire de conversion est inclus dans Python 3.x; il s'appelle 2to3. J'en ai donné un bref aperçu dans la partie 16 de la série, dans le FCM n° 42.

## **METTRE À JOUR LE NOYAU**

ai récemment acquis un Yoga 300  $\overline{\mathcal{J}}$  de Lenovo. C'est un ordinateur portable sympa, auguel il manque un peu de puissance, mais Xubuntu fonctionne bien dessus et il convient tout! à fait à des trucs généraux et à la retouche d'images, qui est mon dada. J'aime utiliser les versions LTS d'Ubuntu. Xubuntu 16.04 utilise le novau 4.8 qui n'a pas tous les pilotes pour cette : machine, le plus important étant pour

les informations et la gestion de l'alimentation et de la batterie. J'ai lu qu'il est facile de changer de noyau, mais, ne l'ayant jamais fait, j'ai fait pas : lain Mckeand mal de recherches sur le sujet. J'ai essayé l'appli de la gestion du noyau recommandée par certains parce qu'elle facilite bien le remplacement de noyau, mais elle a échoué. J'ai donc téléchargé le noyau 4.10.11 de http://kernel.ubuntu.com en suivant les instructions de téléchargement des fichiers d'en-tête et des fichiers kernel.deb. Puis un sudo doka -i \*.deb et la magie a commencé.

Après un redémarrage, les outils de la batterie fonctionnaient dans la barre des tâches de XFCE. J'ai fait des tests complets et, jusqu'à présent, tout semble fonctionner très bien sur le matériel. Encore une réussite pour Linux!

Je sais que la 17.04 comporte le novau 4.10, mais je ne voulais pas faire une ré-installation à moins d'y être obligé et, maintenant, je devrais pouvoir faire tourner la 16.04 jusqu'à la prochaine LTS. C'est ce qui est formidable chez Linux et ses communautés qui partagent des informations afin que des gens comme moi puisse en profiter. Un grand merci pour tout le travail que vous faites ; il est apprécié. Le Full Circle est un

full circle magazine n° 122

magazine génial que je suis impatient de recevoir chaque mois.

41

Si vous avez des questions sur Ubuntu, envoyez-les en anglais à : questions@fullcirclemagazine.org, et Gord y répondra dans un prochain numéro. Donnez le maximum de détails sur votre problème.

<span id="page-41-0"></span>Q Comment modifier l'emplacement de Canon.  $\,$  des sauvegardes de photos prises  $\,$ par Cheese ?

E11 R.

Compilé par Gord Campbell

R Vous avez sans dou Vous avez sans doute besoin

Quand je lance dconf-editor, je peux aller à org/gnome/cheese/photo-path. Je désactive « Use default value » (Utiliser la valeur par défaut) et je saisis « Images » comme valeur Custom.

Et, effectivement, Cheese sauvegarde les images dans mon dossier Images.

J'ai du mal à exécuter scangearmp sous Linux Mint 18.1. J'utilise une Canon mg6320 et je voudrais faire fonctionner le scanner.

**R** (merci à **pdc** sur les forums Ubun-<br>R tu.) Pendant pas mal d'années main-(merci à  $\boldsymbol{p}\boldsymbol{d}\boldsymbol{c}$  sur les forums Ubun- $\vdots$ tenant, Canon fournit des pilotes en 3 formats pour les utilisateurs Linux : des paquets rpm, des paquets debian et le code source. Mint utilise Ubuntu ; Ubuntu utilise Debian et, donc, les paquets debian conviennent. Il suffit d'utiliser un paquet debian venant du site

Pour les pilotes de la série MG6300, je commencerais sur le site Web de Canon Asia http://support[asia.canon-asia.com/?personal. Il vous](http://support-asia.canon-asia.com/?personal) mène à http://support-asia.canon[asia.com/contents/ASIA/EN/01 004707](http://support-asia.canon-asia.com/contents/ASIA/EN/0100470702.html) 02.html où vous obtenez scangearmpmg6300series-2.00-1 -deb.tar.gz

C'est le paquet debian compressé en format tar.gz. Le pilote a 5 ans ; si vous cliquez sur télécharger, puis choisissez Enregistrer… (Save), il devrait finir dans votre dossier Téléchargements. Pour l'installer, les commandes sont (une ligne à la fois, en appuyant sur ENTRÉE après chaque collage) :

```
cd Downloads (Téléchargements
en français)
```

```
tar -zxvf scangearmp-
mg6300series-2.00-1-
deb.tar.gz
```
**cd scangearmp-mg6300series-2.00-1-deb**

**./install.sh**

Pour le lancer ensuite, la commande sera :

**scangearmp**

**COMON** disque principal commence à échouer aux tests SMART, démontrant plus précisément le problème des « reallocated sectors » (les secteurs ré-alloués). Puisque le secteur boot de cet appareil est UEFI, et qu'il y a trois systèmes d'exploitation dessus, j'aimerais cloner l'appareil vers un nouveau disque. Puis-je le faire tout simplement avec dd ?

**R** (Remerciements à TheFu sur les<br>Reforums Ubuntu.) C'est pareil ici. (Remerciements à *TheFu* sur les Je fais un :

**sudo ddrescue –force /dev/sdb /dev/sda /tmp/log.file**

où sdb est la source et sda, la cible.

C'est l'inverse de ce que verraient la plupart des gens. J'ai échangé les ports exprès et j'ai arrêté/enlevé tout autre dispositif de stockage (environ 20 To) pour éviter des problèmes.

Il est important d'utiliser ddrescue, car il va continuer à fonctionner APRÈS avoir constaté des erreurs.

Quand ce sera terminé, je vais restaurer la sauvegarde d'il y a 3 jours

pour réparer tout secteur corrompu éventuel à partir de l'original. La dernière fois que je l'ai regardé, il y avait environ 90 Mo d'erreurs dans les résultats de ddrescue.

Cette seule commande créera tout le formatage, les partitions, les trucs LVM, tout ! Lors du premier redémarrage, je m'attends à ce que je devrai changer les UUID des partitions, mais, étant donné que j'essaie encore de récupérer les derniers bits possibles, je ne peux pas dire de façon certaine que cela marchera.

ddrescue terminé. Beaucoup de mauvais secteurs, quelques-uns d'importants, mais le système a démarré. boot, lvm, les partitions et la plupart des données furent traitées comme je pouvais m'y attendre. Le second enregistrement GPT fut corrompu, mais réparé facilement. La duplication des données du disque de sauvegarde est terminée. La vie est belle.

Une base de données a été corrompue (un centre multimédia), mais restore l'a réparé.

Si le clone n'avait pas fonctionné,

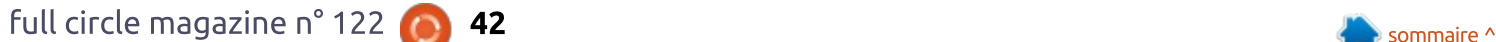

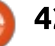

# **O. ET R.**

j'aurais utilisé les processus de restore normal sur la machine.

(De l'auteur original.) Ravi de pouvoir dire que ddrescue a marché, bien que le disque n'affiche aucune erreur. Je pense que l'avertissement SMART est arrivé assez tôt pour que les secteurs problématiques ne soient pas encore utilisés. J'ai branché le disque de sauvegarde, j'ai exécuté :

### sudo ddrescue -f /dev/sda /dev/sdb /tmp/mapfile

et i'ai attendu jusqu'à la fin. Ensuite. i'ai échangé les câbles et démarré avec succès sur la réplique.

Je n'arrive pas à monter les disques Win 10 dans mon ordi quand je suis sous Ubuntu. J'ai un message d'erreur signalant un « unclean file : system » (système de fichiers impur).

(Remerciements à *kagashe* sur Ne forums Ubuntu.) Arrêtez Windows avec la commande suivante :

Shutdown  $/s$  /t 0

Pendant le démarrage, trois mes- : sages d'erreur s'affichent, puis disparaissent, trop rapidement pour que je les écrive. Comment m'en débarrasser?

Utilisez votre téléphone pour Saire une vidéo de la séquence de démarrage. Saisir le texte exact d'un message dans Google et vous aurez sans doute votre réponse.

# **QUESTIONS LES PLUS POPULAIRES SUR ASKUBUNTU**

\* Créer un document PDF. https://goo.gl/aLO4AG

\* Quel est l'impact possible du rancongiciel « Wanna Cry » sur les utilisateurs de Linux? https://goo.gl/GNHPgc

\* Comment savoir à partir de quelle partition j'avais démarré ? https://goo.gl/XC0A7G

\* Est-ce qu'une société autre que Canonical fournit de l'assistance payante pour Ubuntu? https://goo.gl/jTm9ct

\* Écrire la sortie dynamique du terminal vers un fichier texte. https://goo.gl/CfXKpw

\* Où vont les fichiers qui ont été synchronisés vers un hôte avec rsync ? https://goo.gl/2P5bkt

\* Comment ouvrir deux fichiers difféfull circle magazine n° 122

## rents avec l'éditeur vi? https://goo.gl/5YgfpU

\* Supprimer un logiciel complètement, le réinstaller, il se souvient des paramètres. https://goo.gl/4cZyTy

\* Comment se fait-il qu'une application installée ne soit pas reconnue en tant que telle? https://goo.gl/pYHE8z

# **TRUCS ET ASTUCES**

## Ce que veulent les grands de ce monde

Nous apprécions tous une distrib.  $\mathbf N$  qui s'installe rapidement et sans problèmes, mais pour certaines personnes, c'est essentiel.

Beaucoup de grand sites Web se trouvent sur des serveurs à la demande, où leurs frais sont basés sur les ressources utilisées. Un grand site pourrait avoir des centaines, des milliers ou des centaines de milliers de machines virtuelles en fonctionnement. Ensuite, la demande augmente un peu et ils ont besoin de plusieurs cen-

43

## taines de VM, tout de suite.

À quelle vitesse les VM supplémentaires peuvent-elles commencer à servir des clients ? c'est une très importante mesure de la compétitivité.

C'est un monde autre que celui que « nous » habitons : des gens qui font tourner un ordinateur de bureau ou un portable sous Linux, comme système d'exploitation.

C'est ici que la terminologie nous devient étrangère, notamment Openstack, Docker, Vagrant, MAAS, LXD, conteneurs et des images de systèmes.

Je n'ai pas vu les résultats des benchmarks, mais la vitesse de déploiement doit être l'un des facteurs qui contribuent à la réussite d'Ubuntu dans le nuage.

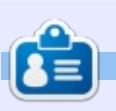

Gord eut une longue carrière dans l'industrie informatique, puis a profité de sa retraite pendant plusieurs années. Plus récemment, il s'est retrouvé, sans savoir comment, « l'informaticien » d'un petit cabinet d'expertise comptable de 15 personnes dans le centre-ville de Toronto.

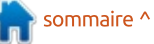

# **Siltbreaker Act 1**

<span id="page-43-0"></span> $\blacksquare$  alve vient de publier Siltbreaker Act 1, un nouveau jeu d'actionaventure doté d'une véritable intrique. avec des modes campagne et co-op. Le jeu est sorti le 8 juin 2017 et bien qu'avant une semaine de retard, c'est : un ajout apprécié pour ma bibliothèque de jeux vidéo. Il est difficile d'v jouer, mais au cours des deux jours où je l'ai fait, l'expérience fut des plus gratifiantes. En fait, le jeu est davantage un jeu au sein d'un autre jeu, puisque disponible aux propriétaires de 2017 Dota 2 The International Battle Pass pour le prix modique de 9.99 \$ US. Il s'achète, soit à l'intérieur de Dota 2, soit séparément sur la page Battle Pass de Steam à http://www.dota2.com/international/battlepass.

**JEUX UBUNTU** 

Écrit par Oscar Rivera

Comme Dota 2. Siltbreaker est développé et publié par Valve, la société derrière le moteur de jeu Steam. Outre Siltbreaker, les propriétaires de Battle Pass ont droit à tout un tas d'autres trucs, et les recettes des ventes de Battle Pass contribuent aux prix pour l'événement The International 2017 de cette année. Celui-ci aura lieu à Seattle, Washington du 7 au 12 août : 2017, Le Battle Pass de cette année ressemble beaucoup à celui de l'année

dernière avec quelques changements, le principal étant l'ajout du jeu de campagne Siltbreaker.

Comme c'est souvent le cas avec :

retardée. Le jeu devait paraître à un moment quelconque au mois de mai 2017, mais fut finalement publié début juin. Après m'être procuré un Battle Pass, j'étais décu parce qu'il

avant la date limite du magazine de ce mois-ci serait impossible, mais Siltbreaker est sorti à point nommé.

Mes attentes furent grandes et Valve, la publication originale fut semblait que faire la critique du jeu l'excitation avait presque atteint son

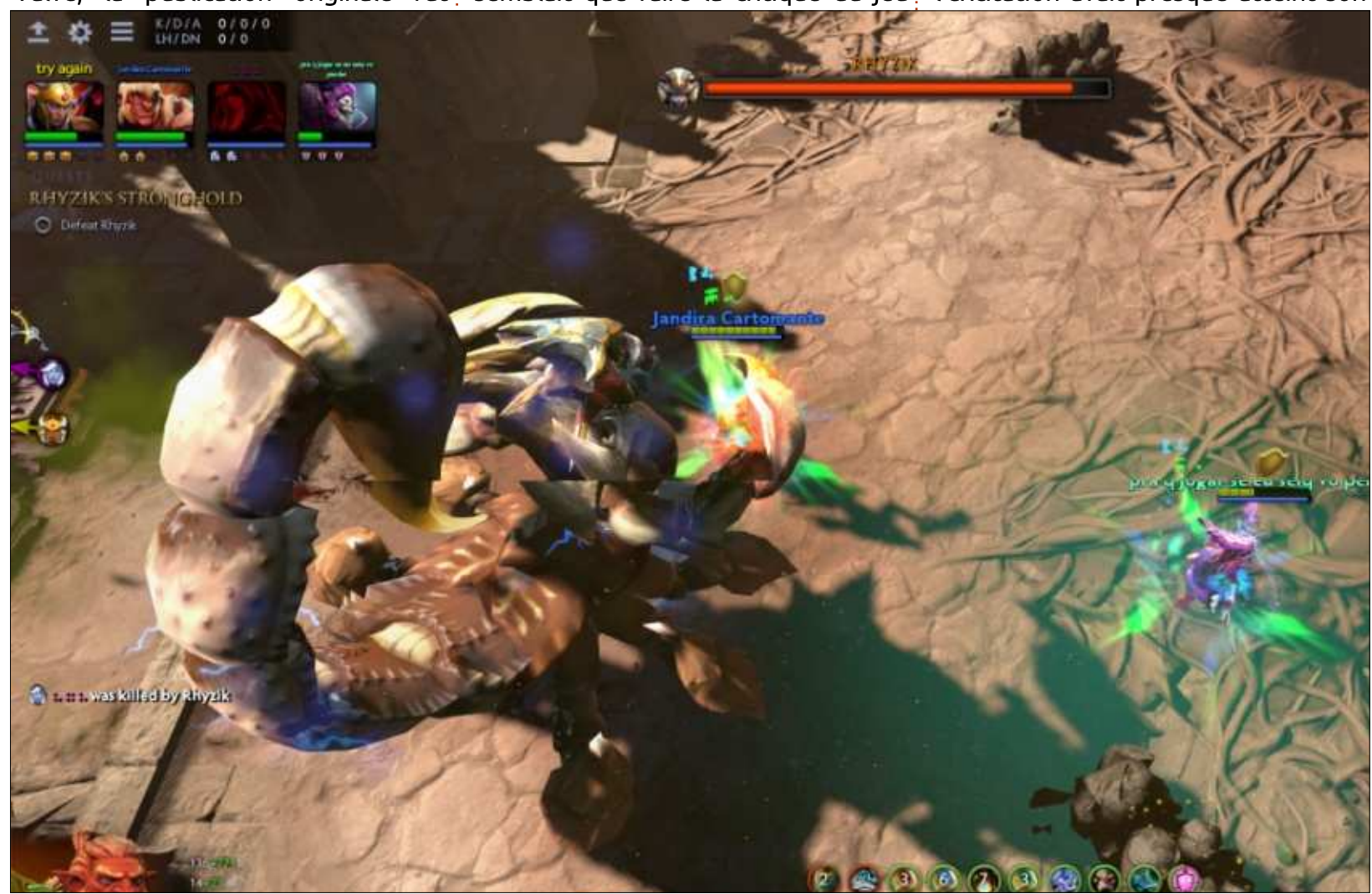

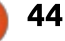

## **JEUX UBUNTU**

paroxysme au moment de la sortie du jeu. Le signal était vraiment bienvenu quand j'ai commencé Dota 2 le 8 juin et une bannière s'est affichée tout de suite, m'indiquant la disponibilité de Siltbreaker.

Quand vous commencez Siltbreaker, une BD numérique s'affiche pour raconter lentement l'histoire derrière Siltbreaker, autrement dit ce qui s'est passé dans le Dark Reef (le récif sombre). Il faut faire des clics gauches pour parcourir toute la bande dessinée. L'histoire est assez intéressante : et vous pouvez la lire en attendant d'être mis en équipe sur le réseau. Une fois que votre match démarre, la première chose qu'il faut faire est de sélectionner un héros avec lequel vous : jouerez. Le jeu ne comporte que 14 héros sur les 110+ disponibles dans le jeu normal de Dota 2. On joue avec les 14 héros disponibles d'à peu près la même façon que l'on joue avec dans Dota 2. Les éléments que vous construisez sont, pour la plupart, les mêmes, sauf les éléments nouveaux qui ne sont disponibles que dans Siltbreaker. Faire passer votre héros à un niveau supérieur est également similaire à Dota 2, mais c'est ici que les similarités se terminent et les différences commencent. À partir d'ici. Siltbreaker se trouve dans une catégorie à part et ses sensations et sa façon de

jouer sont très différentes de ce qui se passe dans Dota 2.

En premier lieu, vous faites équipe avec trois autres joueurs, ce qui fait une équipe de quatre au lieu du standard 5 contre 5 dans Dota 2; sans parler du fait que vous ne jouez pas contre d'autres joueurs, mais contre l'intelligence artificielle de i l'ordinateur. La campagne est plutôt difficile à gagner et vous allez devoir la répéter plusieurs fois avant de pouvoir atteindre et battre le dernier boss Rhyzik.

différentes zones pour réussir le jeu. Les deux premières zones ne sont pas trop difficiles, mais elles présentent le

concept du jeu et vous donnent une idée de ce à quoi vous pouvez vous attendre. Contrairement à Dota 2, la caméra n'est pas contrôlée à 100 % par le joueur, mais, à la place, elle bouge avec vous pendant que vous vous déplacez dans chaque zone. Pendant que vous explorez chaque zone, vous rencontrez beaucoup (et je veux dire des! tonnes) d'ennemis. Outre ces ennemis, certaines des zones comportent un boss vicieux et effrayant qu'il faut battre. Malheureusement, il y a très peu de quides disponibles actuellement, à cause de la nouveauté du jeu, mais, au moment où vous lirez ces lignes, je Il faut progresser à travers suis certain qu'il y en aura un nombre suffisant pour vous aider sur votre chemin.

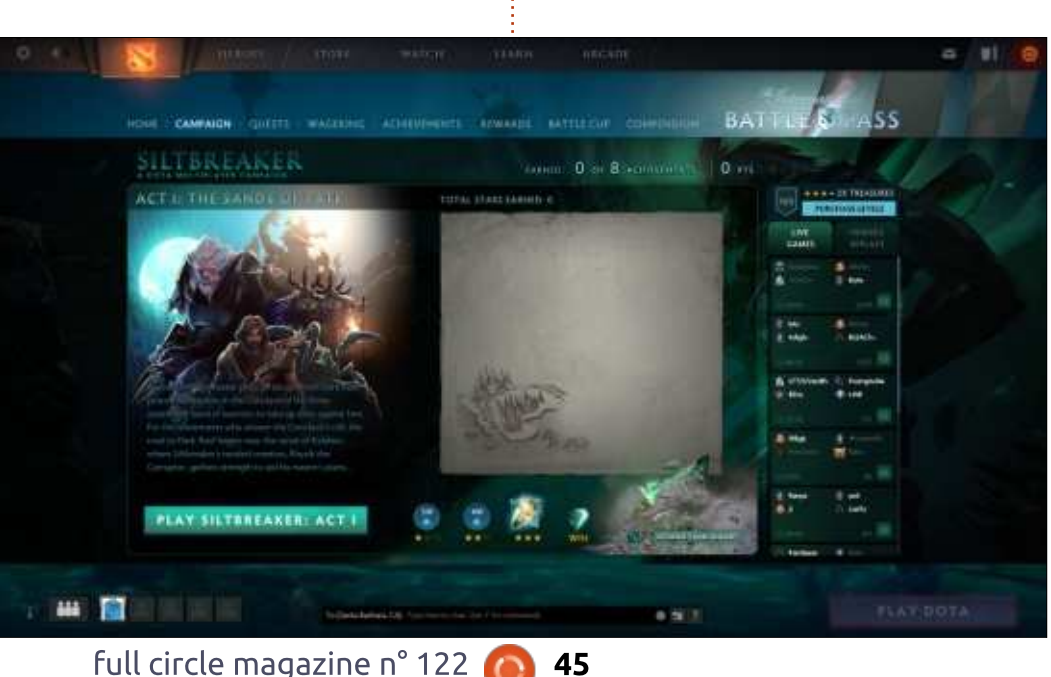

Certains des niveaux (ou zones) auront des obstacles autres que les ennemis - un peu comme des énigmes qu'il faut chronométrer comme il faut pour pouvoir réussir. L'une des caractéristiques uniques de ce jeu est qu'il ne vous permet pas de sauvegarder votre progression, ce qui signifie qu'il faut gagner en une seule séance ou pas du tout. Ainsi, pour des joueurs plus âgés comme moi, il rappelle de vieux jeux d'arcade où vous insériez une pièce et jouiez sur la même machine jusqu'à la mort de votre personnage. En fait, ce jeu me rappelle presque le jeu vidéo classique The Gauntlet. Même si vous ne gagnez pas le jeu, vous gagnez quelque chose en y jouant, car chaque zone vous récompensera d'une à trois étoiles, selon divers facteurs, du moment que vos performances sont bonnes. Une étoile vous donne 200 points vers votre Battle Pass, deux étoiles vous donnent 400 points vers le Battle Pass et trois étoiles vous offrent un trésor qui contient des éléments rares et difficiles à trouver qui ne sont disponibles qu'avec ce jeu-ci.

Le jeu se joue avec un clavier et une souris et, en fonction du héros que vous choisissez, les résultats des raccourcis clavier seront différents. Les graphismes sont phénoménaux, mais, parfois, vous aurez presque l'impression qu'il y a trop d'action sur l'écran

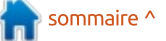

## **JEUX UBUNTU**

qui peut paraître trop encombré. Le son surround est superbe et la bande son mérite une récompense. Je n'ai pas : encore rencontré de problèmes avec! le jeu, dans les quelques jours pendant lesquels i'v ai joué, sauf un retard i réseau causé par d'autres joueurs, ce : qui, une fois a obligé mon équipe à s'arrêter brièvement deux fois pour permettre au joueur qui s'est déconnecté de se reconnecter. Mais je suppose que, de toutes les facons, ce n'est : tutoriel quel qu'il soit, m'amènent à pas surprenant dans un jeu multijoueur co-op en ligne.

Je me suis beaucoup amusé à jouer à Siltbreaker. Mon seul reproche serait peut-être qu'il n'y ait aucun tutoriel. La seule façon d'apprendre à jouer à ce jeu est de se lancer, ce qui peut être intimidant, surtout si vous pensez aux autres joueurs avec qui vous faites équipe. Ils pourraient très bien s'énerver après vous à cause de vos erreurs dues à votre manque d'expérience. Siltbreaker Act 2: a Vault in the Deep (un coffre dans les profondeurs) doit sortir en juillet de cette année. Malheureusement, il semblerait que Siltbreaker soit un jeu à édition limitée qui disparaîtra en peu de temps après la fin de The International 2017. qui aura sans doute lieu en septembre 2017. Toutefois, si Valve recoit assez de retours positifs des joueurs. il y a une petite chance que ce jeu

puisse continuer à vivre au-delà de sa date d'expiration. N'ayant pas sorti des nouveautés depuis longtemps (les amateurs attendent toujours Half-Life 3). ce ne serait pas une mauvaise idée pour Valve de donner à Siltbreaker la possibilité de rester en vie pendant un certain temps. Bien que je me sois vraiment amusé à jouer à Siltbreaker, le fait qu'en toute probabilité il disparaisse dans quelque temps et le manque d'un déduire une étoile entière de ma note.

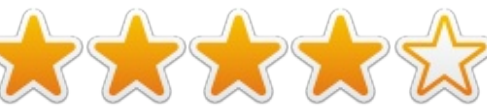

## **MINIMUM REQUIS**

OS: Ubuntu 12.04 ou ultérieur. Processeur : un double cœur d'Intel ou d'AMD à 2.8 GHz. **RAM: 4 Go.** 

GPU: Nvidia GeForce 8600/9600GT (pilote, version 331 ou plus récent), AMD HD 2xxx-4xxx (pilote mesa 10.5.9), Intel HD 3000 (pilote mesa 10.6). Disque dur : 16 Go d'espace libre. Note supplémentaire : une connexion haut débit à Internet.

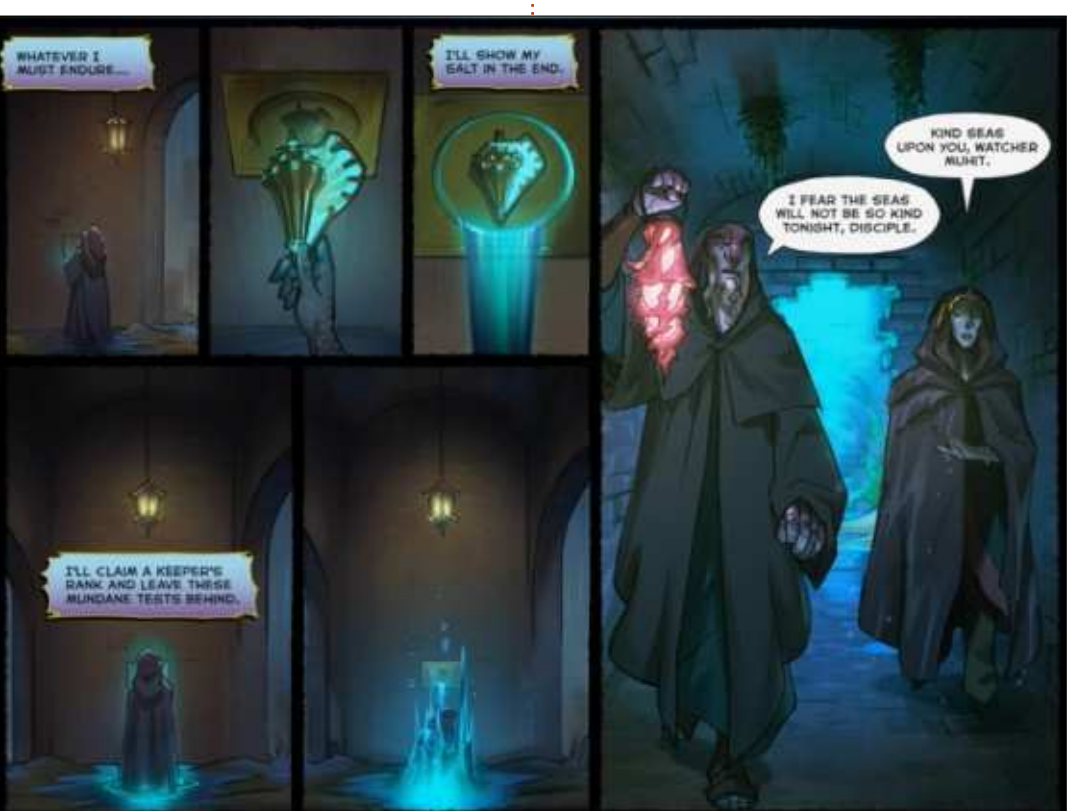

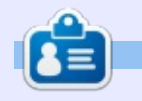

Oscar, diplômé de CSUN, est un directeur musical/enseignant, bêta-testeur, rédacteur Wikipedia et contributeur sur les forums Ubuntu. Vous pouvez le contacter via: 7bluehand@gmail.com

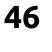

<span id="page-46-0"></span>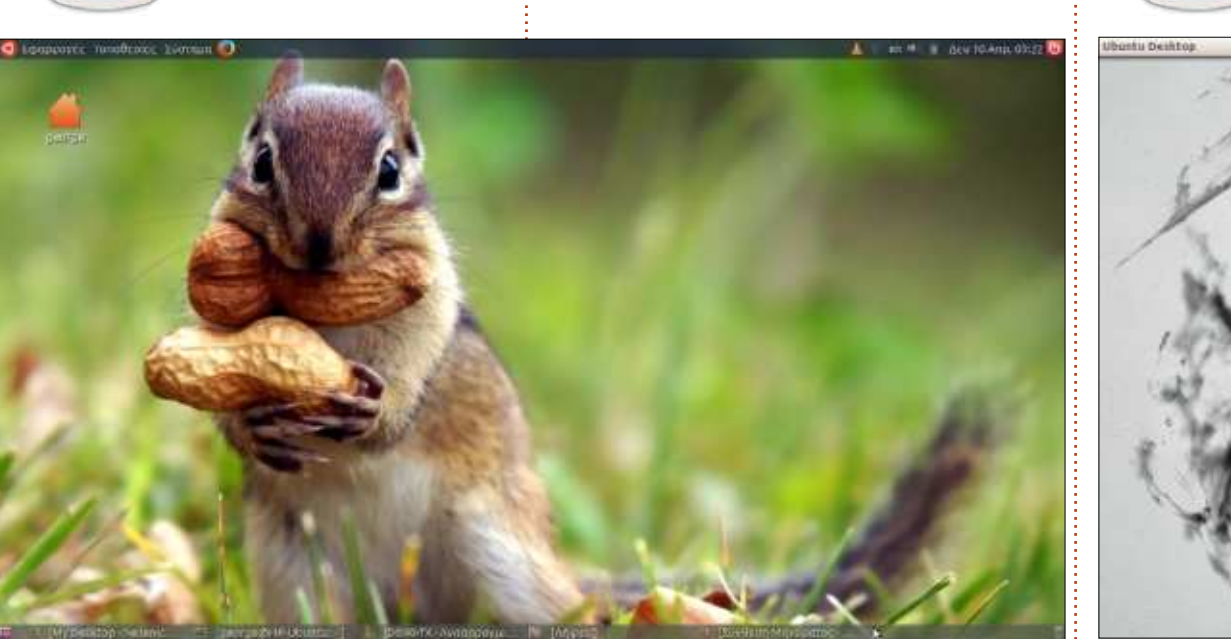

**MON BUREAU** 

buntu Mate 16.10 avec l'ensemble  $\boldsymbol{J}$  d'icônes Ambiant Mate/Humanity (en grec), avec des barres transparentes.

## Fond d'écran :

http://www.wallpapermania.eu/wallpa per/funny-little-squirrel-with-almondshd-animal-wallpaper

Bonne journée !

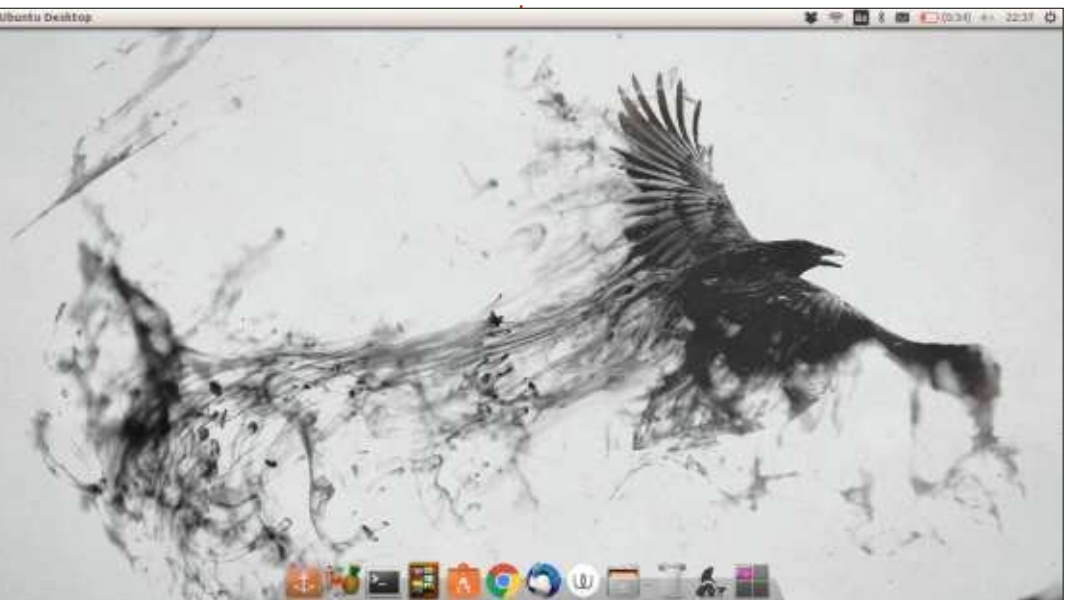

**MON BUREAU** 

'utilise ubuntu 16.04, mais avec un **J** bureau plutôt standard. En bas, il: y a Docky et j'ai masqué la barre d'Unity. J'aime ce fond d'écran que j'ai trouvé sur le Net et que j'ai donc choisi.

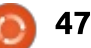

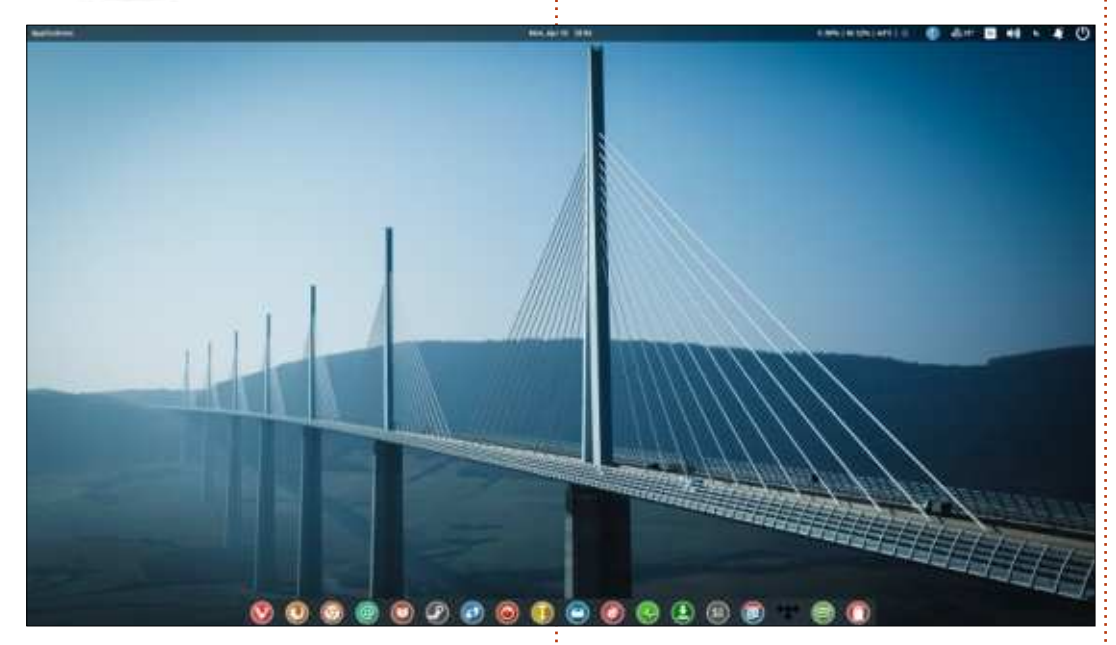

**MON BUREAU** 

.<br>Écrit par Vince

'utilise actuellement Elementary OS 0.4 Loki (64-bit). Je suis passionné de Linux et j'utilise Ubuntu depuis plusieurs années, mais il y a quelque temps, j'ai découvert Elementary OS. Sa simplicité, son apparence sympa et sa convivialité m'ont fait l'essayer.

Comme vous pouvez le voir, j'aime avoir un bureau propre et net. Je me sens très détendu avec seulement quelques indicateurs : Mv-Weather-Indicator et System-Monitor-Indicator (la météo et le moniteur système), ainsi que l'application Insync pour Google

Drive (https://www.insynchg.com) en haut de l'écran.

Le thème est le standard « Elementary », enrichi du très bel ensemble d'icônes appelé « Sardi » (https://github.com/erikdubois/Sardi)

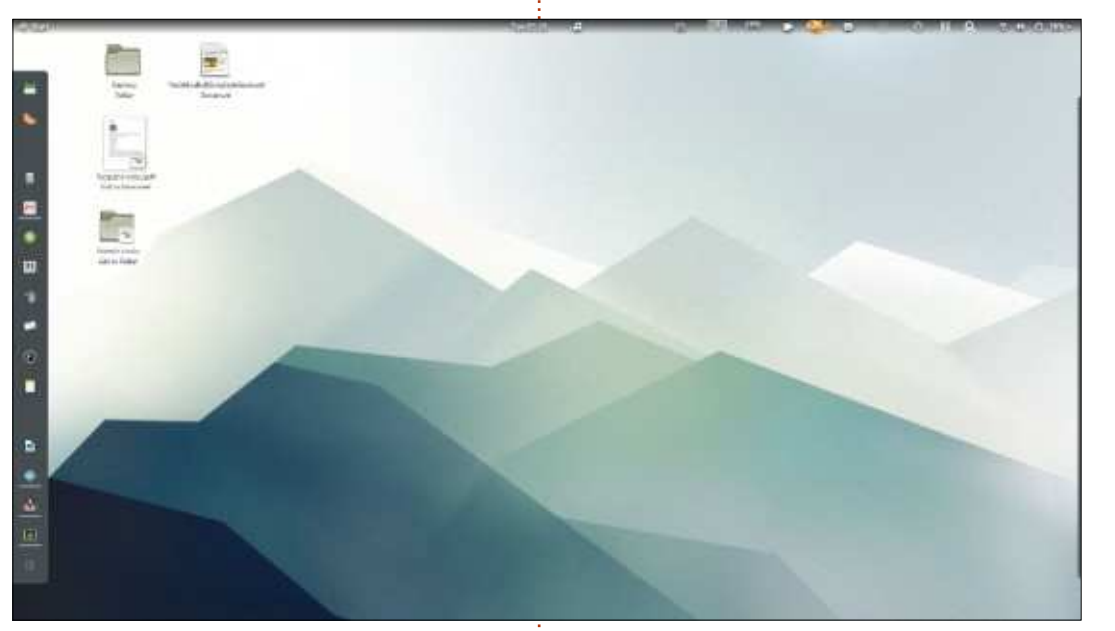

**MON BUREAU** 

Écrit par Siddharth Sundaresan

'ai un HP 630 livré avec Windows 7. un système d'exploitation que j'avais utilisé pendant 2 ans et demi, J'ai changé pour Ubuntu 14.04 Unity en 2015. C'était la première fois que je vovajs un Linux sous quelque forme que ce soit. Depuis lors, j'ai essayé beaucoup de distributions et je possède un dossier avec environ 120 Go d'images ISO pour les démarrages Live...

Affichage: 1366 \* 768 HD. Processeur: Intel Core i3 @ 2,40 GHz \* 4.  $RAM: 4 Go.$ 

Disque dur : un disque interne de 320 Go et un disque Sandisk externe de 1 To. Carte graphique : Intel IronLake mobile.

Tout mon matériel, y compris le WiFi, le processeur et les touches multimédia, est pris en charge parfaitement par toutes les distributions testées jusqu'à présent.

Système d'exploitation : Ubuntu 14.04, avec Unity, GNOME (avec l'extension PixelSaver, cf la capture d'écran), XFCE et KDE4 sur le disque dur interne. Open SUSE GNOME Next sur le disque dur externe. Fedora 26 Alpha sur une clé USB et feren OS pour l'essayer et éventuellement en faire la critique...

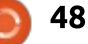

# **MÉCÈNES**

## **DONS MENSUELS**

## 2016:

Bill Berninghausen Jack McMahon Linda P Remke Schuurmans Norman Phillips Tom Rausner Charles Battersby Tom Bell Oscar Rivera Alex Crabtree Ray Spain Richard Underwood Charles Anderson Ricardo Coalla Chris Giltnane William von Hagen Mark Shuttleworth Juan Ortiz Joe Gulizia Kevin Raulins Doug Bruce Pekka Niemi Rob Fitzgerald Brian M Murray Roy Milner Brian Bogdan Scott Mack Dennis Mack John Helmers

## JT

Elizabeth K. Joseph Vincent Jobard Chris Giltnane Joao Cantinho Lopes John Andrews

## 2017:

## **DONS UNIQUES**

## 2016:

John Niendorf Daniel Witzel Douglas Brown Donald Altman Patrick Scango Tony Wood Paul Miller Colin McCubbin Randy Brinson John Fromm Graham Driver Chris Burmajster Steven McKee Manuel Rey Garcia Alejandro Carmona Ligeon siniša vidović Glenn Heaton Louis W Adams Jr Raul Thomas Pascal Lemaitre

## PONG Wai Hing Denis Millar Elio Crivello Rene Hogan Kevin Potter Marcos Alvarez Costales Raymond Mccarthy Max Catterwell Frank Dinger Paul Weed Jaideep Tibrewala Patrick Martindale Antonino Ruggiero Andrew Taylor

## 2017:

Linda Prinsen Shashank Sharma Glenn Heaton Frank Dinger Randy E. Brinson

Le site actuel du Full Circle Magazine fut créé grâce à Lucas Westermann (Monsieur Command & Conquer) qui s'est attaqué à la reconstruction entière du site et des scripts à partir de zéro, pendant ses loisirs.

La page Patreon (Mécènes) existe pour aider à payer les frais du domaine et de l'hébergement. L'objectif annuel fut rapidement atteint grâce à ceux dont le nom figure sur cette page. L'argent contribue aussi à la nouvelle liste de diffusion que j'ai créé.

Parce que plusieurs personnes ont demandé une option PayPal (pour un don ponctuel), j'ai ajouté un bouton sur le côté droit du site Web.

De très sincères remerciements à tous ceux qui ont utilisé Patreon et le bouton PayPal. Leurs dons m'aident ÉNORMÉMENT.

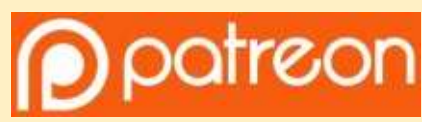

https://www.patreon.com/ fullcirclemagazine

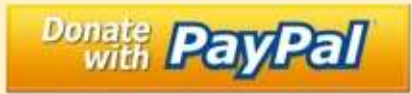

https://paypal.me/ronnietucker

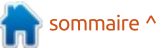

# <span id="page-49-0"></span>**COMMENT CONTRIBUER**

# **FULL CIRCLE A BESOIN DE VOUS!**

Un magazine n'en est pas un sans articles et Full Circle n'échappe pas à cette règle. Nous avons besoin de vos opinions, de vos bureaux et de vos histoires. Nous avons aussi besoin de critiques (jeux, applications et matériels), de tutoriels (sur K/X/Ubuntu), de tout ce que vous pourriez vouloir communiquer aux autres utilisateurs de \*buntu. Envoyez vos articles à :

articles@fullcirclemagazine.org

Nous sommes constamment à la recherche de nouveaux articles pour le Full Circle. Pour de l'aide et des conseils, veuillez consulter l'Official Full Circle Style Guide : http://url.fullcirclemagazine.org/75d471

Envoyez vos remarques ou vos expériences sous Linux à : letters@fullcirclemagazine.org

Les tests de matériels/logiciels doivent être envoyés à : reviews@fullcirclemagazine.org

Envoyez vos questions pour la rubrique Q&R à : questions@fullcirclemagazine.org

et les captures d'écran pour « Mon bureau » à : misc@fullcirclemagazine.org

Si vous avez des questions, visitez notre forum : fullcirclemagazine.org

# Pour les Actus hebdomadaires du Full Circle :

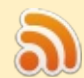

Vous pouvez vous tenir au courant des Actus hebdomadaires en utilisant le flux RSS : http://fullcirclemagazine.org/feed/podcast

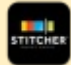

Ou, si vous êtes souvent en déplacement, vous pouvez obtenir les Actus hebdomadaires sur Stitcher Radio (Android/iOS/web) : http: www.stitcher.com/s?fid=85347&refid=stpr

+tunein et sur Tuneln à : http://tunein.com/radio/Full-Circle-Weekly-Newsp855064/

# **Obtenir le Full Circle en français :**

http://www.fullcirclemag.fr/?pages/Numéros

Dimanche 7 juillet 2017. Date de parution: Vendredi 28 juillet 2017..

## **Équipe Full Circle**

Rédacteur en chef - Ronnie Tucker ronnie@fullcirclemagazine.org

Webmaster - Lucas Westermann admin@fullcirclemagazine.org

### **Correction et Relecture**

Mike Kennedy, Gord Campbell, Robert Orsino, Josh Hertel, Bert Jerred, Jim **Dyer et Emily Gonyer** 

Remerciements à Canonical, aux nombreuses équipes de traduction dans le monde entier et à Thorsten Wilms pour le logo du FCM.

**Pour la traduction française:** http://www.fullcirclemag.fr

Pour nous envoyer vos articles en français pour l'édition française : webmaster@fullcirclemag.fr

# **Obtenir le Full Circle Magazine:**

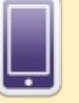

Format EPUB - Les éditions récentes du Full Circle comportent un lien vers le fichier epub sur la page de téléchargements. Si vous avez des problèmes, vous pouvez envoyer un courriel à : mobile@fullcirclemagazine.org

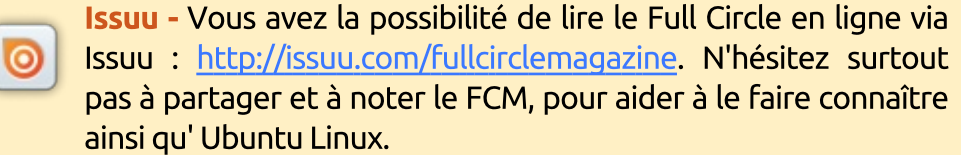

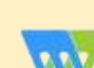

Magzster - Vous pouvez aussi lire le Full Circle online via Magzster : http://www.magzter.com/publishers/Full-Circle. N'hésitez surtout pas à partager et à noter le FCM, pour aider à le faire connaître ainsi qu'Ubuntu Linux.

full circle magazine n° 122

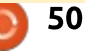

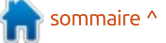